# UTC ユーティリティソフト UTC-Development-Environment2

取扱説明書

Rev 1.2

株式会社アンペール

<span id="page-1-0"></span>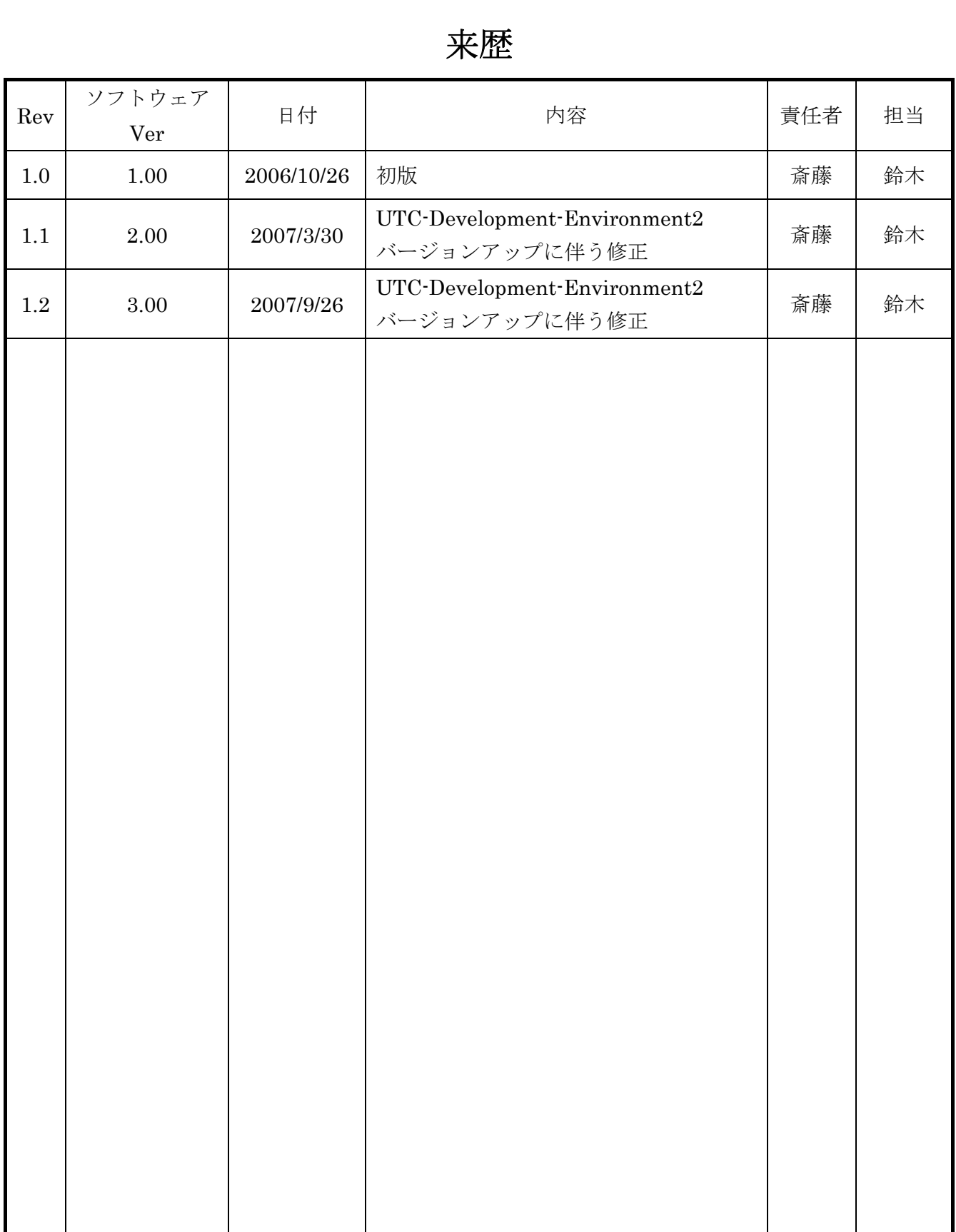

# 目次

<span id="page-2-0"></span>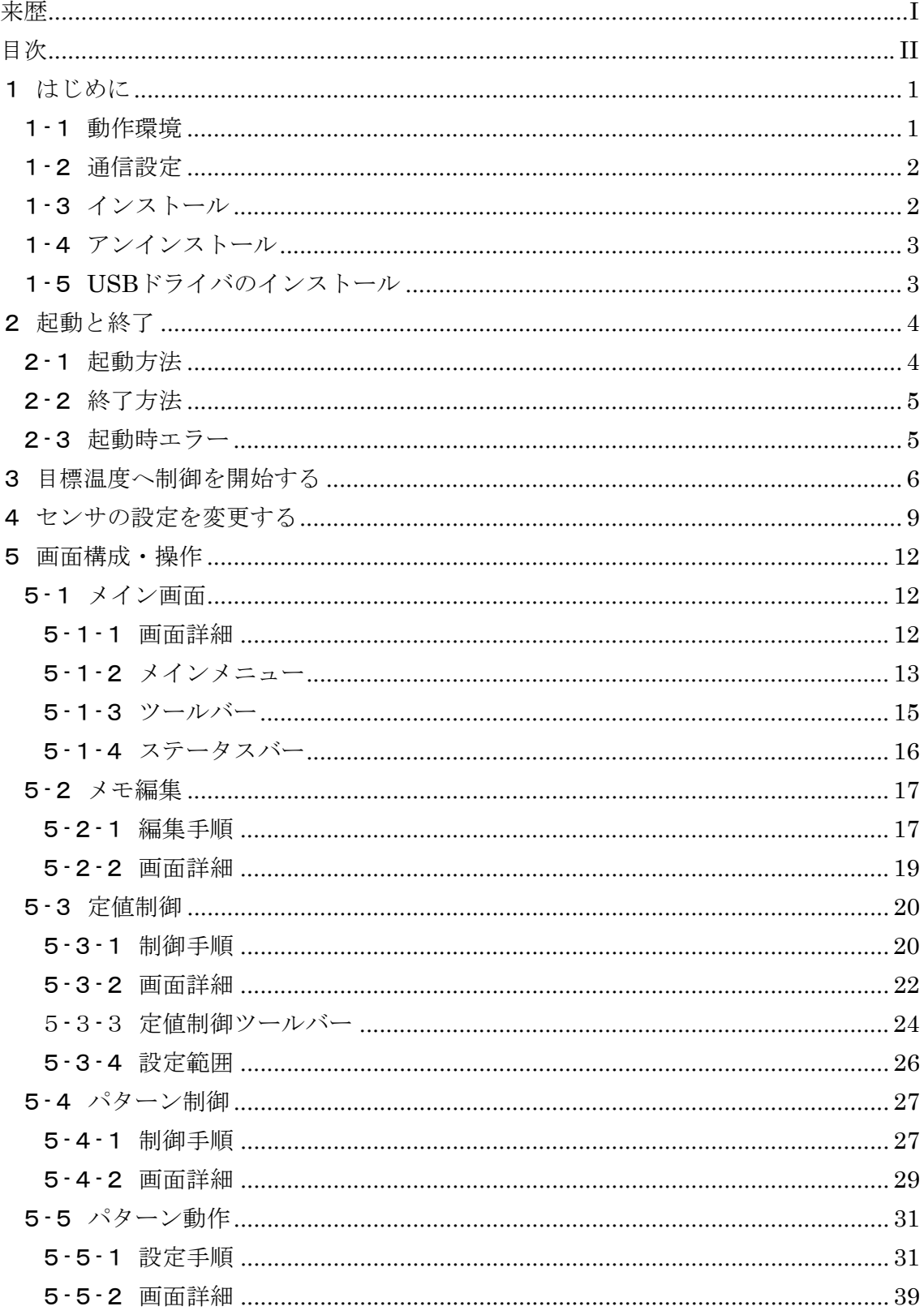

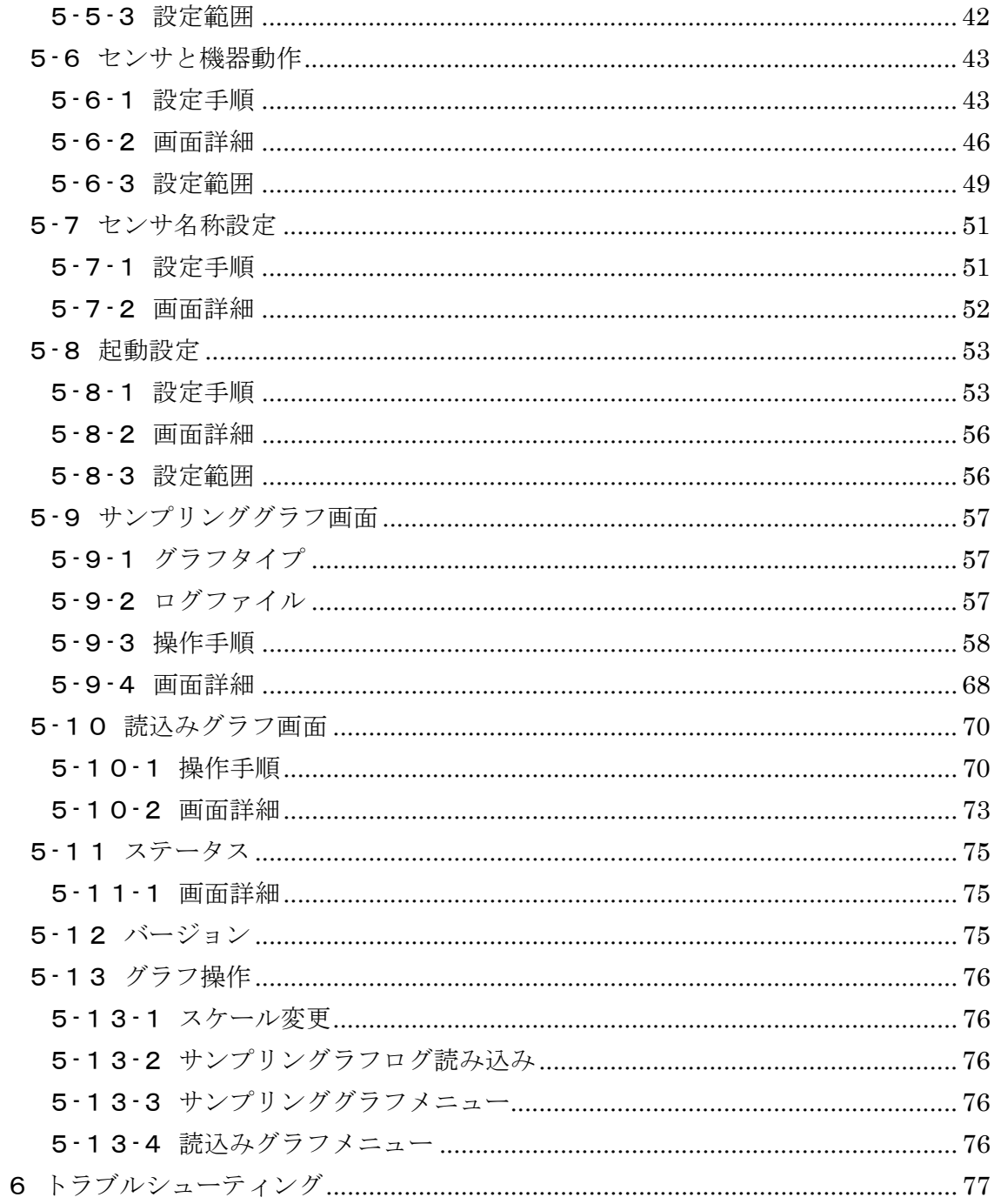

### 注意事項

- ① 本書の内容は予告なしに変更されることがあります。
- ② 本書の内容は正確を期して作成されていますが、万一記載に誤りや不完全な部分が ありましたらご容赦ください。
- ③ 本書及び本ソフトウェアを使用したことにより発生した損害、逸失利益、又は第三 者のいかなる請求においても、当社は一切その責任を負いかねますので、あらかじ めご了承ください。
- ④ 記載の会社名、製品名は各所の商標又は、登録商標です。
- ⑤ 本プログラムは、ユーザのマシン環境によっては十分に動作しない場合があります。 あらかじめご了承ください。
- ⑥ プログラムで行う設定と UTC のパネルから行う設定では食い違いが発生する可能 性があります。あらかじめご了承ください。

#### <span id="page-5-0"></span>1 はじめに

本書は UTC-Development-Environment2 (以下、「UDE2」と表記します)の取扱説 明書です。UDE2 は弊社製品 UTC シリーズ(以下、「UTC」と表記します)の設定及び、 目的の温度へ制御を行う「定値制御」、一定のパターンで制御を行う「パターン制御」 等の操作を行うための専用アプリケーションです。

UTC の仕様や、機能等に関しては各シリーズの「取扱説明書」をご覧下さい。

#### 1-1 動作環境

UDE2 の動作環境を表 1 に示します。

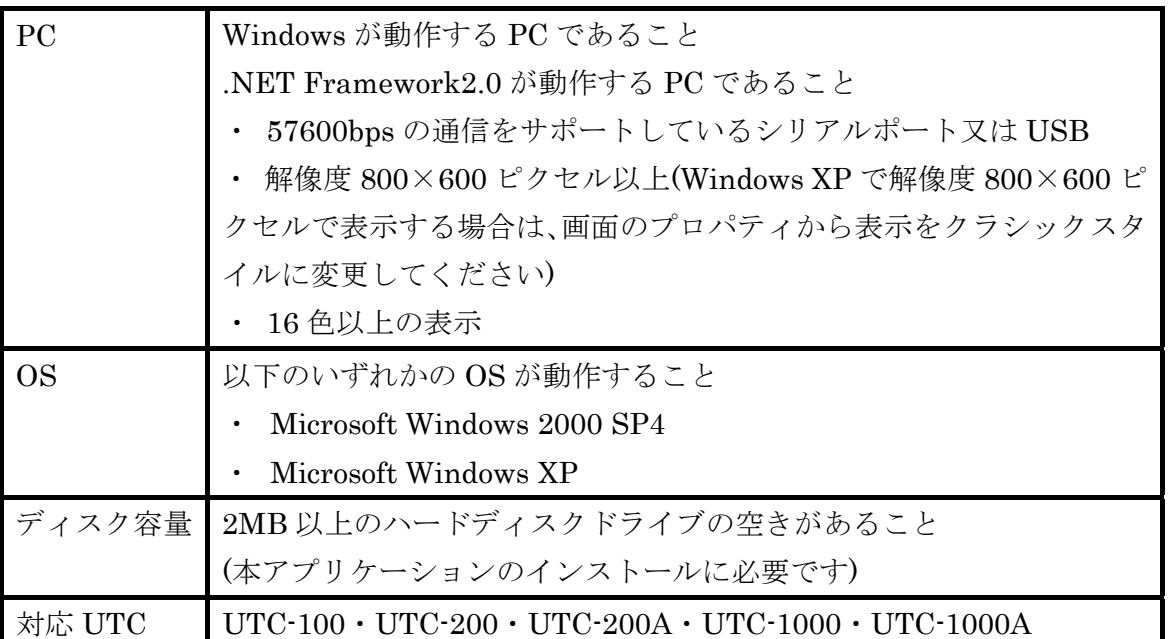

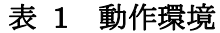

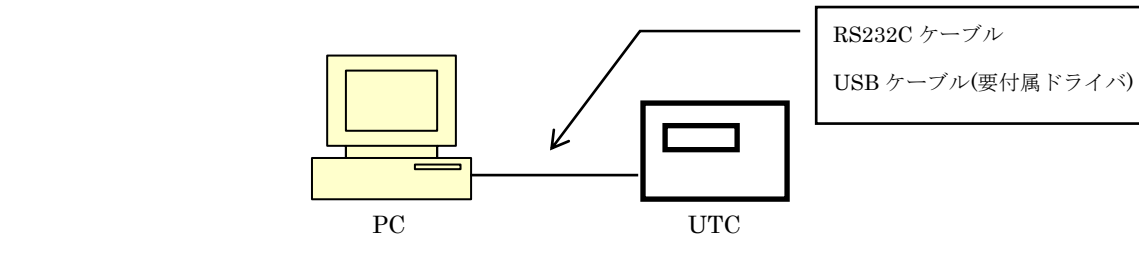

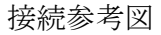

#### <span id="page-6-0"></span>1-2 通信設定

通信設定を表2に示します。通信パラメータはUDE2起動時に自動設定します。

| 使用ポート   | 使用可能ポートから選択 |
|---------|-------------|
| ボーレート   | $57600$ bps |
| データビット  | 8ビット        |
| パリティビット | かし          |
| ストップビット | 1ビット        |

表 2 通信設定

#### 1-3 インストール

配布ディスク内の「UDE2 SetupVerxxx.exe」(xxx はバージョン)を実行してくださ い。あとは画面の指示に従ってインストール作業を進めてください。インストールが終 了するとスタートメニューの[プログラム]に「UTC-Development-Environment2」が 追加されます。また、UDE2 のインストールには Microsoft 社の.NET Framework2.0 が必要です。インストールされていない場合はインストール時にインストールされます が、時間がかかる場合がありますのでご注意下さい。

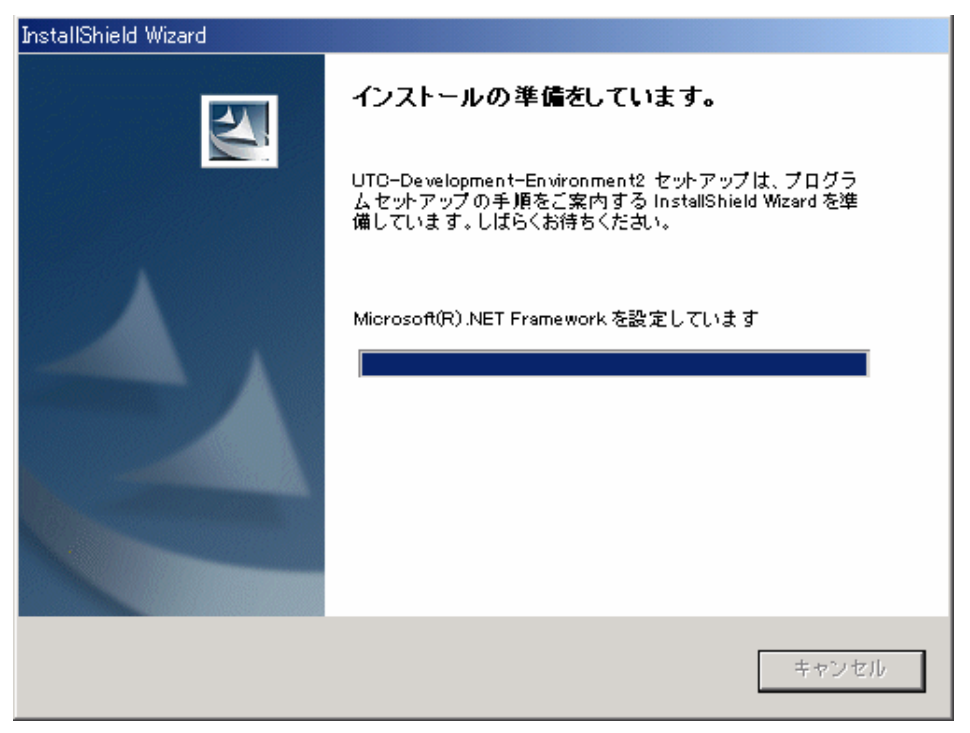

図 1 .NET Framework インストール画面

.NET Framework2.0のインストールを手動で行う場合は下記手順でインストールを 行って下さい。

<span id="page-7-0"></span>-Windows XP の場合

・Windows Update を実行し、カスタムをクリックしてください。

 ・追加選択(ソフトウェア)から.NET Framework2.0 を選択し、インストールを行 ってください。

・または、Microsoft 社から.NET Framework2.0 をダウンロードし、インストー ルを実行して下さい。

-Windows 2000 の場合

 ・Microsoft から.NET Framework2.0 をダウンロードし、インストールを実行し て下さい。

#### 1-4 アンインストール

 [ コントロールパネル ] → [ プログラムの追加と削除 ] → [UTC-Development-Environment2]を選択するとアンインストール作業が開始されま す。あとは画面の指示に従って作業を進めてください。

#### 1-5 USB ドライバのインストール

USB ケーブルで接続を行う場合、付属の USB ドライバをインストールする必要があ ります。ドライバのインストールに関しては各 UTC の取扱説明書を参照して下さい。

#### <span id="page-8-0"></span>2 起動と終了

#### 2-1 起動方法

- ① UTC と PC を RS232C ケーブルまたは、USB ケーブルを使用して接続してくだ さい。USB ケーブルを使用するためには、予め USB ドライバをインストールし ておく必要があります。
- ② UTC の電源を ON にしてください。
- ③ [スタートメニュー]→[プログラム]→[UTC-Development-Environment2]を選 択し UDE2 を起動します。
- ④ 「起動設定画面」が表示されるので、起動処理を行ってください。(「5-8 起動設 定」参照)
- ⑤ 正常に起動した場合、接続されている Node の確認画面が表示されます。接続 Node が正しければ、「OK」をクリックしてください。「キャンセル」をクリッ クすると、制限付き(グラフ読込み/起動設定可)の起動となります。
- ⑥ 正常起動時、各 UTC からパラメータを読み込みます。(図 3 参照)

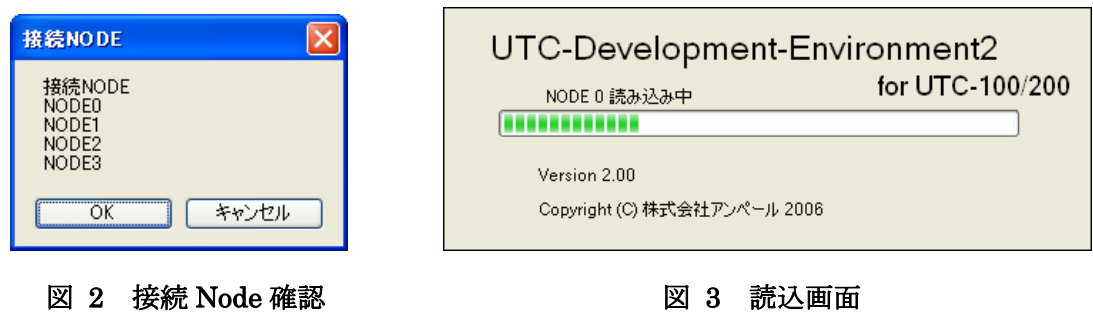

※ UDE2 では単一の UTC の操作しか行うことはできません。(UTC-200 と UTC-1000 を同時に操作することはできません。)

# <span id="page-9-0"></span>2-2 終了方法

[ファイル]→[終了]を選択して終了してください。

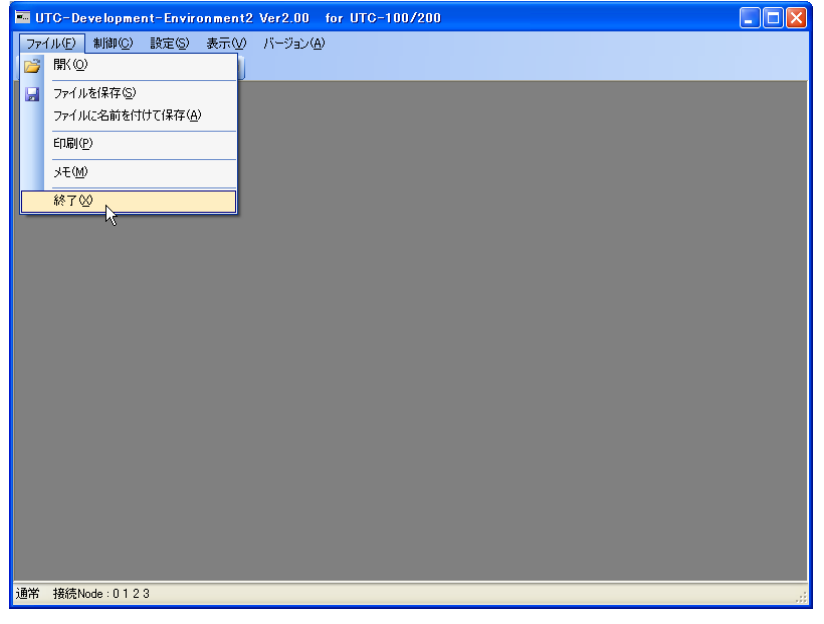

図 4 終了方法

#### 2-3 起動時エラー

UDE2 起動時に UTC との通信に失敗するとエラーが発生します。

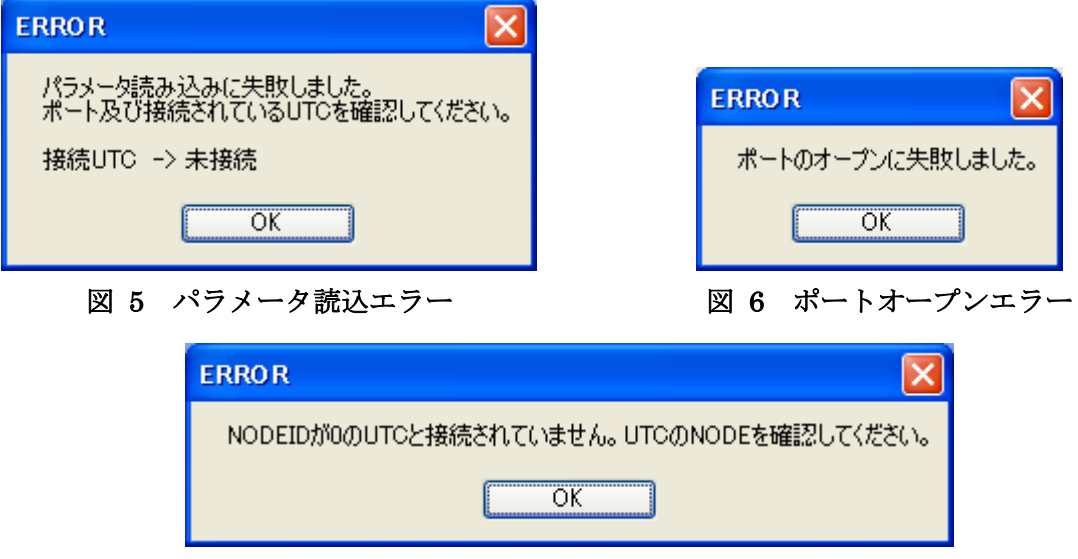

#### 図 7 接続 Node エラー

このような場合は UTC が通電されているか、接続ケーブルは外れていないか、接続 ケーブルに対応した通信ポートを使用することになっているか確認してください。また、 UTC-100/UTC-200 接続時は PC と接続されている UTC の Node が 0 であるか確認し てください。改善しない場合は UTC を再起動してから、再度接続を実行して下さい。

#### <span id="page-10-0"></span>3 目標温度へ制御を開始する

 UDE2/UTC-100 を使用して目標温度へ制御を開始する手順を下記に示します。詳細 は「5-3 定値制御」を参照してください。

① UDE2 を起動する。

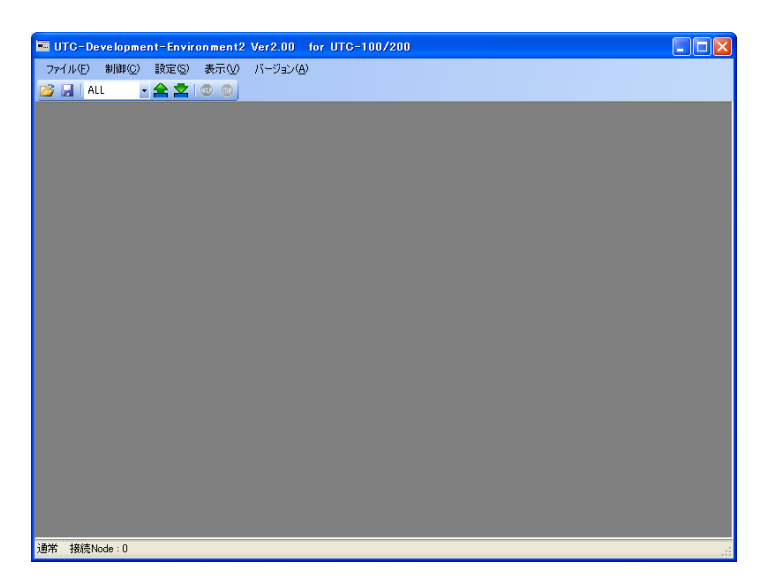

#### 図 8 メイン画面

② [メインメニュー]→[制御]から、[定値制御]を選択する。

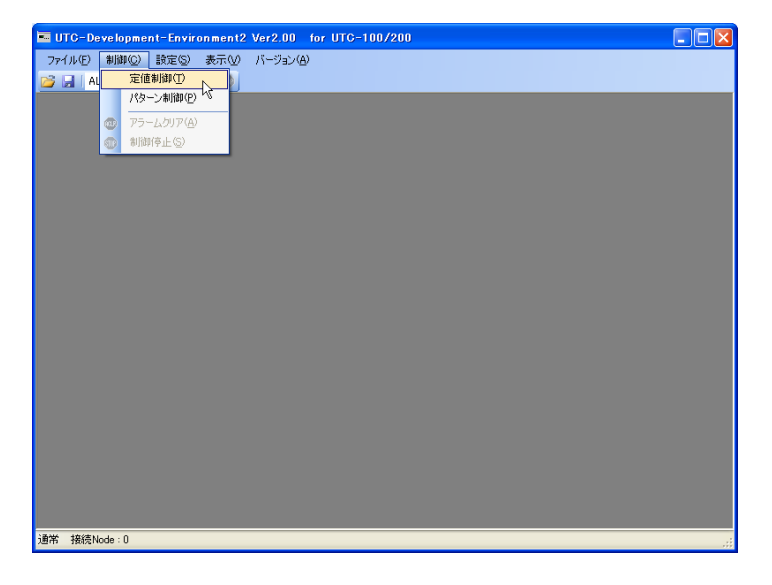

#### 図 9 定値制御選択画面

③ ファン・継続・目標温度を入力する。

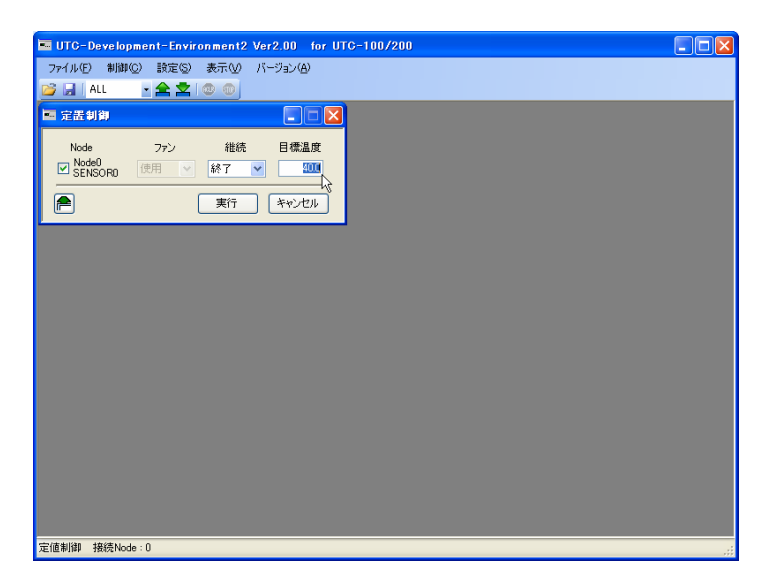

## 図 10 パラメータ入力画面

④ [実行]をクリックする。

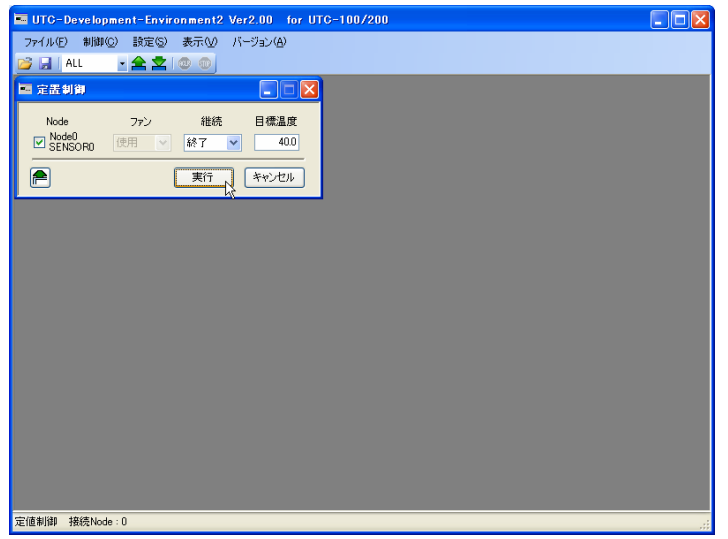

## 図 11 実行画面

⑤ サンプリンググラフ画面が表示され、UTC が目標温度へ制御を開始します。 制御を停止するときは、[ツールバー]の制御停止(赤色)をクリックしてください。

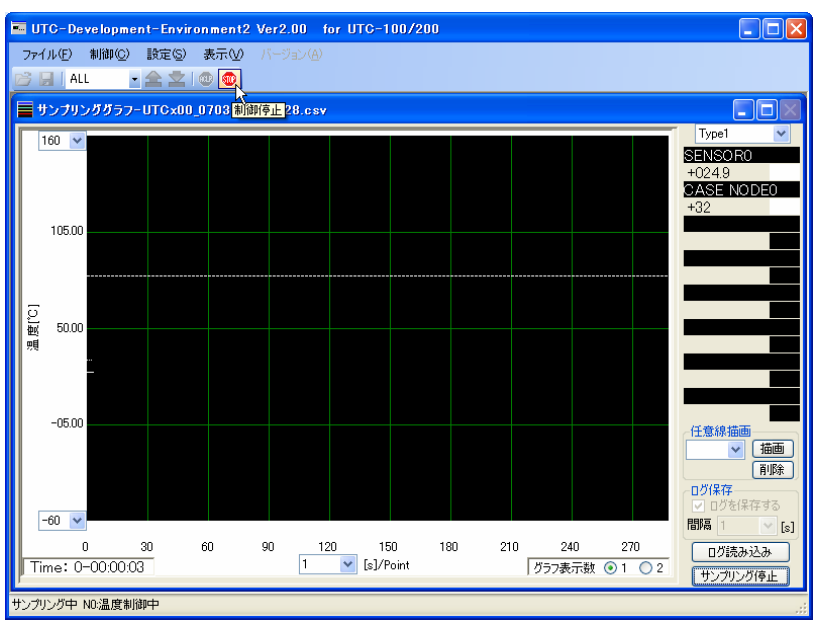

図 12 実行/停止画面

# <span id="page-13-0"></span>4 センサの設定を変更する

 UDE2 を使用してセンサの設定を変更する手順を下記に示します。詳細は「5-6 セ ンサと機器動作」を参照してください。

① UDE2 を起動する。

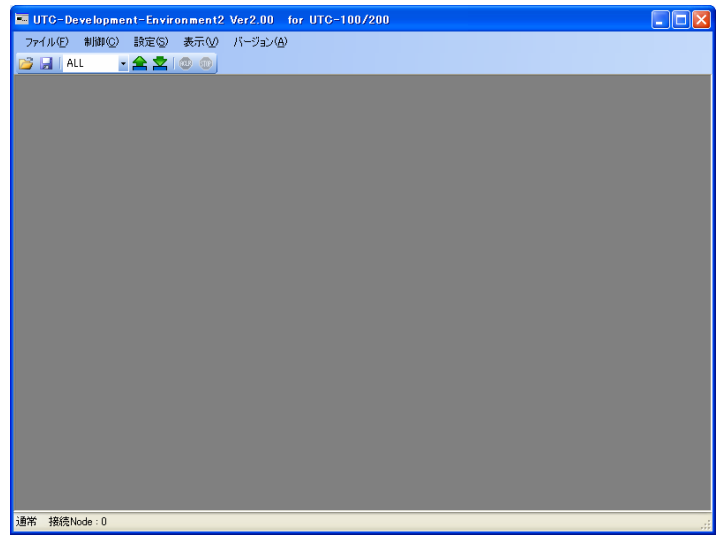

図 13 メイン画面

② [メインメニュー]→[制御]から、[センサと機器動作]を選択する。

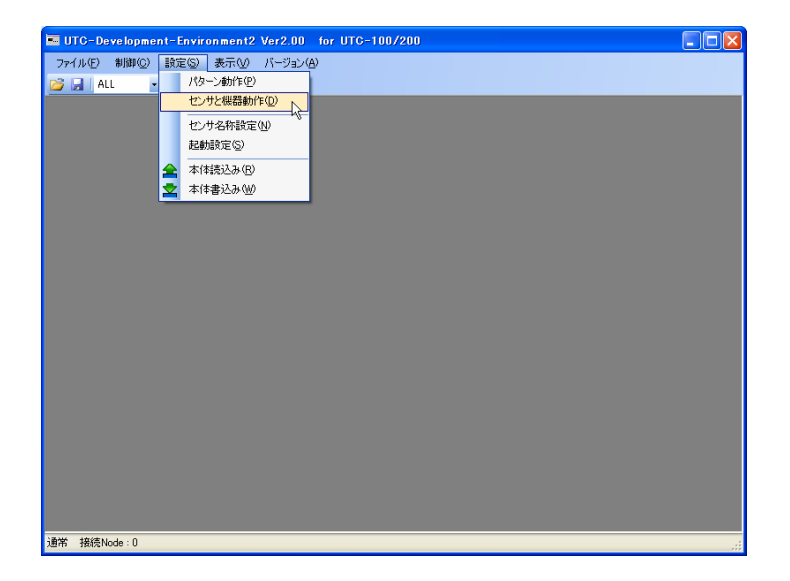

#### 図 14 センサと機器動作選択画面

③ センサの下限リミット/上限リミット/オフセット温度/抵抗値に任意の値を入力する。

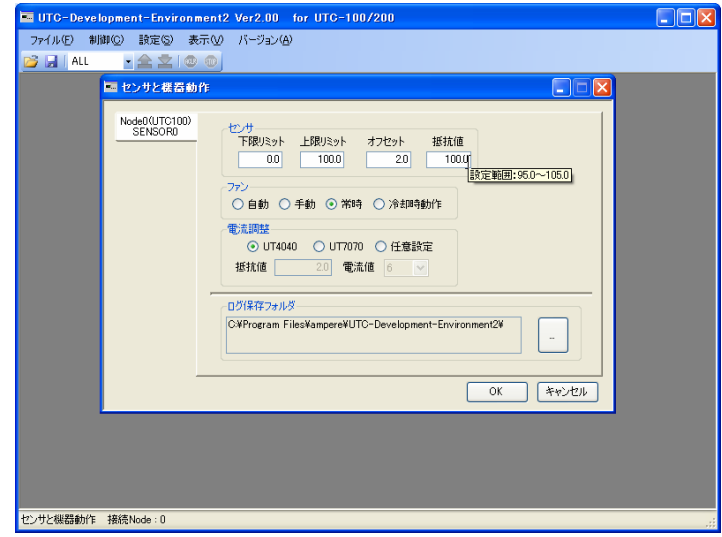

図 15 パラメータ入力画面

④ [OK]をクリックする。

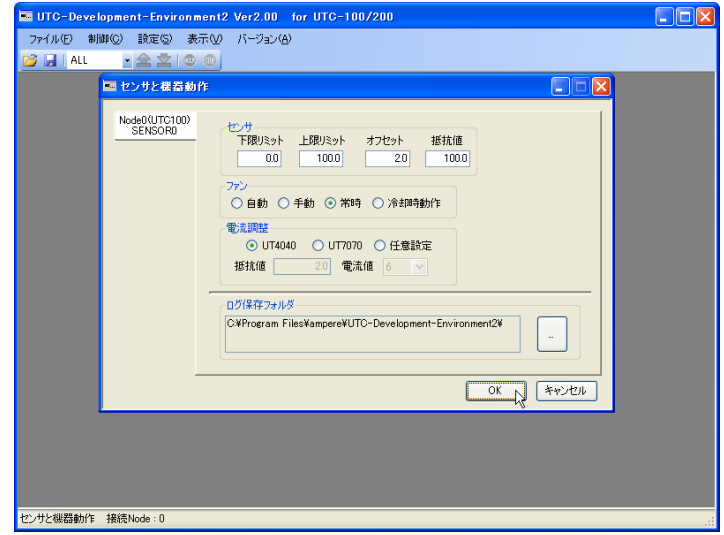

図 16 決定画面

⑤ [ツールバー]の本体書込みをクリックする。

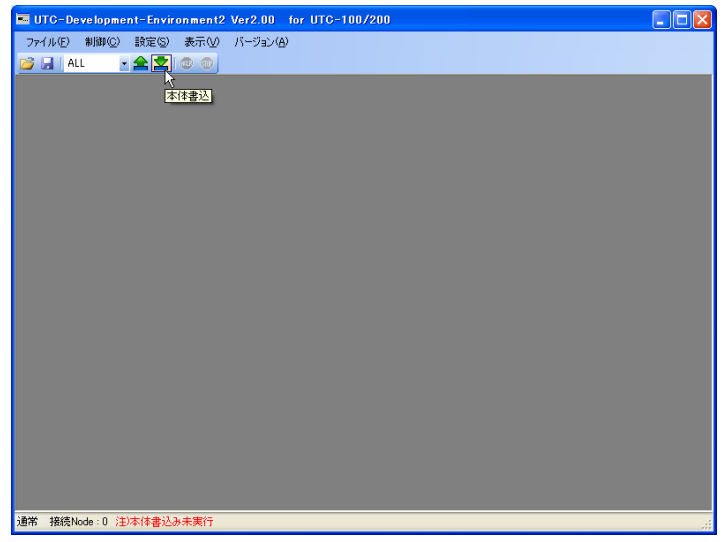

#### 図 17 本体書込み実行画面

⑥ 以上の手順でセンサの設定が変更できます。

#### <span id="page-16-0"></span>5 画面構成・操作

画面構成及び操作方法を下記に示します。

#### 5-1 メイン画面

メインメニューの表示・ツールバーの表示・ステータスバーの表示を行います。

#### 5-1-1 画面詳細

「メイン画面」の詳細を下記に示します。

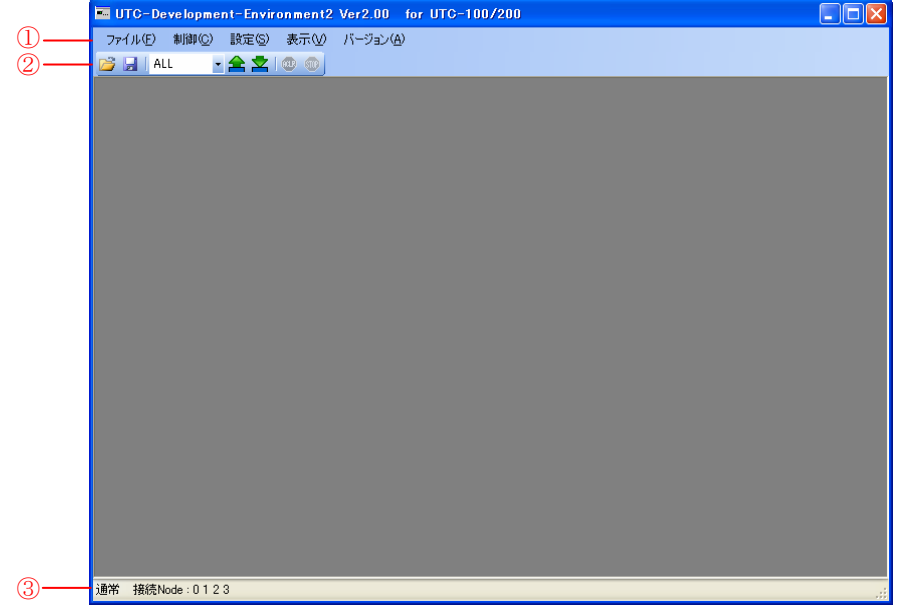

#### 図 18 メイン画面

- ① メインメニュー :各画面への移行・ファイル操作・バージョン情報の取 得を行います。
- ② ツールバー :ファイル操作·本体への書込み、読込み·アラームク
	- リア・制御停止が実行できます。
- ③ ステータスバー :ステータス情報が表示されます。

#### <span id="page-17-0"></span>5-1-2 メインメニュー

メインメニューの詳細を下記に示します。

① ファイル

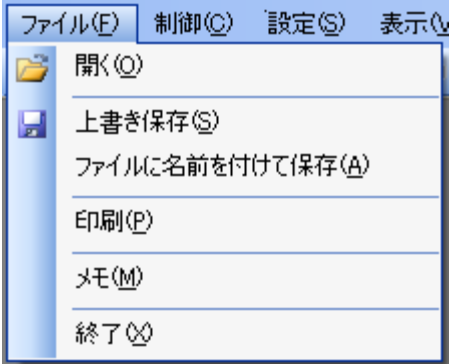

- 開く : 既に保存してある UDE2 設定ファイルを開きます。
- 上書き保存 : UDE2 で設定されているパラメータをファイルに上書き保 存します。
- 名前をつけて保存 :UDE2 で設定されているパラメータをファイルに名前を付け て保存します。
- 印刷 : 画面の印刷を行う「印刷設定画面」を開きます。
- メモ まちゃ :ログファイルに保存するメモ情報を登録する「メモ画面」を 開きます。
- **終了 : UDE2 を終了します。**
- ② 制御

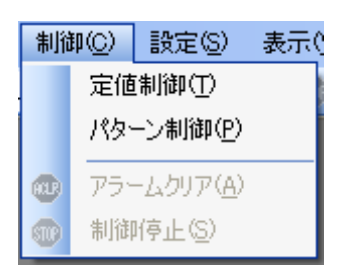

- 
- 定値制御 : 目的の温度へ制御を開始する「定値制御画面」を開きます。
- パターン制御 :登録したパターン制御を実行する「パターン制御画面」を開 きます。
- アラームクリア : UTC にアラームクリア命令を発行します。(複数の Node が 接続されている場合は全 Node に命令を発行します)
- 制御停止 : UTC に制御停止命令を発行します。(複数の Node が接続さ れている場合は全 Node に命令を発行します)

③ 設定

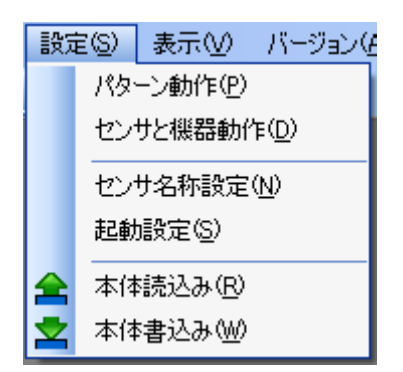

- ●パターン動作 :パターン制御で使用するパラメータを入力する「パターン動 作画面」を開きます。
- ●センサと機器動作 :センサやファンなど、UTCの詳細な設定を行う「センサと機 器動作画面」を開きます。
- ●センサ名称設定 :センサの名称/色を設定する「センサ名称設定画面」を開きま す。
- ●起動設定 : 起動条件を設定する「起動設定画面」を開きます。
- •本体読込み :UTC からパラメータを読み込みます。(複数の Node が接続 されている場合は全 Node から読み込みます)
- ●本体書込み : UTC へ設定パラメータを書き込みます。(複数の Node が接 続されている場合は変更された全 Node に書き込みます)
- ④ 表示

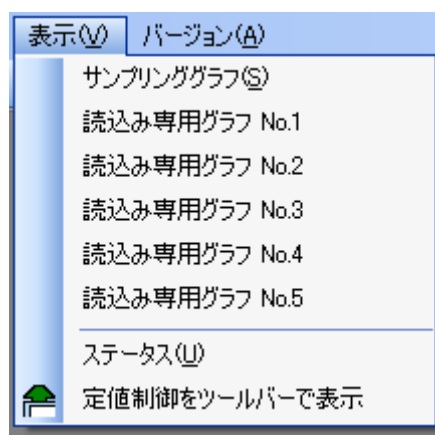

- •サンプリンググラフ :現在温度のサンプリング(グラフ表示)を行う「サンプリング グラフ画面」を開きます。
- ●読込み専用グラフ : UDE で作成したログファイルをグラフ描画する「読込みグ ラフ画面」を開きます。
- <span id="page-19-0"></span>●ステータス :「ステータス画面」を開きます。
- ●定値制御をツールバーで表示 :「定値制御ツールバー」を表示します。
- ⑤ バージョン

UDE2 起動時に取得した UTC 及び、ユーティリティソフトのバージョンを表示しま す。

#### 5-1-3 ツールバー

ツールバーの詳細を下記に示します。

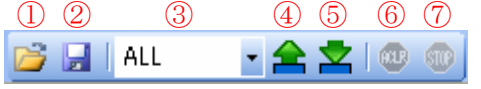

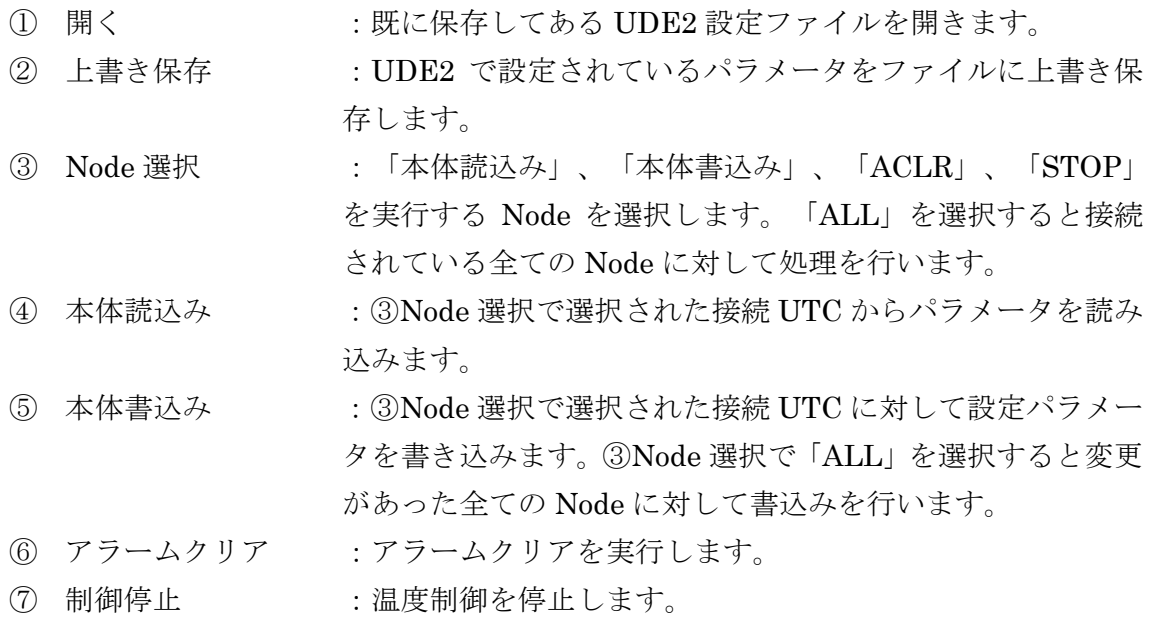

#### <span id="page-20-0"></span>5-1-4 ステータスバー

ステータスバーの詳細を下記に示します。

通常 接続Node: 0123 UDE2 状態表示 接続 Node 表示

- UDE2 状態表示 : UDE2 の状態を表示します。
- 接続 Node 表示 : 接続されている Node を表示します。
- 異常表示 :異常発生時、メッセージを表示します。(図 19、図 20 参照)

- 通信異常-

注)本体書込み未実行

図 19 通信異常 マンチン 図 20 本体書込み未実行

#### <span id="page-21-0"></span>5-2 メモ編集

 ログファイルに保存するメモデータを編集します。また、サンプリング開始時にログ データを保存するか否かのメッセージ表示有無を設定できます。

#### 5-2-1 編集手順

 メモ編集手順を下記に示します。メモデータ編集については「5-9-3-7 簡易メモ編 集手順」も参照してください。

### ・ メモデータ編集

① [ファイル]→[メモ]から「メモ編集画面」を開きます。

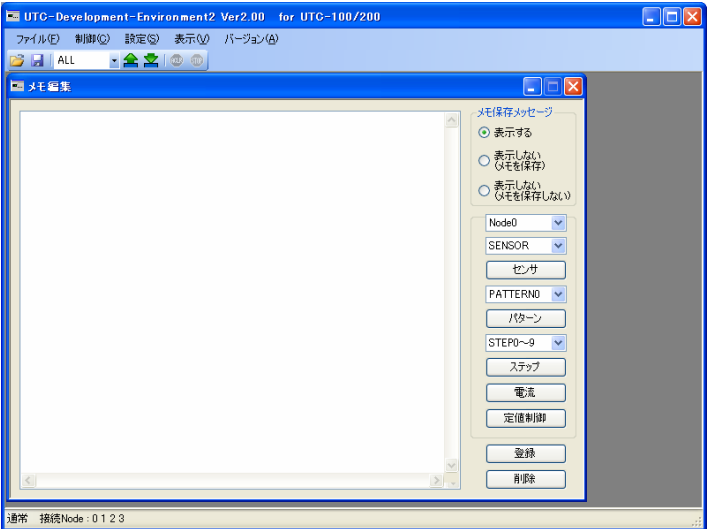

図 21 メモ編集1

② メモデータを入力します。

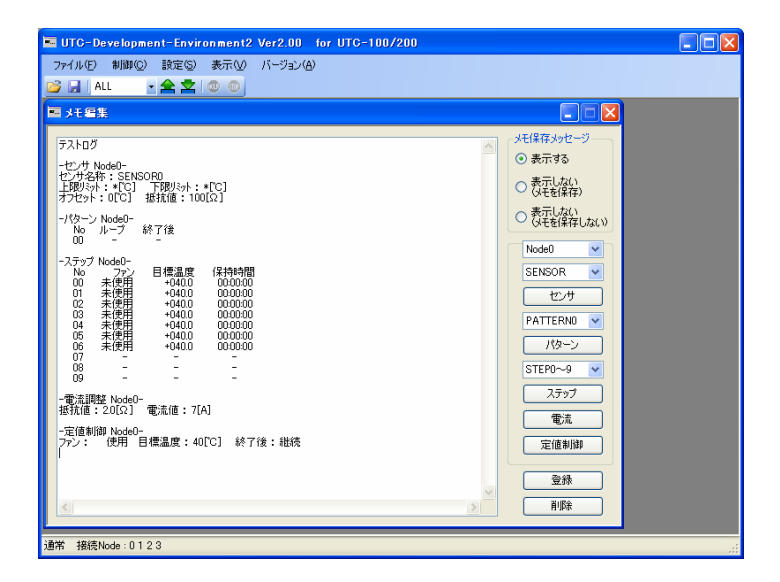

図 22 メモ編集2

③ [登録] ボタンをクリックすると、メモデータが保存されます。[登録]ボタンをクリ ックしないと、メモデータが保存されませんのでご注意下さい。

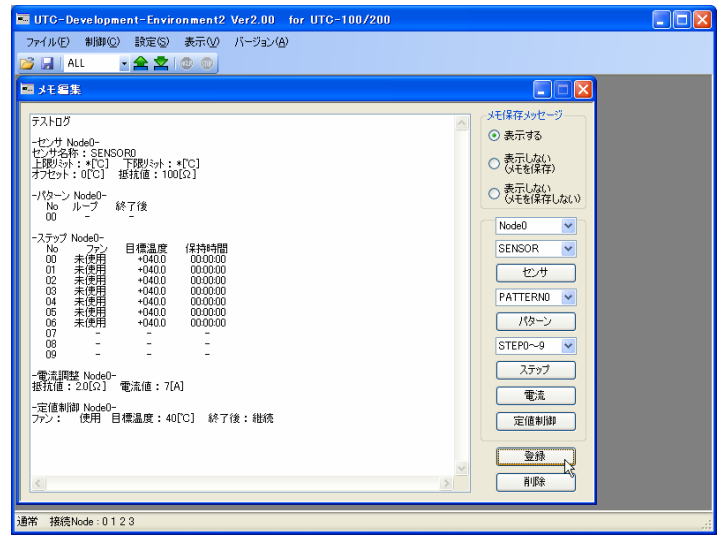

図 23 メモ編集3

- ・ メモ保存メッセージ設定
- ① [メモ保存メッセージ]を表示するか否かを選択してください。
- ② [登録]ボタンをクリックすると設定が有効になります。

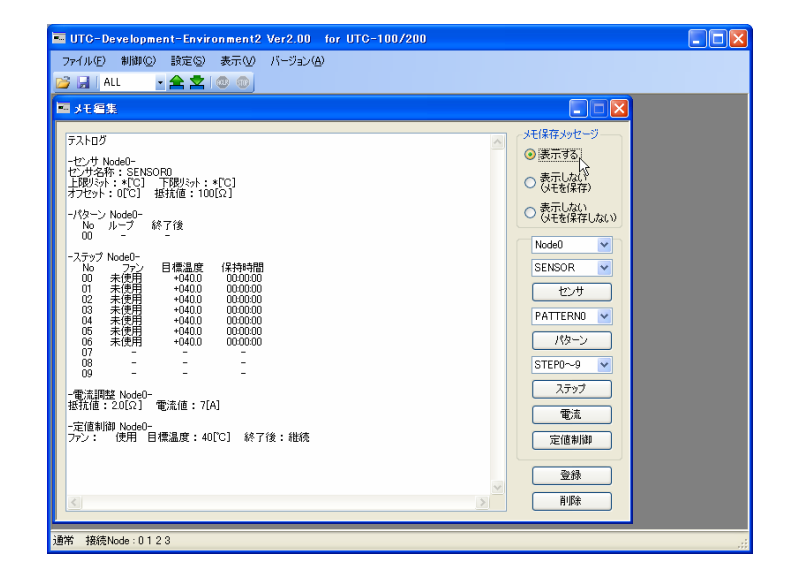

図 24 メモ保存メッセージ設定1

# <span id="page-23-0"></span>5-2-2 画面詳細

「メモ編集画面」の詳細を下記に示します。

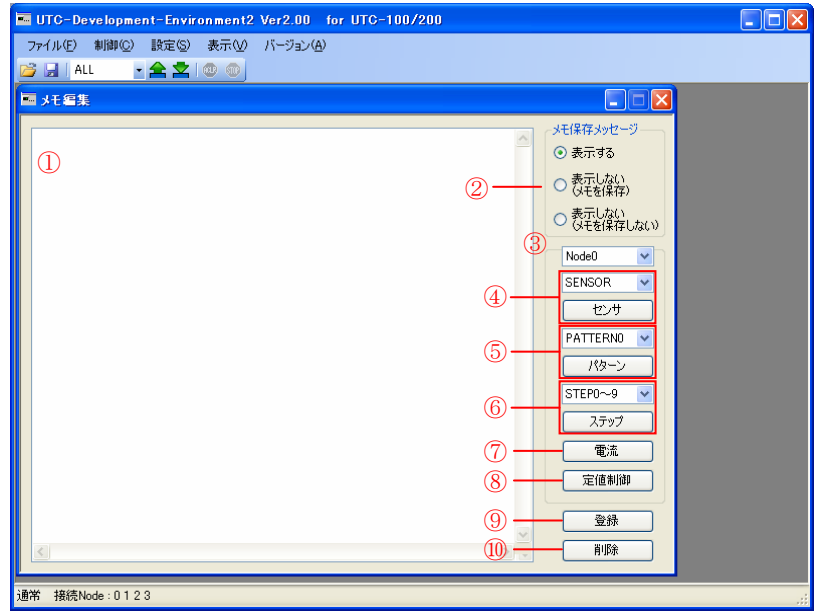

図 25 メモ編集画面詳細

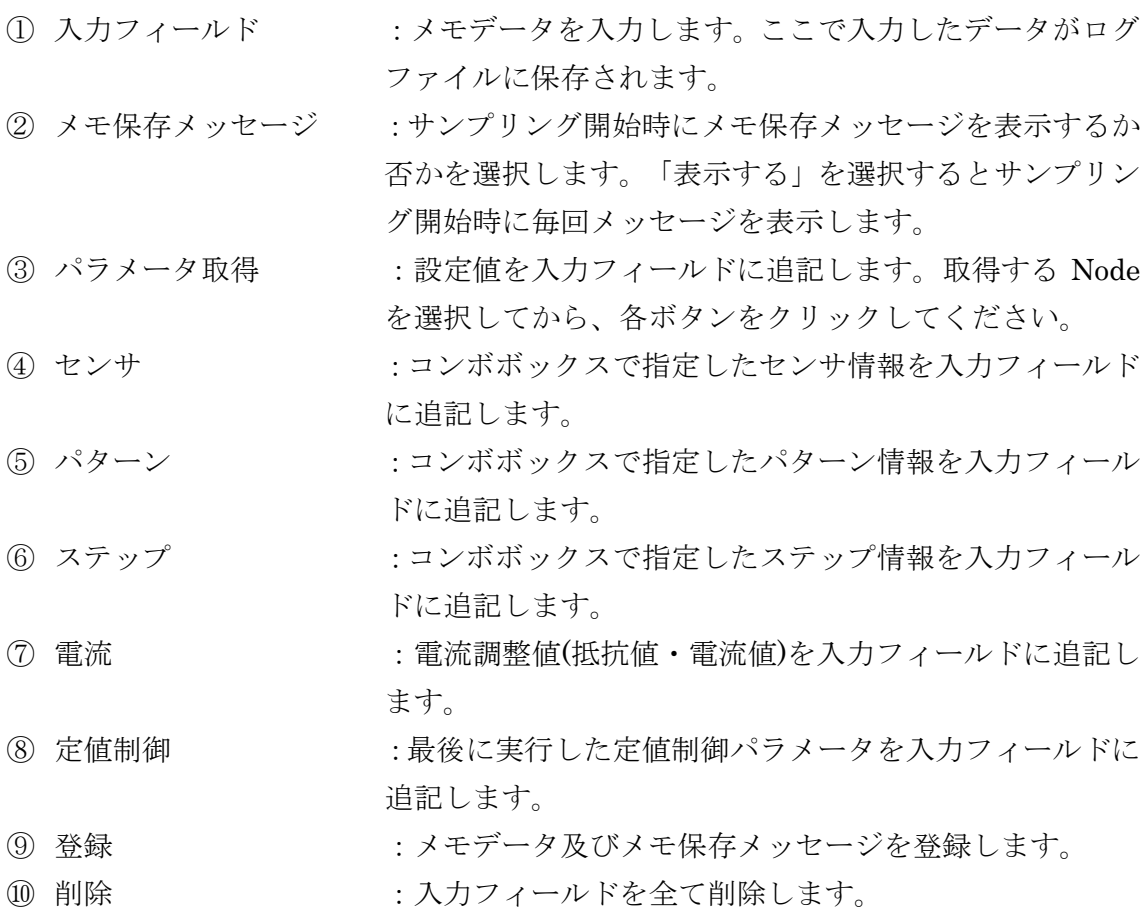

#### <span id="page-24-0"></span>5-3 定値制御

目的の温度に制御する定値制御を実行します。

# 5-3-1 制御手順

制御手順を下記に示します。

#### ・ 制御開始手順

① [制御]→[定値制御]から「定値制御画面」を開きます。

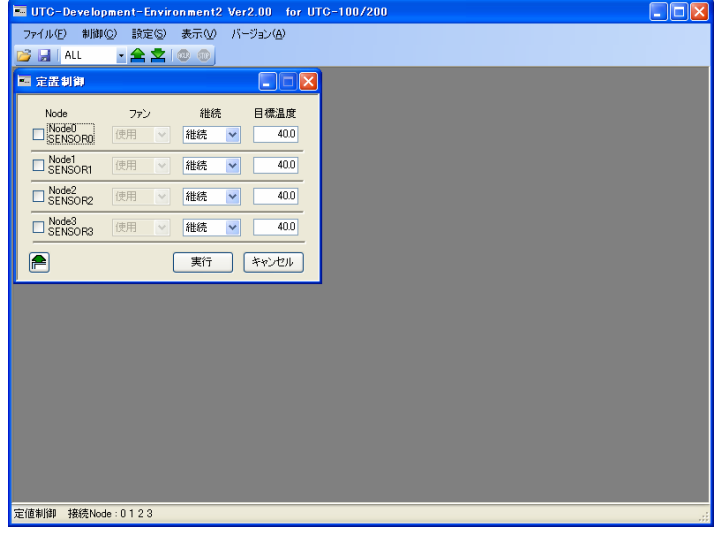

図 26 定値制御・制御開始手順1

② 制御を行う Node でパラメータを入力し、チェックボックスを「ON」にします。

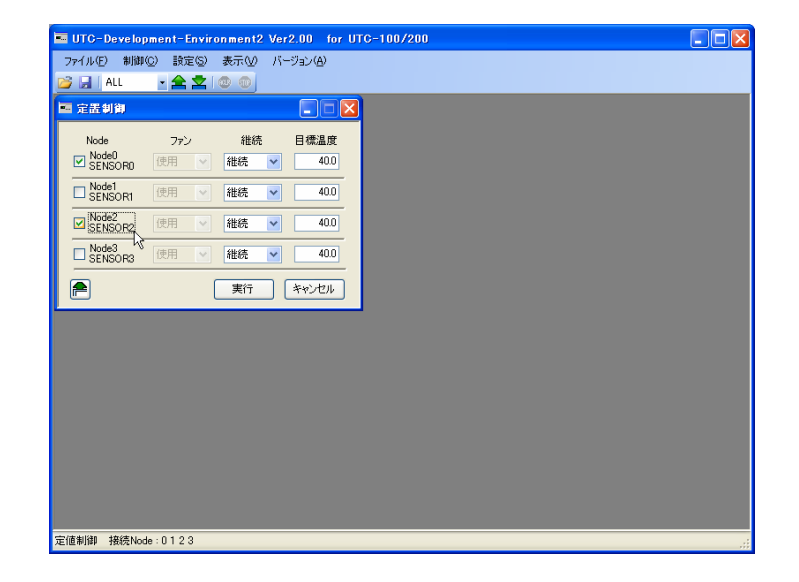

図 27 定値制御・制御開始手順2

③ 制御を開始する全ての Node に対して変更を行った後、[実行]ボタンをクリックし ます。

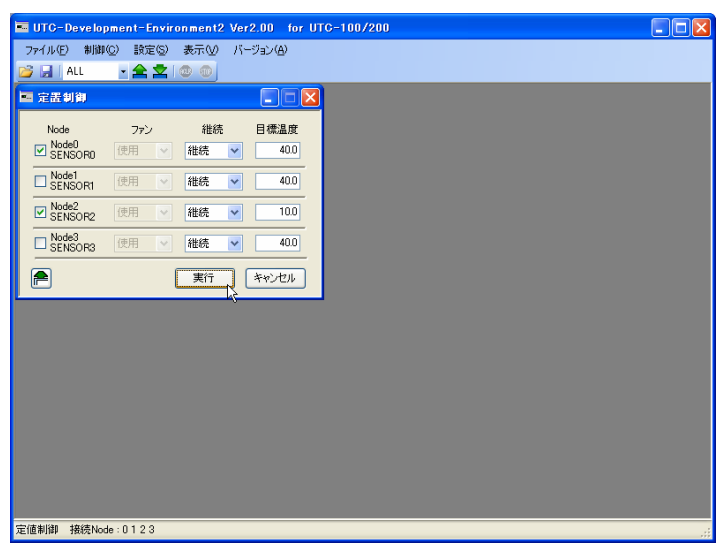

図 28 定値制御・制御開始手順3

④ 制御を開始すると「サンプリンググラフ画面」が表示され、サンプリングを開始 します。

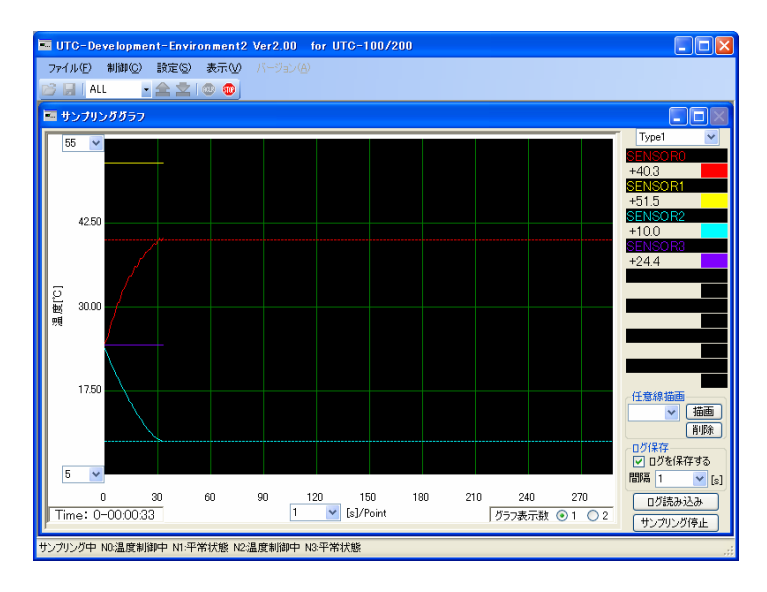

図 29 定値制御・制御開始手順4

#### ・ 制御停止手順

温度制御中は[ツールバー]→[制御停止]が有効になるので、Node 選択で制御を停止し たい Node を選択するか、[ALL]を選択して[制御停止]をクリックすると、制御を停止 します。

#### <span id="page-26-0"></span>5-3-2 画面詳細

「定値制御画面」の詳細を下記に示します。

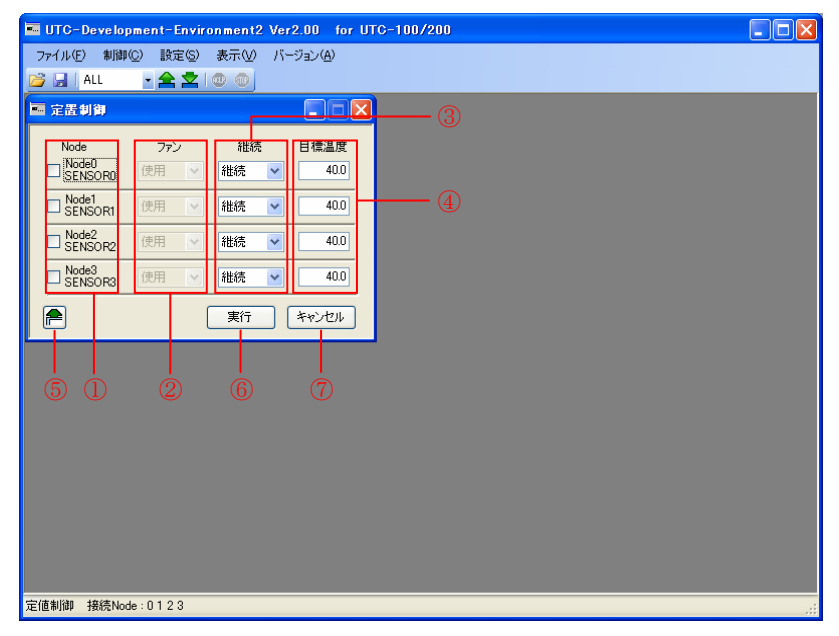

### 5-3-2-1 UTC-100/UTC-200/UTC-200A

図 30 定値制御画面詳細(UTC-100/UTC-200/UTC-200A)

| 1 実行チェックボックス | : Node 番号とセンサ名称を表示します。制御を開始する  |
|--------------|--------------------------------|
|              | Node のチェックを「ON」にします。チェックが「OFF」 |
|              | の Node は制御が開始されません。            |
| ② ファン        | :ファンの動作を設定します。センサと機器動作でファン     |
|              | が「手動」以外に設定されている場合は、選択不可となり     |
|              | ます。                            |
| (3) 継続       | :目標温度到達後、温度を継続するか制御を停止するかを     |
|              | 選択します。                         |
| 4 目標温度       | :目標温度を入力します。                   |
| (5) ツールバーに表示 | : 定値制御画面をツールバーで表示します。          |
| ⑥ 実行         | :実行チェックボックスが「ON」の温度制御を開始しま     |
|              | す。                             |
| ⑦ キャンセル      | : 「定値制御画面」を閉じます。               |

#### 5-3-2-2 UTC-1000/UTC-1000A

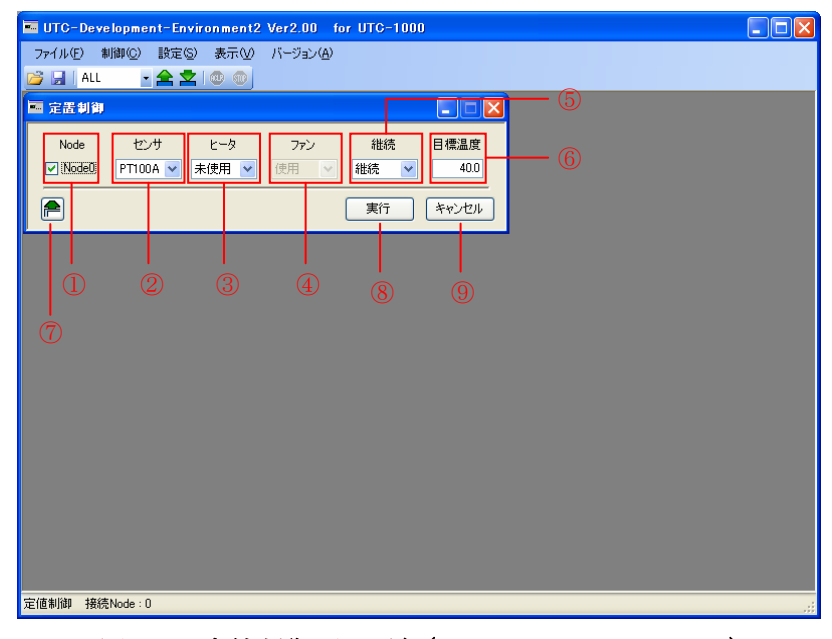

図 31 定値制御画面詳細(UTC-1000/UTC-1000A)

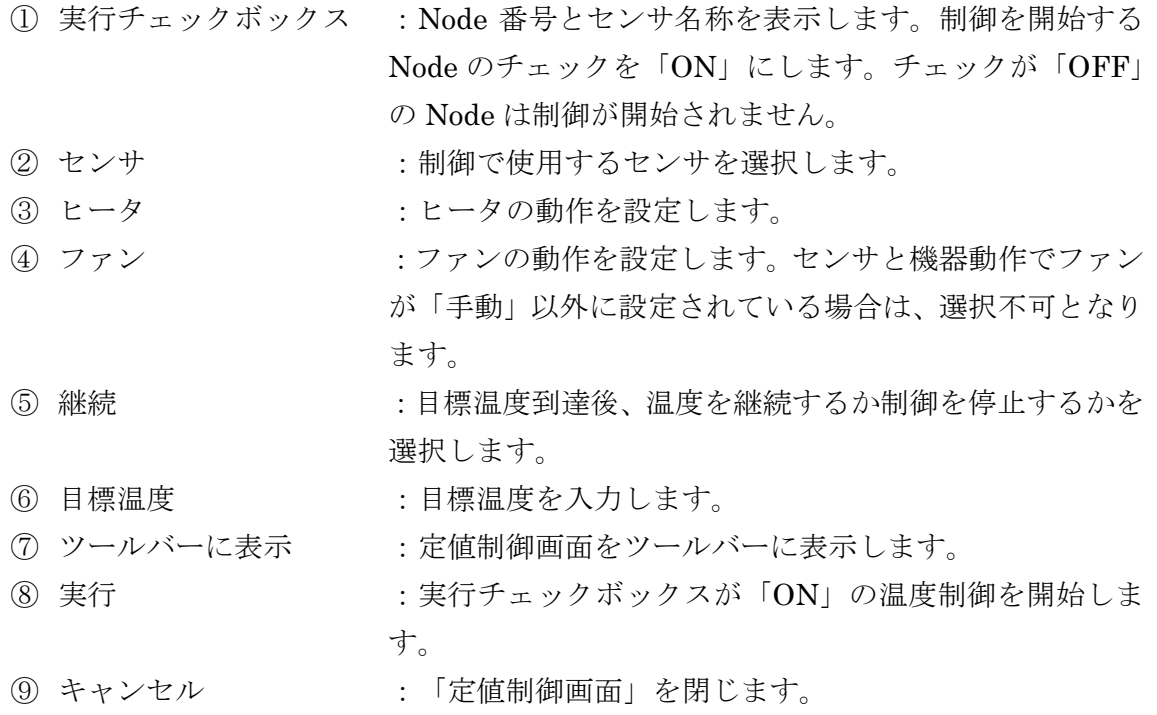

#### <span id="page-28-0"></span>5-3-3 定値制御ツールバー

「定値制御ツールバー」の詳細を下記に示します。

#### 5-3-3-1 ツールバーの表示

・ ツールバーの表示は、定値制御画面の[ツールバーで表示]ボタンをクリックするか、 [メニュー]→[表示]→[定値制御をツールバーで表示]をクリックします。

#### 5-3-3-2 定値制御ツールバーによる制御

① 制御を開始する Node を選択します。

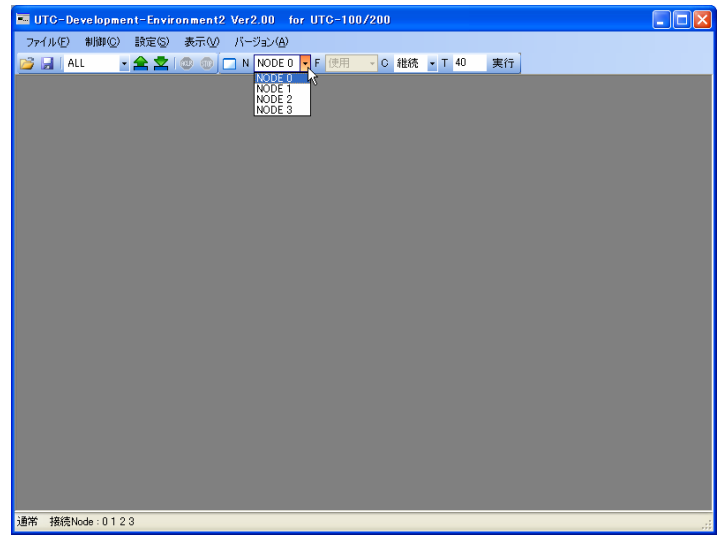

図 32 定値制御ツールバー制御手順 1

② 各制御パラメータを入力します。

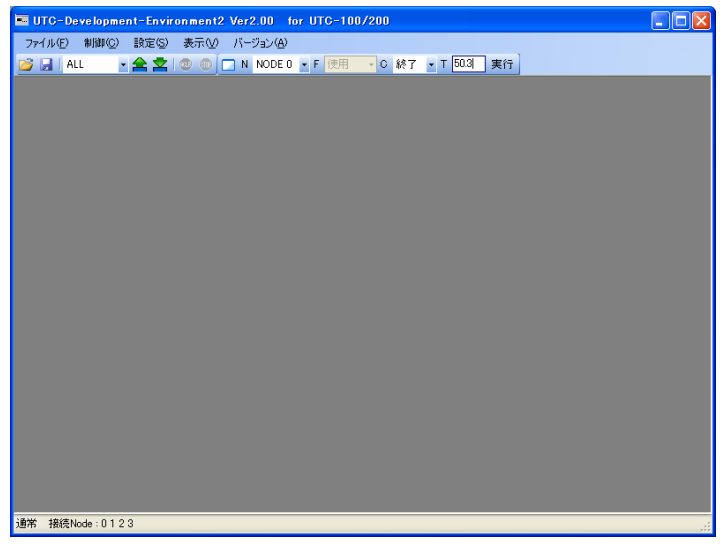

図 33 定値制御ツールバー制御手順 2

③ [実行]をクリックすると、選択した Node に対して入力した制御パラメータで 制御を開始します。

|                 | UTC-Development-Environment2 Ver2.00 for UTC-100/200 |  |  |         | $\Box$ e<br>Ιx |
|-----------------|------------------------------------------------------|--|--|---------|----------------|
|                 | ファイル(E) 制御(Q) 設定(S) 表示(V) バージョン(A)                   |  |  |         |                |
| <b>B ALL</b>    |                                                      |  |  | 実行      |                |
|                 |                                                      |  |  | 人<br>実行 |                |
|                 |                                                      |  |  |         |                |
|                 |                                                      |  |  |         |                |
|                 |                                                      |  |  |         |                |
|                 |                                                      |  |  |         |                |
|                 |                                                      |  |  |         |                |
|                 |                                                      |  |  |         |                |
|                 |                                                      |  |  |         |                |
|                 |                                                      |  |  |         |                |
|                 |                                                      |  |  |         |                |
|                 |                                                      |  |  |         |                |
|                 |                                                      |  |  |         |                |
|                 |                                                      |  |  |         |                |
|                 |                                                      |  |  |         |                |
|                 |                                                      |  |  |         |                |
|                 |                                                      |  |  |         |                |
|                 |                                                      |  |  |         |                |
| 通常 接続Node: 0123 |                                                      |  |  |         |                |
|                 |                                                      |  |  |         |                |

図 34 定値制御ツールバー制御手順 3

※ ツールバーによる制御では、選択した Node に対してのみ制御を実行することがで きます。全 Node に対して一斉に制御を開始することができません。

# <span id="page-30-0"></span>5-3-4 設定範囲

各設定項目の設定範囲を下記に示します。

| 項目             | 最大値                                      | 最小値     | 設定単位                                      |  |
|----------------|------------------------------------------|---------|-------------------------------------------|--|
| 実行チェックボックス     | ON/OFF                                   |         |                                           |  |
| ファン            | 使用/未使用                                   |         |                                           |  |
| 継続             | 継続/終了                                    |         |                                           |  |
| 目標温度 [UTC-100] | $0.1[\textdegree C]$<br>180.0<br>$-80.0$ |         |                                           |  |
| $[UTC-200]$    | 150.0                                    | $-50.0$ | $0.1[\textdegree C]$                      |  |
| $[UTC-200A]$   | 180.0                                    | $-80.0$ | $0.1$ <sup>[<math>\degree</math></sup> C] |  |

表 3 UTC-100/UTC-200/UTC-200A 設定範囲

表 4 UTC-1000/UTC-1000A 設定範囲

| 項目              | 最大値    | 最小値           | 設定単位                  |  |  |
|-----------------|--------|---------------|-----------------------|--|--|
| 実行チェックボックス      | ON/OFF |               |                       |  |  |
| 使用センサ           |        | PT100A/PT100B |                       |  |  |
| ファン             | 使用/未使用 |               |                       |  |  |
| ヒータ             | 使用/未使用 |               |                       |  |  |
| 継続              | 継続/終了  |               |                       |  |  |
| 目標温度 [UTC-1000] | 150.00 | $-50.00$      | $0.05[\textdegree C]$ |  |  |
| $[UTC-1000A]$   | 180.00 | $-80.00$      | $0.05[\textdegree C]$ |  |  |

#### <span id="page-31-0"></span>5-4 パターン制御

設定済みのパターンを実行します。

#### 5-4-1 制御手順

制御手順を下記に示します。

#### ・ 制御開始手順

① [制御]→[パターン制御]から「パターン制御画面」を開きます。

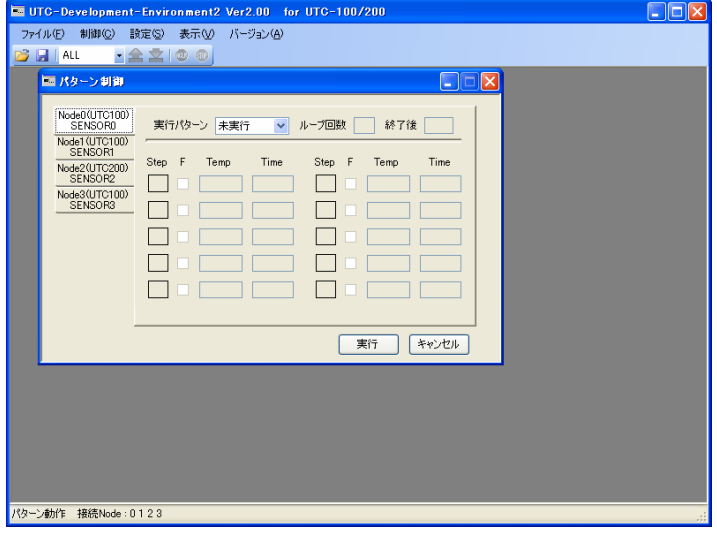

図 35 パターン制御・制御手順1

② 制御の実行を変更する Node タブを選択し、パターン番号を選択してください。

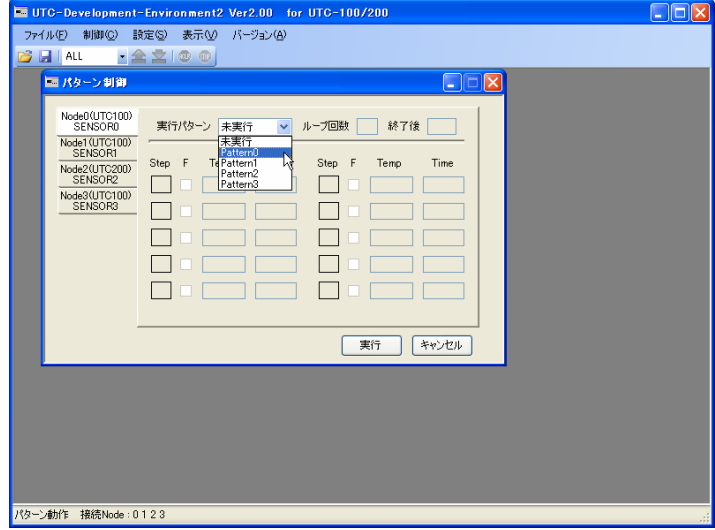

図 36 パターン制御・制御手順2

③ 登録ステップ一覧を確認し、[実行]ボタンをクリックしてください。パターン番号 が選択されている全ての Node に対して制御を開始します。「未実行」が選択され ている Node は制御を行いません。

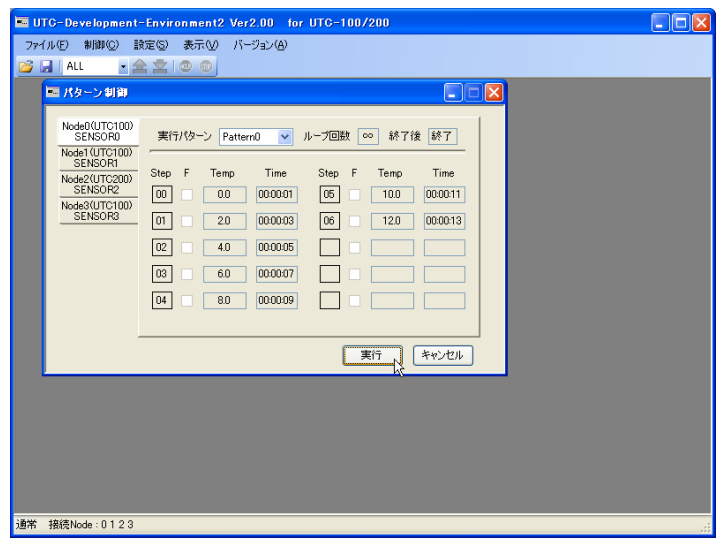

図 37 パターン制御・制御手順3

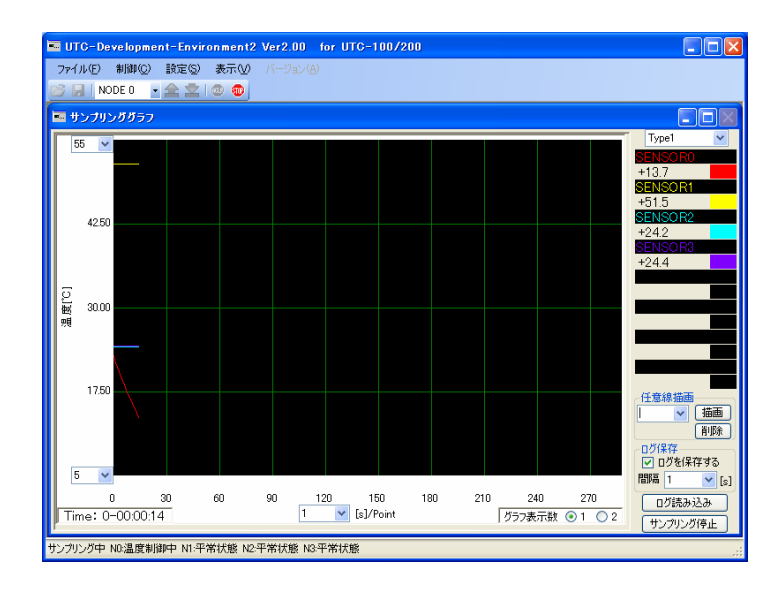

④ 制御を開始するとグラフ画面が表示され、サンプリングを開始します。

図 38 パターン制御・制御手順4

#### ・ 制御停止手順

温度制御中は[ツールバー]→[制御停止]が有効になるので、Node 選択で制御を停止し たい Node を選択するか、[ALL]を選択して[制御停止]をクリックすると、制御を停止 します。

# <span id="page-33-0"></span>5-4-2 画面詳細

「パターン制御画面」の詳細を下記に示します。

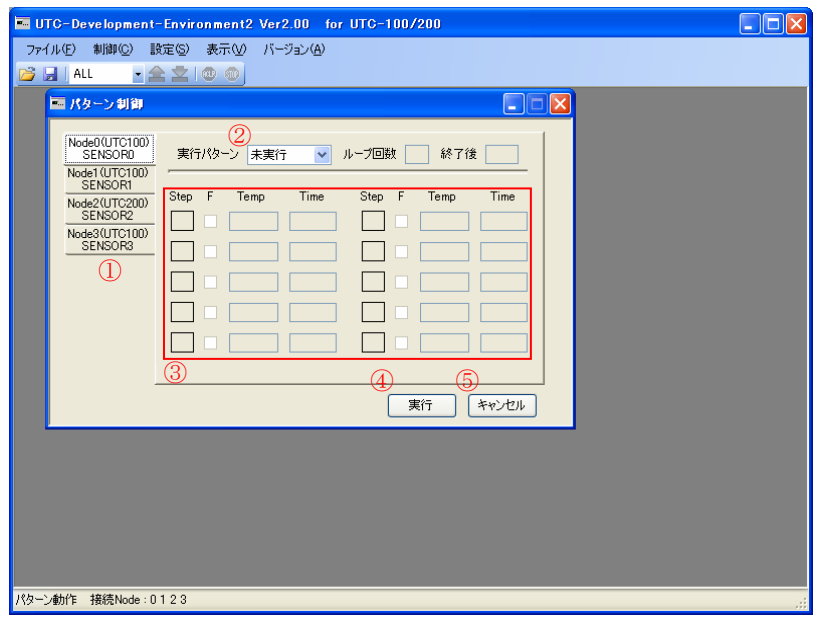

# 5-4-2-1 UTC-100/UTC-200/UTC-200A

図 39 パターン制御画面詳細(UTC-100/UTC-200/UTC-200A)

| ① Node タブ  | : Node 番号とセンサ名称を表示します。変更を行う Node |
|------------|----------------------------------|
|            | を選択します。                          |
| ② パターン選択   | :選択した Node で実行するパターンを選択します。      |
| ③ ステップ一覧   | : 選択したパターンに登録されているステップ一覧が表示      |
|            | されます。                            |
| ④ 実行ボタン    | : 制御を開始します。接続されている全ての Node に対し   |
|            | て制御を開始します。(パターン選択で「未実行」が選択       |
|            | されている Node は制御を行いません)            |
| 5 キャンセルボタン | : 「パターン制御画面」を閉じます。               |

### 5-4-2-2 UTC-1000/UTC-1000A

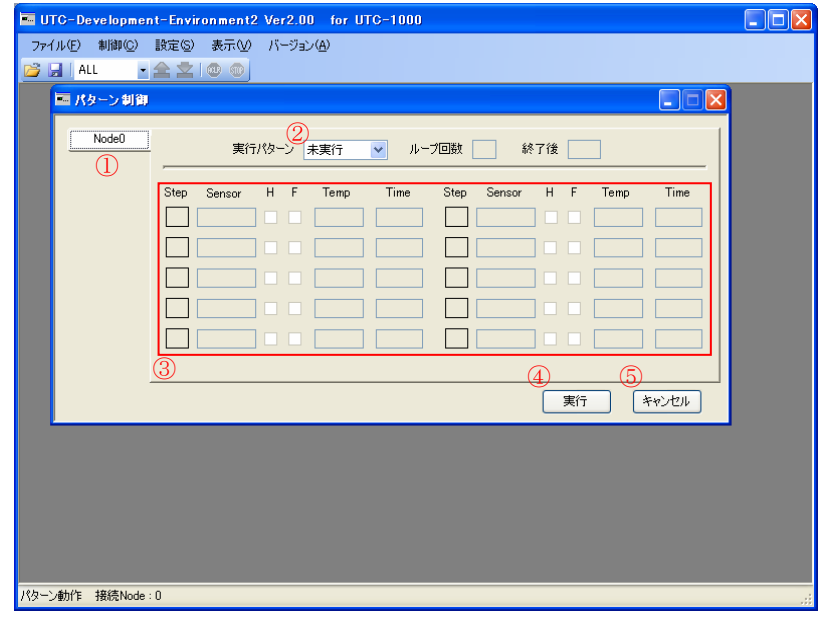

図 40 パターン制御画面詳細(UTC-1000/UTC-1000A)

| ① Node タブ  | : Node 番号とセンサ名称を表示します。制御を行う Node |
|------------|----------------------------------|
|            | を選択します。                          |
| ② パターン選択   | :選択した Node で実行するパターンを選択します。      |
| 3 ステップ一覧   | : 選択したパターンに登録されているステップ一覧が表示      |
|            | されます。                            |
| ④ 実行ボタン    | :制御を開始します。接続されている全ての Node に対し    |
|            | て制御を開始します。(パターン選択で「未実行」が選択       |
|            | されている Node は制御を行いません)            |
| ⑤ キャンセルボタン | :「パターン制御画面」を閉じます。                |

#### <span id="page-35-0"></span>5-5 パターン動作

一定のパターンで制御する、パターン・ステップの登録及び変更を行います。

#### 5-5-1 設定手順

設定手順を下記に示します。

① [設定]→[パターン動作]から「パターン動作画面」を開きます。UTC に登録されて いるパターン及びステップがある場合は設定値が表示されます。

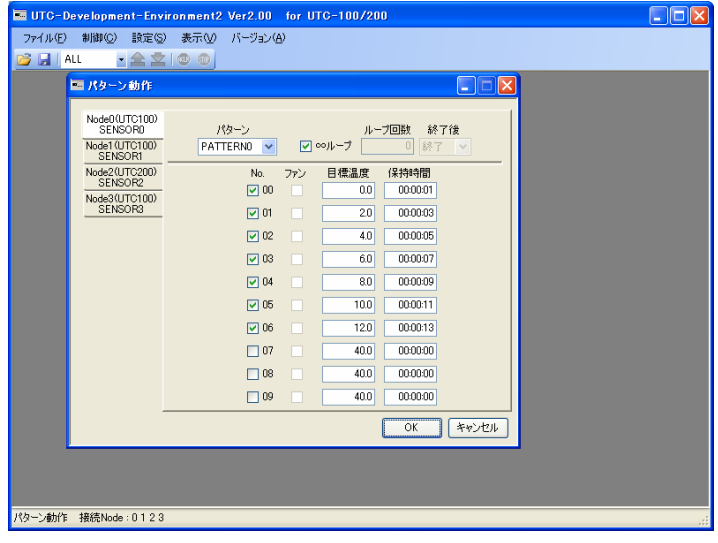

図 41 パターン動作・設定手順1

② Node タブから設定を行う Node を選択してください。

| $\left\  \_\right\  \square \left\  \times \right\ $<br>UTC-Development-Environment2 Ver2.00 for UTC-100/200         |                                                                                                    |  |  |  |  |
|----------------------------------------------------------------------------------------------------|----------------------------------------------------------------------------------------------------|--|--|--|--|
| 制御(C) 設定(S)<br>ファイル(E)                                                                                               | 表示30<br>パージョン(A)                                                                                                    |  |  |  |  |
| p≸ <mark>ei</mark> ∫au                                                                                               | $\cdot$ $\approx$ $\infty$ $\circ$                                                                                                    |  |  |  |  |
| ■パターン動作                                                                                                    | $\Box$ $\Box$ $\times$                                                                                                    |  |  |  |  |
| Node0(UTC100)<br>SENSOR0<br>Node1 (UTC100x<br><b>SENSOR1</b><br>Node2(UTC200)<br>SENSOR2<br>Node3(UTC100)<br>SENSOR3 | パターン<br>ループ回数<br>終了後<br>終了<br>PATTERNO<br>図∞ループ<br> 0 <br>$\checkmark$<br>$\sim$<br>目標温度<br>保持時間<br>No.<br>ファン<br>$\nabla$ 00<br>0.0<br>000001<br>н<br>20<br>000003<br>図の<br>0000:05<br>☑ 02<br>4.0<br>г<br>6.0<br>0000:07<br>回照<br>п<br>80<br>00:00:09<br>$\neg$ 04<br>г<br>00:00:11<br>1○ 05<br>10.0<br>120<br>000013<br>$\nabla$ 06<br>ш<br>40.0<br>00:00:00<br>$\Box$ 07<br>L.<br>0000:00<br>40.0<br>$\Box$ 08<br>40.0<br>0000:00<br>$\Box$ 09<br>н<br>キャンセル<br>OK |  |  |  |  |
| パターン動作<br>接続Node: 0123                                                                                               |                                                                                                    |  |  |  |  |
|                                                                                                    |                                                                                                    |  |  |  |  |

図 42 パターン動作・設定手順2
- ・ パターン設定手順
- ③ 登録するパターン番号を選択します。

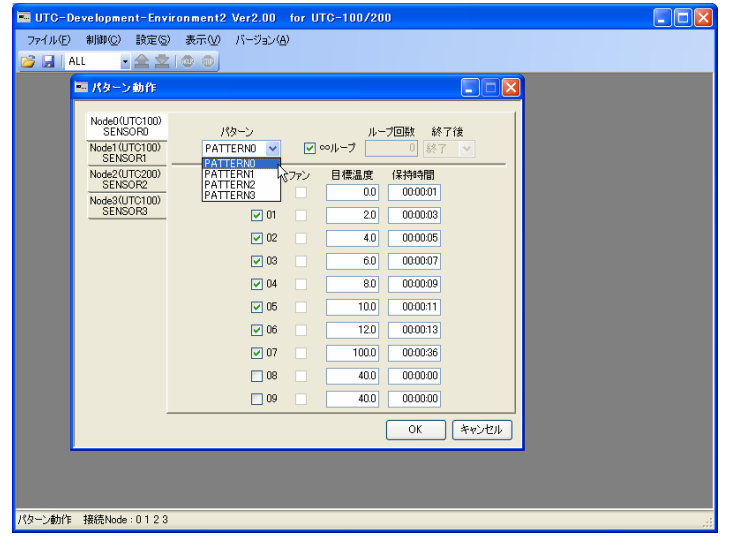

図 43 パターン動作・設定手順 3

④ 登録する内容を入力します。∞ループのチェックを「ON」にすると、ループ回数 及び終了後が固定となります。

| UTC-Development-Environment2 Ver2.00 for UTC-100/200         |                                                      |                    |                                      |                                                                      | $\Box$ o $\mathsf{x}$ |
|--------------------------------------------------------------|------------------------------------------------------|--------------------|--------------------------------------|----------------------------------------------------------------------|-----------------------|
| 設定(S)<br>ファイル(E)<br>制御(C)                                    | 表示30<br>パージョン(品)                                     |                    |                                      |                                                                      |                       |
| ð H<br>ALL                                                   | $\cdot$ $\bigtriangleup$ $\times$ $\bigcirc$ $\circ$ |                    |                                      |                                                                      |                       |
| ■パターン動作                                                      |                                                      |                    |                                      | $\left\  \mathbf{1} \right\  \mathbf{1} \left\  \mathbf{1} \right\ $ |                       |
| Node0(UTC100)<br>SENSORD<br>Node1 (UTC100)<br><b>SENSOR1</b> | パターン<br>PATTERNO<br>$\checkmark$                     | □∞ルーズ              | ループ回数<br>終了後<br>1 <sup>1</sup><br>終了 | $\checkmark$                                                         |                       |
| Node2(UTC200)<br>SENSOR2<br>Node3(UTC100)<br>SENSOR3         | No.<br>$\nabla$ 00                                   | 目標温度<br>ファン<br>0.0 | 保持時間<br>000001                       |                                                                      |                       |
|                                                              | 図の<br>$\nabla$ 02                                    | 20<br>4.0          | 000003<br>00:00:05                   |                                                                      |                       |
|                                                              | [ज] 03<br>$\nabla$ 04                                | 6.0<br>8.0         | 000007<br>00:00:09                   |                                                                      |                       |
|                                                              | √ 05                                                 | 10.0               | 00:00:11                             |                                                                      |                       |
|                                                              | $\nabla$ 06<br>$\nabla$ 07                           | 120<br>100.0       | 0000:13<br>0000:36                   |                                                                      |                       |
|                                                              | $\Box$ 08<br>$\Box$ 09                               | 40.0<br>40.0       | 00:00:00<br>00:00:00                 |                                                                      |                       |
|                                                              |                                                      |                    | OK                                   | キャンセル                                                                |                       |
|                                                              |                                                      |                    |                                      |                                                                      |                       |
| パターン動作 接続Node: 0123                                          |                                                      |                    |                                      |                                                                      |                       |

図 44 パターン動作・設定手順 4

## ・ ステップ設定手順

⑤ 登録するステップのチェックを「ON」にします。削除する場合は、チェックを「OFF」 にしてください。

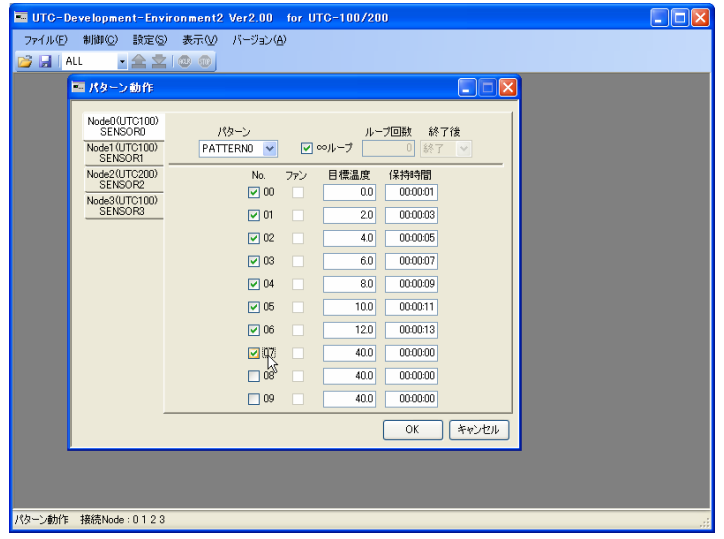

図 45 パターン動作・設定手順 5

⑥ 登録する内容を入力します。

| UTC-Development-Environment2 Ver2.00 for UTC-100/200<br>制御(C)<br>設定(S)<br>ファイル(E)                     | 表示3<br>パージョン(A)          |                                                            | $\Box$ o $\boxtimes$ |
|----------------------------------------------------------------------------------------------------|--------------------------|------------------------------------------------------------|----------------------|
| 23 DE LALL<br>$\blacksquare$ $\bigtriangleup$ $\bigtriangleup$ $\bigtriangleup$ $\bigcirc$ $\bigcirc$ |                          |                                                            |                      |
| ■パターン動作                                                                                               |                          | $\Box$ $\Box$ $\times$                                     |                      |
|                                                                                                    |                          |                                                            |                      |
| Node0(UTC100)<br>SENSORD                                                                              | パターン                     | ループ回数<br>終了後                                               |                      |
| Node1 (UTC100)<br><b>SENSOR1</b>                                                                      | PATTERNO<br>$\checkmark$ | 図∞ループ<br>$\vert 0 \vert$<br>終了<br>$\overline{\phantom{a}}$ |                      |
| Node2(UTC200)<br>SENSOR <sub>2</sub>                                                                  | No.<br>ファン               | 目標温度<br>保持時間                                               |                      |
| Node3(UTC100)                                                                                         | $\nabla$ 00              | 000001<br>0.0                                              |                      |
| SENSOR3                                                                                               | 図の                       | 0000:03<br>20                                              |                      |
|                                                                                                    | $\nabla$ 02              | 00:00:05<br>4.0                                            |                      |
|                                                                                                    | [ज] 03                   | 000007<br>6.0                                              |                      |
|                                                                                                    | $\nabla$ 04              | 00:00:09<br>8.0                                            |                      |
|                                                                                                    | √ 05                     | 00:00:11<br>10.0                                           |                      |
|                                                                                                    | $\nabla$ 06              | 000013<br>120                                              |                      |
|                                                                                                    | $\nabla$ 07              | 000000<br>100.0                                            |                      |
|                                                                                                    | $\Box$ 08                | 設定節用:0~10:00:00<br>0000:00<br>40.0                         |                      |
|                                                                                                    |                          |                                                            |                      |
|                                                                                                    | $\Box$ 09                | 40.0<br>0000:00                                            |                      |
|                                                                                                    |                          | キャンセル<br>OK                                                |                      |
|                                                                                                    |                          |                                                            |                      |
|                                                                                                    |                          |                                                            |                      |
|                                                                                                    |                          |                                                            |                      |
| パターン動作<br>接続Node: 0123                                                                                |                          |                                                            |                      |

図 46 パターン動作・設定手順 6

⑦ ステップ番号部分で右クリックするとメニューが表示されます。

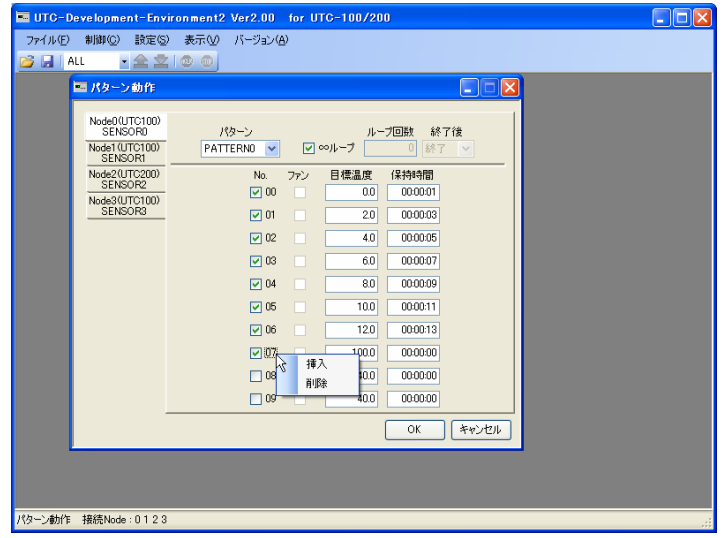

図 47 パターン動作・設定手順 7

⑧ [挿入]を選択すると指定したステップ番号部に新規ステップが挿入されます。ステ ップ数が 10 件に達している場合は挿入できません。

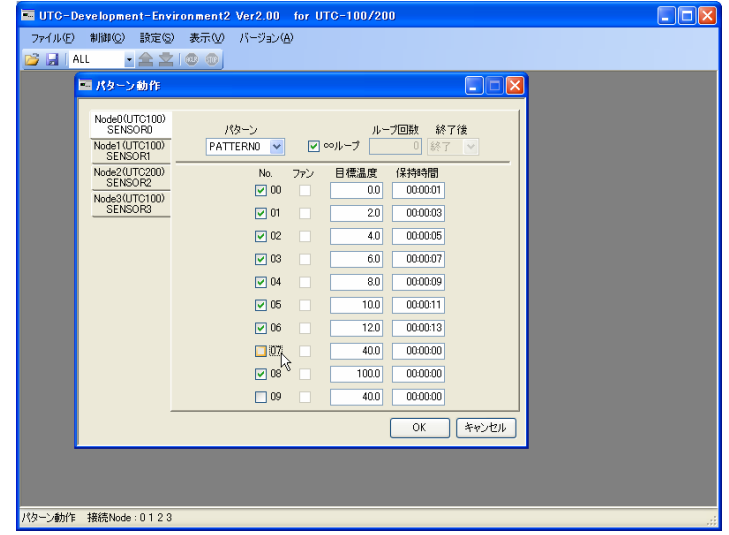

## 図 48 パターン動作・設定手順 8

⑨ [削除]を選択すると指定したステップ番号が削除されます。

⑩ ステップを間を空けて登録しても[OK]ボタンクリック時に上に詰められて登録さ れます。(ステップ 1・ステップ 10 で登録を行うと、ステップ 1・2 に登録されます)

| ファイル(E)<br>制御(C)<br>設定(S)<br><b>B ALL</b>                    | 表示30<br>パージョン(A)<br>$\mathbf{P} \mathbf{\triangle} \mathbf{X}$ of $\mathbf{C}$ |                    |                                                 |     |
|--------------------------------------------------------------|--------------------------------------------------------------------------------|--------------------|-------------------------------------------------|-----|
| ■パターン動作                                                      |                                                                                |                    | $\Box$ o                                        | lxl |
| Node0(UTC100)<br>SENSORD<br>Node1 (UTC100)<br><b>SENSOR1</b> | パターン<br>PATTERNO<br>$\checkmark$                                               | 図∞ループ              | ループ回数<br>終了後<br>終了<br>$\vert 0 \vert$<br>$\sim$ |     |
| Node2(UTC200)<br>SENSOR <sub>2</sub><br>Node3(LITC100)       | No.<br>$\nabla$ 00                                                             | 目標温度<br>ファン<br>0.0 | 保持時間<br>000001                                  |     |
| SENSOR3                                                      | 回の                                                                             | 20                 | 000003                                          |     |
|                                                              | $\nabla$ 02                                                                    | 4.0                | 00:00:05                                        |     |
|                                                              | $\nabla$ 03                                                                    | 6.0                | 000007                                          |     |
|                                                              | $\nabla$ 04                                                                    | 8.0                | 00:00:09                                        |     |
|                                                              | $\nabla$ 05                                                                    | 100                | 000011                                          |     |
|                                                              | $\nabla$ 06                                                                    | 120                | 00:00:13                                        |     |
|                                                              | $\Box$ 07                                                                      | 40.0               | 00:00:00                                        |     |
|                                                              | $\Box$ 08                                                                      | 40.0               | 000000                                          |     |
|                                                              | 120                                                                            | 100.0              | 0000:36                                         |     |
|                                                              |                                                                                |                    | キャンセル<br><b>OK</b>                              |     |
|                                                              |                                                                                |                    |                                                 |     |
|                                                              |                                                                                |                    |                                                 |     |

図 49 パターン動作・登録前

| 8 H<br>ALL | $-2200$                                                      |                                  |                                      |  |
|------------|--------------------------------------------------------------|----------------------------------|--------------------------------------|--|
|            | ■パターン動作                                                      |                                  | $\Box$ e<br>llx.                     |  |
|            | Node0(UTC100)<br>SENSORD<br>Node1 (UTC100)<br><b>SENSOR1</b> | パターン<br>PATTERNO<br>$\checkmark$ | ループ回数<br>終了後<br>0 終了 v<br>図∞ループ      |  |
|            | Node2(UTC200)<br>SENSOR <sub>2</sub><br>Node3(UTC100)        | No.<br>$\nabla$ 00               | 目標温度<br>保持時間<br>ファン<br>000001<br>0.0 |  |
|            | SENSOR3                                                      | 図の<br>$\nabla$ 02                | 000003<br>20<br>0000:05<br>4.0       |  |
|            |                                                              | [ज] 03<br>$\nabla$ 04            | 000007<br>6.0<br>0000:09<br>8.0      |  |
|            |                                                              | √ 05<br>$\nabla$ 06              | 10.0<br>000011<br>00:00:13<br>120    |  |
|            |                                                              | $\nabla$ 07<br>$\Box$ 08         | 0000:36<br>100.0<br>000000<br>40.0   |  |
|            |                                                              | $\Box$ 09                        | 40.0<br>0000:00                      |  |
|            |                                                              |                                  | キャンセル<br>OK                          |  |
|            |                                                              |                                  |                                      |  |

図 50 パターン動作・登録後

⑪ パターン・ステップの登録が終了したら、[OK]ボタンをクリックしてください。

| ファイル(E)<br>d H<br>ALL | 制御(C)<br>設定(S)                                                   | 表示30<br>$\blacksquare$ $\cong$ $\boxtimes$ $\blacksquare$ | パージョン(A)                         |       |                   |                                      |                          |  |  |
|-----------------------|------------------------------------------------------------------|-----------------------------------------------------------|----------------------------------|-------|-------------------|--------------------------------------|--------------------------|--|--|
|                       | ■パターン動作                                                          |                                                           |                                  |       |                   |                                      | $\Box$<br>$\  \times \ $ |  |  |
|                       | Node0(UTC100)<br>SENSORD<br>Node1 (UTC100)<br>SENSOR1            |                                                           | パターン<br>PATTERNO<br>$\checkmark$ | □∞ループ |                   | ループ回数<br>終了後<br>1 <sup>1</sup><br>終了 | $\checkmark$             |  |  |
|                       | Node2(UTC200)<br>SENSOR <sub>2</sub><br>Node3(UTC100)<br>SENSOR3 |                                                           | No.<br>$\nabla$ 00               | ファン   | 目標温度<br>$_{0.0}$  | 保持時間<br>000001                       |                          |  |  |
|                       |                                                                  |                                                           | 図の<br>$\nabla$ 02                |       | 2.0<br>4.0<br>6.0 | 000003<br>00:00:05<br>000007         |                          |  |  |
|                       |                                                                  |                                                           | 回照<br>$\nabla$ 04                |       | 8.0               | 0000:09                              |                          |  |  |
|                       |                                                                  |                                                           | 1○ 05<br>$\nabla$ 06             |       | 10.0<br>120       | 00:00:11<br>00:00:13                 |                          |  |  |
|                       |                                                                  |                                                           | $\nabla$ 07<br>$\Box$ 08         |       | 100.0<br>40.0     | 0000:36<br>0000:00                   |                          |  |  |
|                       |                                                                  |                                                           | $\Box$ 09                        |       | 40.0              | 0000:00<br>OK                        | キャンセル                    |  |  |
|                       |                                                                  |                                                           |                                  |       |                   |                                      |                          |  |  |

図 51 パターン動作・設定手順9

⑫ 設定値を UTC に反映させる場合は、[本体書込]を実行してください。

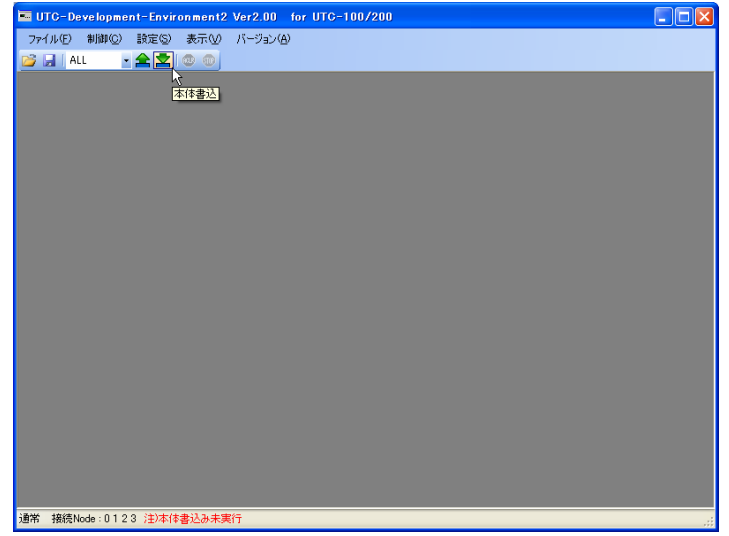

図 52 パターン動作・設定手順10

# ・ 項目設定変更手順(UTC-1000/UTC-1000A 接続時)

① パターン動作画面から[項目設定]ボタンをクリックし、「項目設定画面」を開きま す。

| ■パターン動作 |           |                          |     |       |       | $\Box$ $\Box$      |  |
|---------|-----------|--------------------------|-----|-------|-------|--------------------|--|
| Node0   |           | パターン                     |     |       | ループ回数 | 終了後                |  |
|         |           | PATTERNO<br>$\checkmark$ |     | □∞ループ |       | 終了<br>$\checkmark$ |  |
|         | No.       | 使用センサ                    | ヒータ | ファン   | 目標温度  | 保持時間               |  |
|         | $\Box$ 00 | $PT100A \sim$            | п   |       | 40.00 | 00:00:00           |  |
|         | $\Box$ 01 | $PT100A \times$          | П   | н     | 40.00 | 00:00:00           |  |
|         | $\Box$ 02 | $PT100A \sim$            | П   | ш     | 40.00 | 00:00:00           |  |
|         | $\Box$ 03 | $PT100A \sim$            | П   | н     | 40.00 | 00:00:00           |  |
|         | $\Box$ 04 | $PT100A \sim$            | П   | н     | 40.00 | 00:00:00           |  |
|         | $\Box$ 05 | $PT100A \sim$            | п   | г     | 40.00 | 00:00:00           |  |
|         | $\Box$ 06 | $PT100A \sim$            | П   | г     | 40.00 | 00:00:00           |  |
|         | $\Box$ 07 | $PT100A \sim$            | П   | г     | 40.00 | 00:00:00           |  |
|         | $\Box$ 08 | $PT100A \sim$            | п   | г     | 40.00 | 00:00:00           |  |
|         | $\Box$ 09 | $PT100A \sim$            | п   |       | 40.00 | 00:00:00           |  |
|         | 設定項目      |                          |     |       | OK    | キャンセル              |  |
|         |           |                          |     |       |       |                    |  |

図 53 項目設定変更手順1

② ステップの使用センサ・ヒータ・ファンの中から固定するパラメータを設定します。

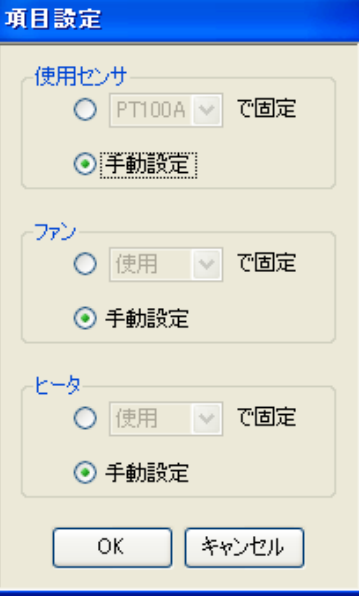

図 54 項目設定画面

③ [OK]ボタンをクリックします。

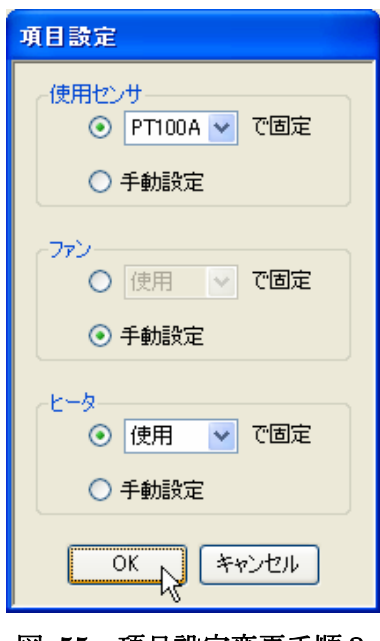

#### 図 55 項目設定変更手順3

④ 固定で設定した項目が非表示となります。

| ■パターン動作 | $\Box$ d $\boxtimes$                                                      |  |
|---------|---------------------------------------------------------------------------|--|
| Node0   | パターン<br>ループ回数<br>終了後<br>□∞ループ<br>終了<br>PATTERNO V<br>$\blacktriangledown$ |  |
|         | No.<br>目標温度<br>保持時間<br>ファン<br>$\Box$ 00<br>40.00<br>00:00:00              |  |
|         | 00:00:00<br>40.00<br>$\Box$ 01<br>п                                       |  |
|         | 00:00:00<br>$\Box$ 02<br>40.00<br>o                                       |  |
|         | $\Box$ 03<br>40.00<br>00:00:00<br>n                                       |  |
|         | 00:00:00<br>$\Box$ 04<br>40.00<br>п                                       |  |
|         | 40.00<br>00:00:00<br>$\Box$ 05<br>п                                       |  |
|         | 00:00:00<br>$\square$ 06<br>40.00<br>n                                    |  |
|         | 40.00<br>00:00:00<br>$\Box$ 07<br>п                                       |  |
|         | 00:00:00<br>$\Box$ 08<br>40.00<br>п                                       |  |
|         | 40.00<br>00:00:00<br>$\Box$ 09<br>$\Box$                                  |  |
|         | 設定項目<br>キャンセル<br>OK                                                       |  |
|         |                                                                           |  |

図 56 項目設定変更手順4

## 5-5-2 画面詳細

「パターン動作画面」の詳細を下記に示します。

### 5-5-2-1 UTC-100/UTC-200/UTC-200A

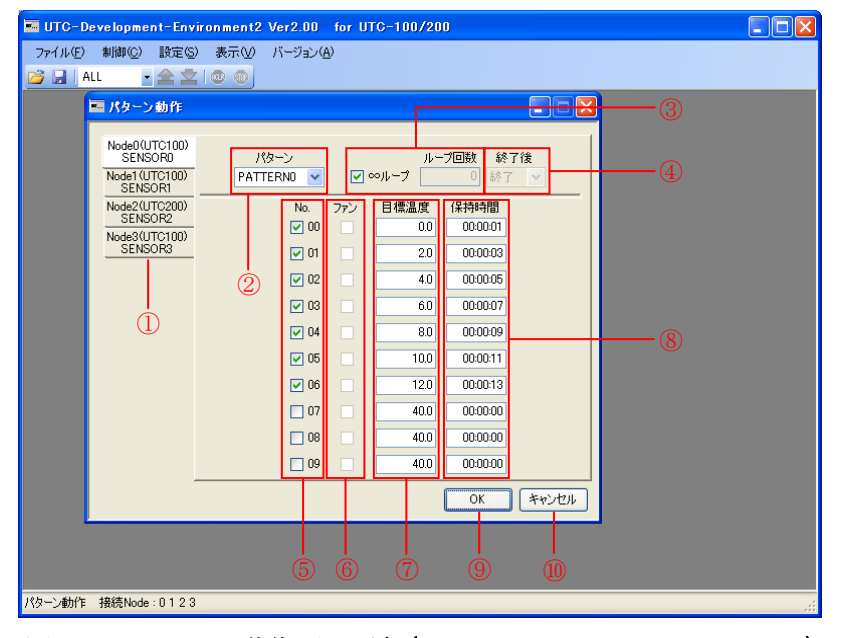

図 57 パターン動作画面詳細(UTC-100/UTC-200/UTC-200A)

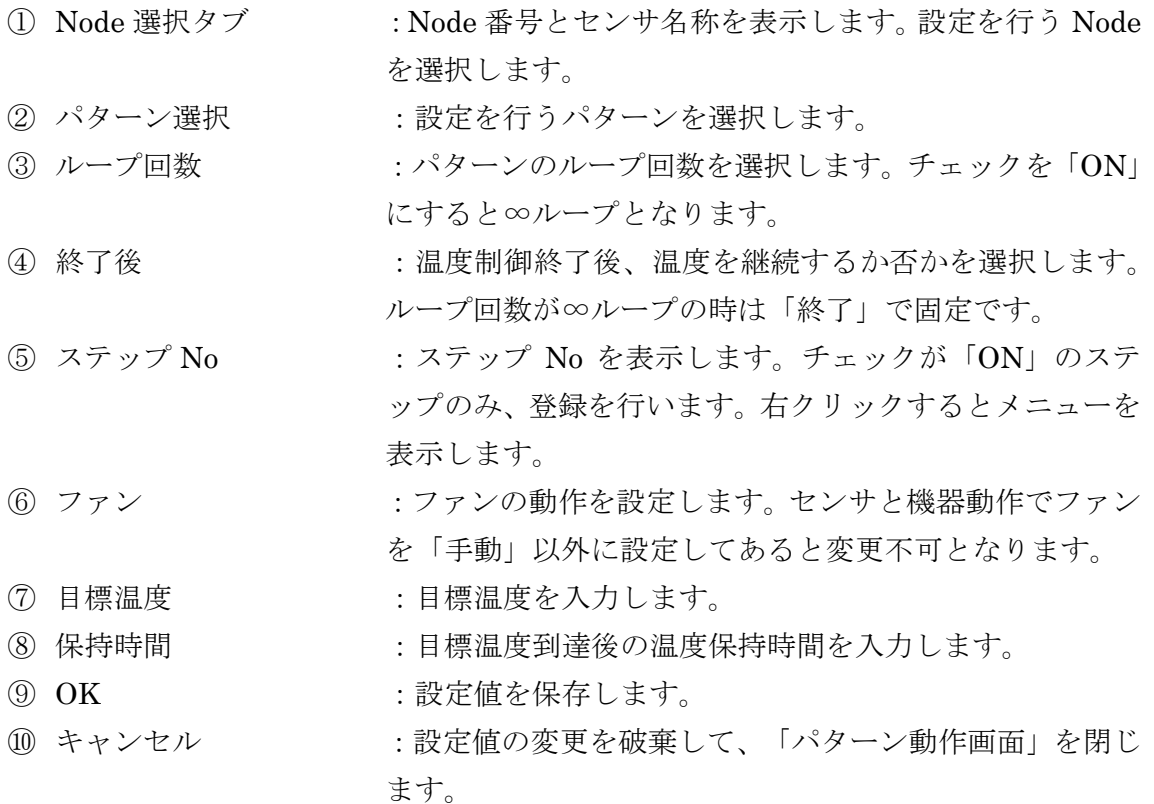

#### 5-5-2-2 UTC-1000/UTC-1000A

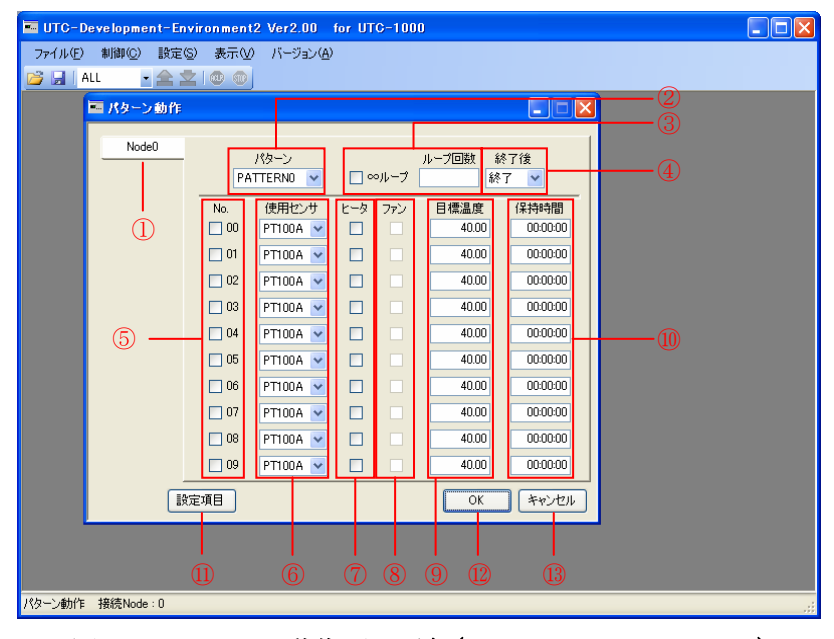

図 58 パターン動作画面詳細(UTC-1000/UTC-1000A)

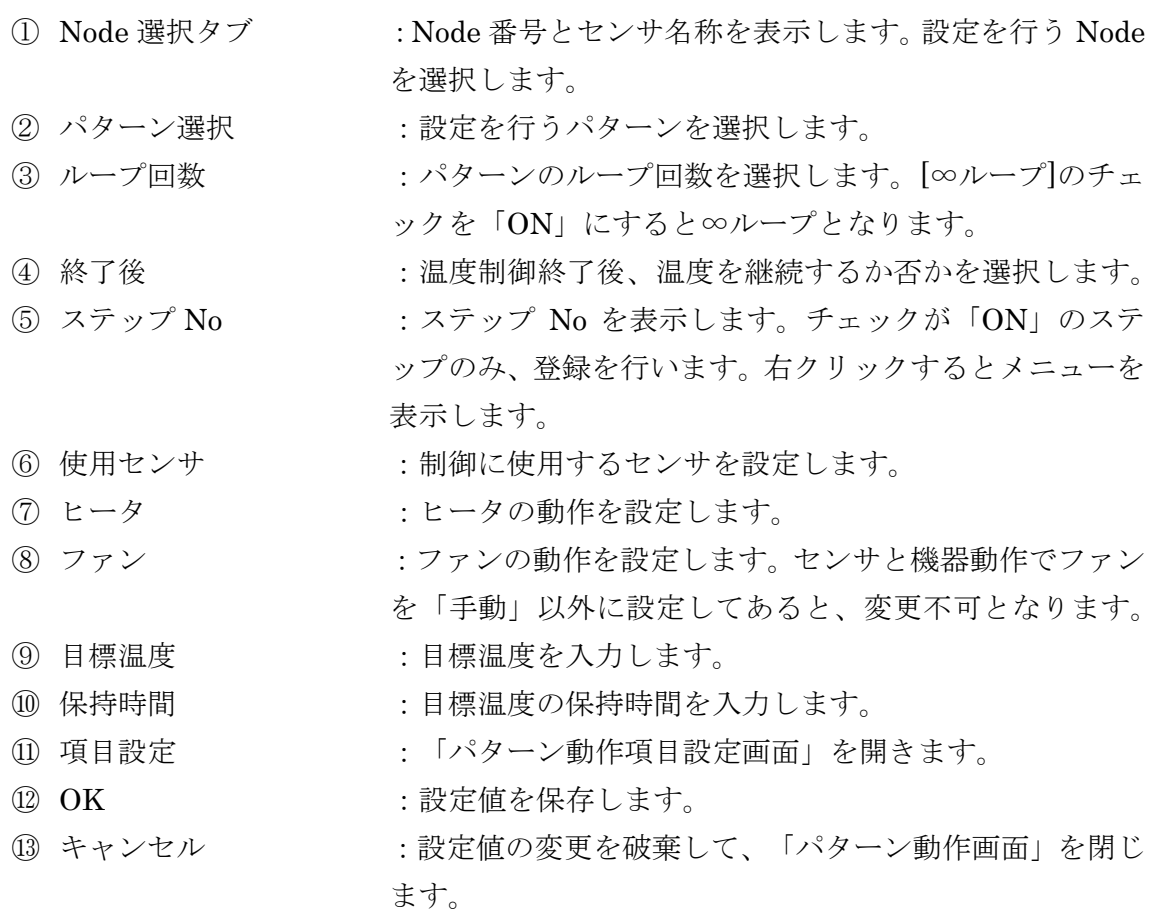

# 5-5-2-3 項目設定画面

使用センサ・ファン・ヒータの設定値を手動で設定するか、固定とするか設定します。

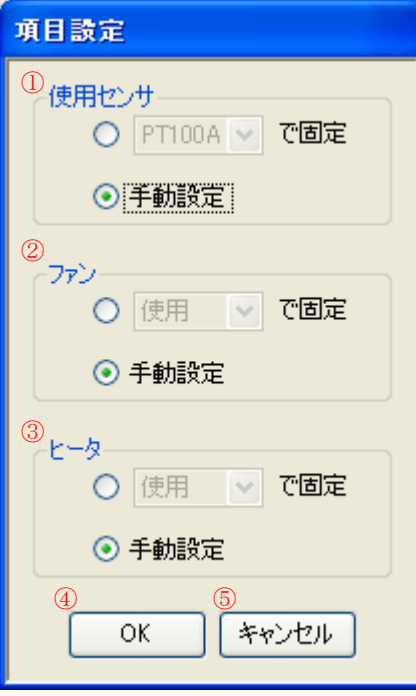

図 59 項目設定画面詳細

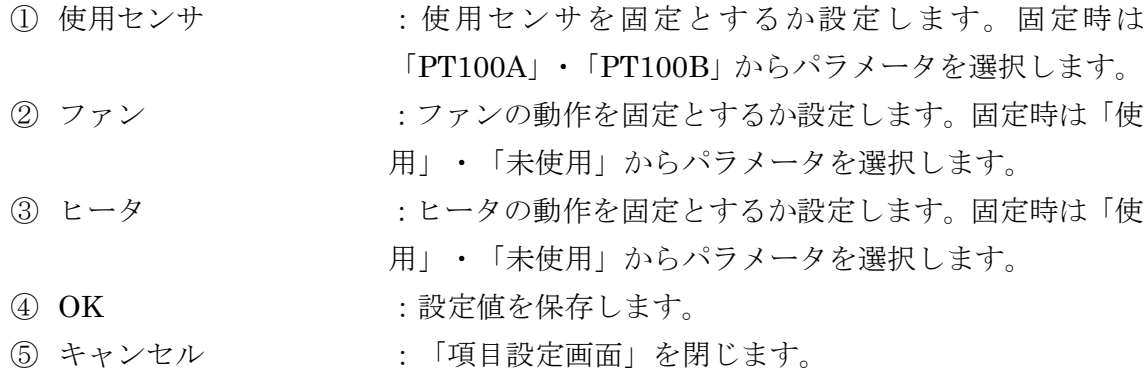

# 5-5-3 設定範囲

各設定項目の設定範囲を下記に示します。

| 項目             | 最大値                                                     | 最小値     | 設定単位                 |  |  |  |
|----------------|---------------------------------------------------------|---------|----------------------|--|--|--|
| Node 選択タブ      | 接続 Node から選択                                            |         |                      |  |  |  |
| パターン選択         | 0~3から選択                                                 |         |                      |  |  |  |
| ループ回数          | $1 \sim 50$ or $\infty/\nu$ $\rightarrow$ $\mathcal{I}$ | $1[$ 回  |                      |  |  |  |
| 終了後            | 終了/継続                                                   |         |                      |  |  |  |
| ステップNo         | ON/OFF                                                  |         |                      |  |  |  |
| ファン            | ON/OFF                                                  |         |                      |  |  |  |
| 目標温度 [UTC-100] | 180.0                                                   | $-80.0$ | $0.1[\mathcal{C}]$   |  |  |  |
| $[UTC-200]$    | 150.0                                                   | $-50.0$ | $0.1[\textdegree C]$ |  |  |  |
| $[UTC-200A]$   | 180.0<br>$-80.0$                                        |         | $0.1[\textdegree C]$ |  |  |  |
| 保持時間           | 10:00:00                                                |         | 1[s]                 |  |  |  |

表 5 UTC-100/UTC-200/UTC-200A 設定範囲

# 表 6 UTC-1000/UTC-1000A 設定範囲

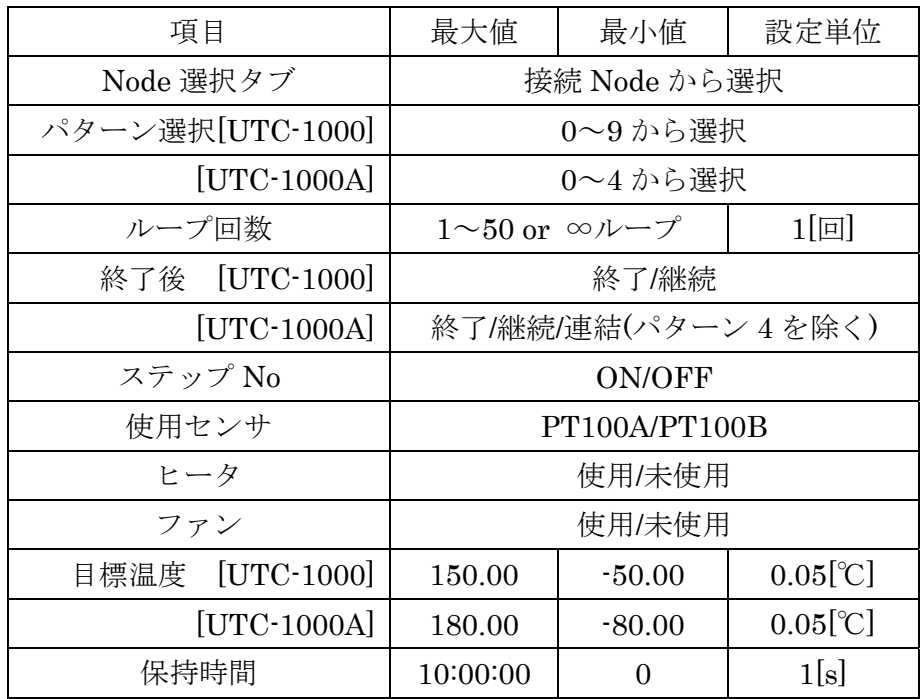

## 5-6 センサと機器動作

 センサ・ファン・電流調整・ログ保存フォルダ・操作音※1・バックライト※2の設定を 行います。

※ 1 UTC-1000/UTC-1000A のみ設定可

※ 2 UTC-1000A のみ設定可

## 5-6-1 設定手順

設定手順を下記に示します。

① [設定]→[センサと機器動作]から「センサと機器動作画面」を開きます。

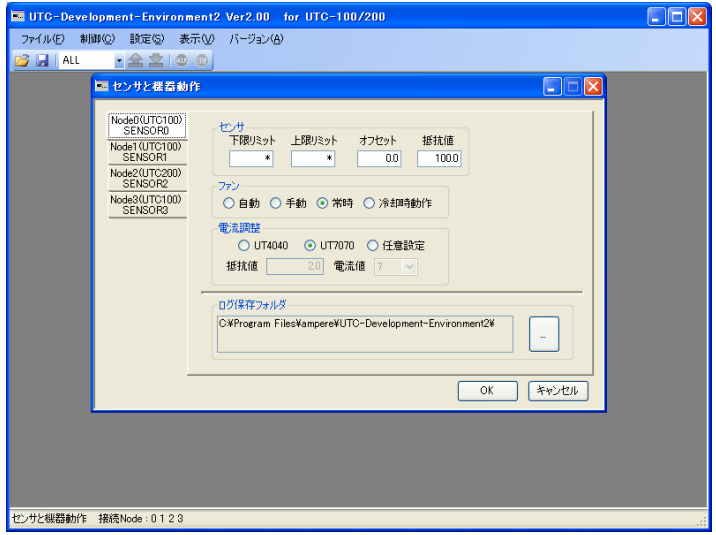

図 60 センサと機器動作・設定手順1

② 設定する Node を選択します。

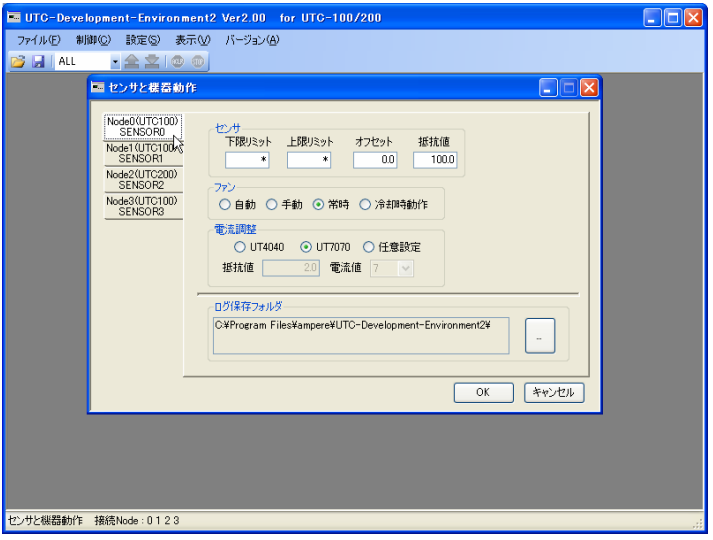

図 61 センサと機器動作・設定手順2

③ 設定値を変更します。(ログ保存フォルダは全 Node 共通)

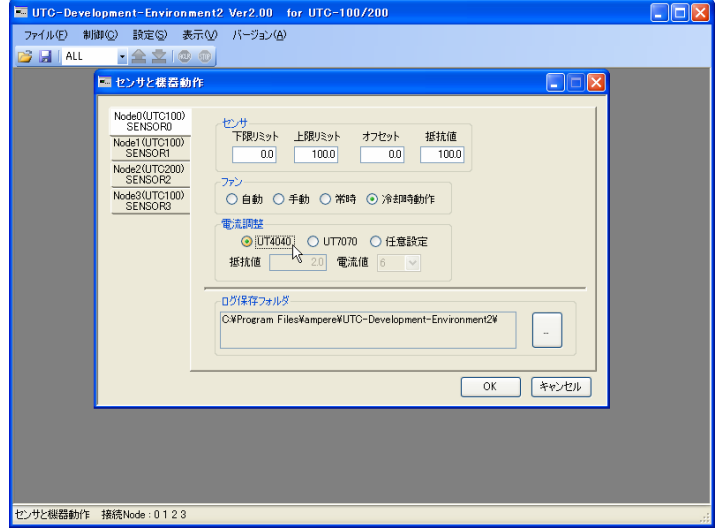

図 62 センサと機器動作・設定手順3

④ [OK]ボタンをクリックして設定します。

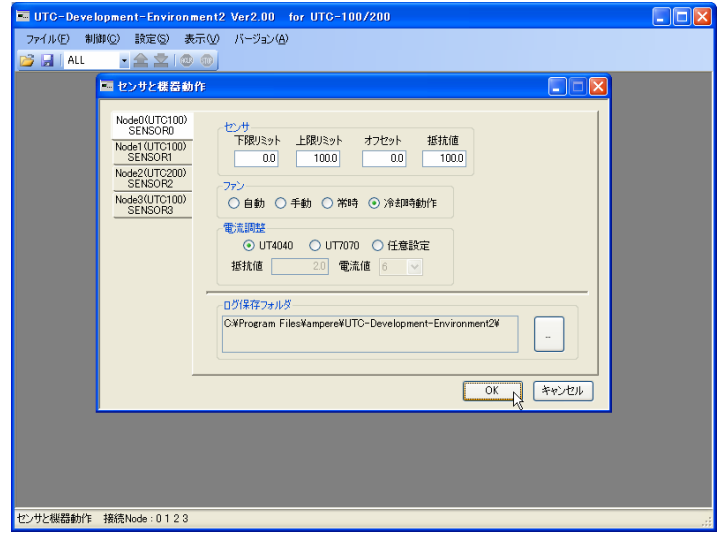

図 63 センサと機器動作・設定手順4

- $\Box$ ox -<br>|通常||接続Node : 0 1 2 3 注)本体書込み未実行||
- ⑤ 設定値を UTC に反映させる場合は、[本体書込]を実行してください。

図 64 センサと機器動作・設定手順5

# 5-6-2 画面詳細

「センサと機器動作画面」の詳細を下記に示します。

## 5-6-2-1 UTC-100/UTC-200/UTC-200A

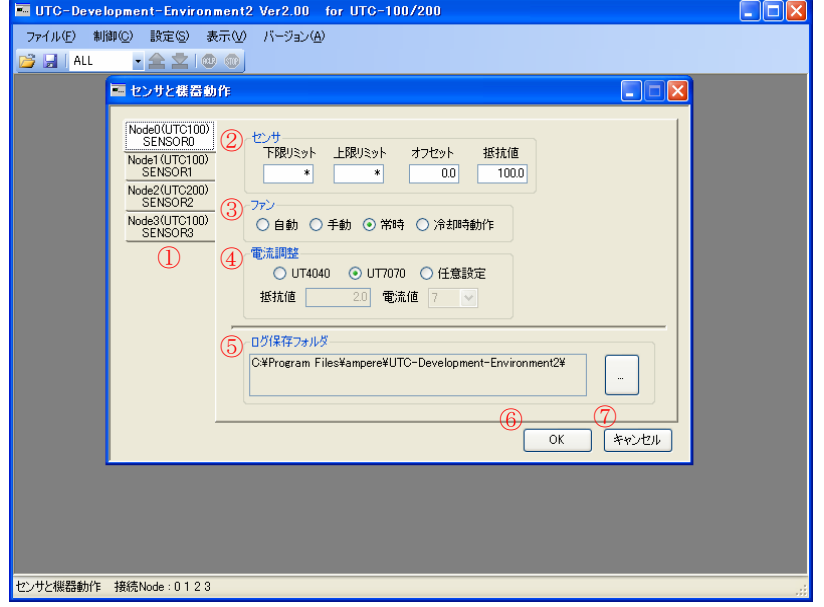

図 65 センサと機器動作画面詳細(UTC-100/UTC-200/UTC-200A)

| $\textcircled{\scriptsize{1}}$ | Node 選択タブ | : Node 番号とセンサ名称を表示します。設定を行う Node |
|--------------------------------|-----------|----------------------------------|
|                                |           | を選択します。                          |
|                                | ② センサ設定   | : センサの設定(下限リミット、上限リミット、オフセット、    |
|                                |           | 抵抗値)を行います。                       |
|                                | ③ ファン     | :ファンの動作を設定します。「手動」以外の設定にする       |
|                                |           | と、定値制御及び、ステップ登録時にファンの制御が選択       |
|                                |           | 不可となります。                         |
| $\circled{4}$                  | 電流調整      | :接続するユニサーモの抵抗値及び電流値を設定します。       |
| (5)                            | ログ保存フォルダ  | :ログを保存するフォルダを設定します。              |
| $\circled6$                    | OK        | :設定値を保存します。                      |
| (7)                            | キャンセル     | :設定値の変更を破棄して「センサと機器動作画面」を閉       |

じます。

#### 5-6-2-2 UTC-1000/UTC-1000A

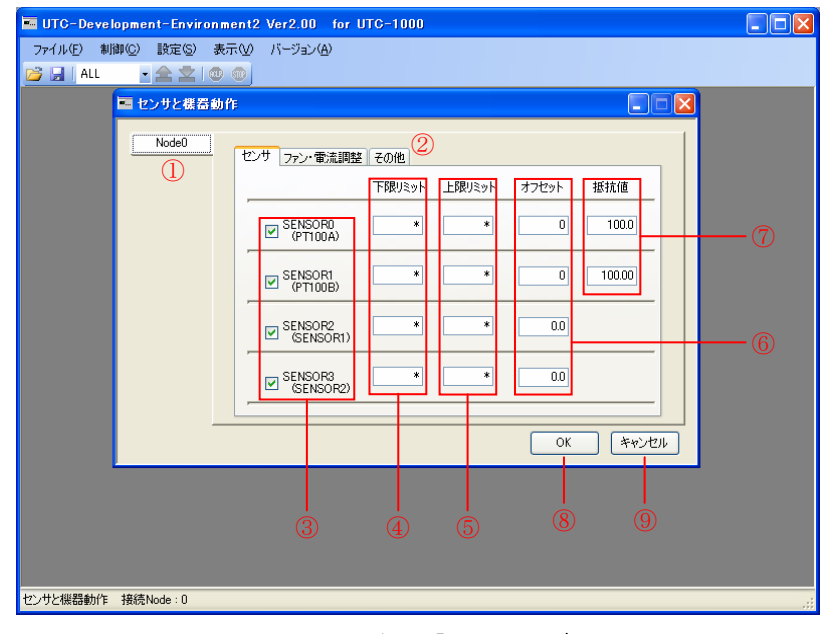

図 66 センサと機器動作画面詳細・「センサ」(UTC-1000/UTC-1000A)

① Node 選択タブ :設定を行う Node を選択します。

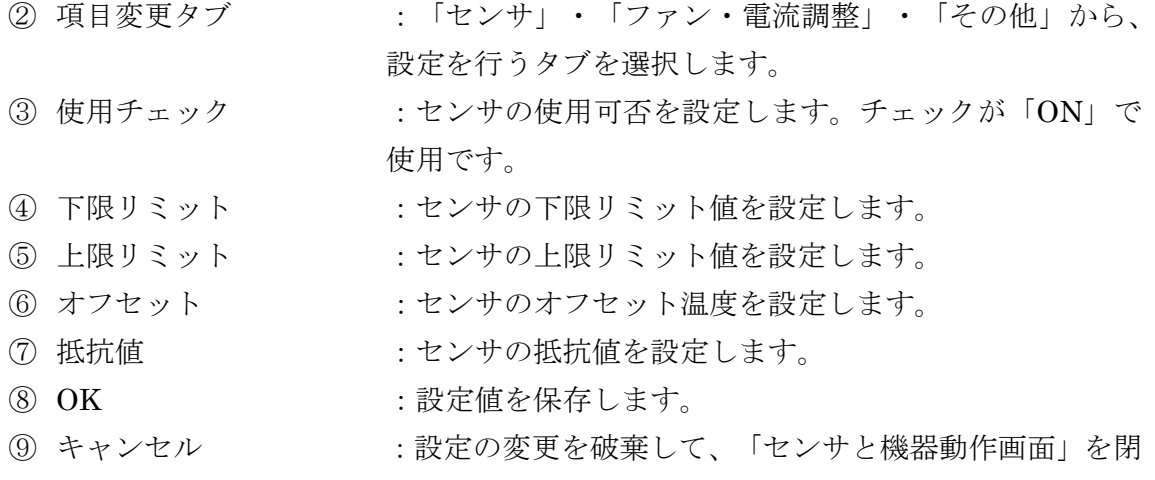

じます。

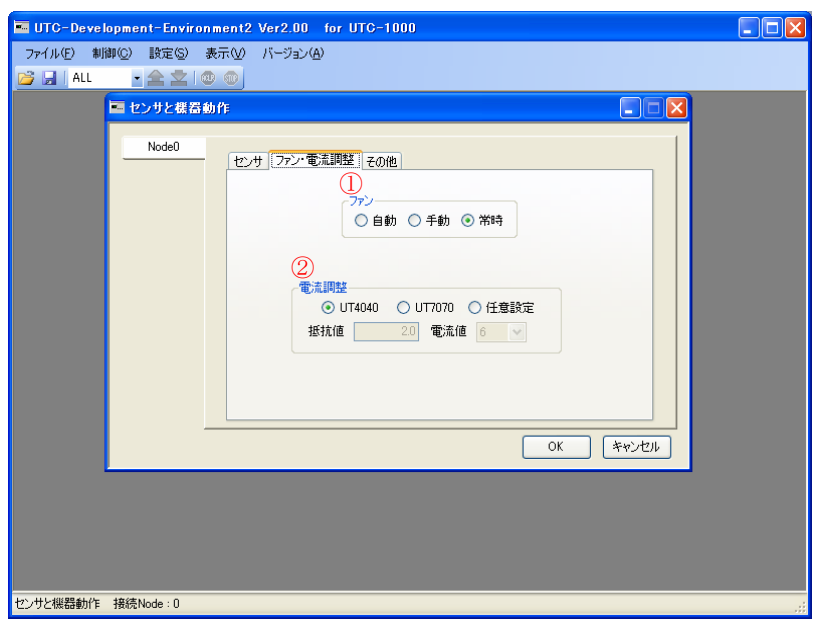

## 図 67 センサと機器動作画面詳細・「ファン・電流調整」(UTC-1000/UTC-1000A)

- 
- 1 ファン<br>② ヒータ - - - : ヒータの動作を設定します。<br>2 ヒータ - - : ヒータの動作を設定します。 :ヒータの動作を設定します。
- 3 電流調整 :電流値を設定します。

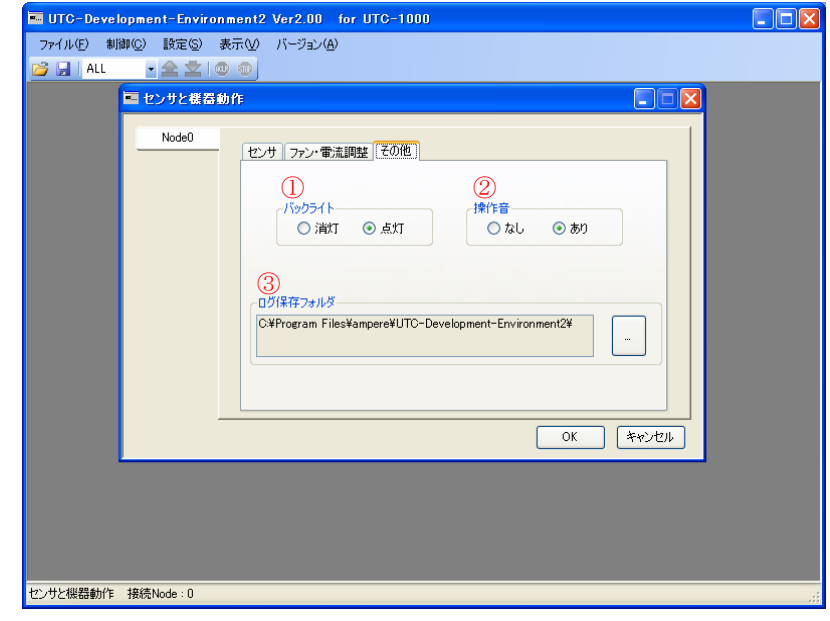

図 68 センサと機器動作画面詳細・「その他」(UTC-1000/UTC-1000A)

- ① バックライト :バックライトの点灯・消灯を設定します。(UTC-1000 のみ) ② 操作音 :操作音の有無を設定します。(UTC-1000A 接続時は操 作音とレポート音)
- 3 ログ保存フォルダ :ログファイルの保存先を設定します。

# 5-6-3 設定範囲

各設定項目の設定範囲を下記に示します。

| 項目        |                    | 最大値                            | 最小値     | 設定単位                                      |  |
|-----------|--------------------|--------------------------------|---------|-------------------------------------------|--|
| Node 選択タブ |                    | 接続 Node から選択                   |         |                                           |  |
| 下限/上限リミット | $[UTC-100]$        | 200.0                          | $-99.9$ | $0.1$ [°C]                                |  |
|           | $[UTC-200]$        | 200.0                          | $-95.0$ | $0.1$ [°C]                                |  |
|           | $[UTC-200A]$       | 200.0                          | $-99.9$ | $0.1$ <sup>[<math>\degree</math></sup> C] |  |
| オフセット     |                    | 10.0                           | $-10.0$ | $0.1[\mathcal{C}]$                        |  |
| センサ抵抗値    |                    | $0.1[\Omega]$<br>105.0<br>95.0 |         |                                           |  |
| ファン       |                    | 自動/手動/常時/冷却時動作                 |         |                                           |  |
| 電流調整      | UT4040/UT7070/任意設定 |                                |         |                                           |  |
| ユニサーモ抵抗値  | $[UTC-100]$        | 2.0                            | 0.5     | $0.1[\Omega]$                             |  |
|           | $[UTC-200]$        | 4.0                            | 0.5     | $0.1[\Omega]$                             |  |
|           | $[UTC-200A]$       | 4.0                            | 0.5     | $0.1[\Omega]$                             |  |
| 電流値       | $[UTC-100]$        | 1~7から選択                        |         | 1[A]                                      |  |
|           | $[UTC-200]$        | 1~8 から選択                       |         | 1[A]                                      |  |
|           | $[UTC-200A]$       | 1~8 から選択                       |         | 1[A]                                      |  |
| ログ保存フォルダ  |                    |                                | フォルダ選択  |                                           |  |

表 7 UTC100/UTC-200/UTC-200A 設定範囲

| 項目                            |               | 最大値                | 最小値          | 設定単位                  |  |  |
|-------------------------------|---------------|--------------------|--------------|-----------------------|--|--|
| Node 選択タブ                     |               |                    | 接続 Node から選択 |                       |  |  |
| 下限/上限リミット                     | <b>PT100</b>  | 150.00             | $-50.00$     | $0.05[\textdegree C]$ |  |  |
| $[UTC-1000]$                  | <b>SENSOR</b> | 100                | $\Omega$     | 1[°C]                 |  |  |
|                               | <b>PT100</b>  | 200.00             | $-99.90$     | $0.05[\textdegree C]$ |  |  |
| $[UTC-1000A]$                 | <b>SENSOR</b> | 100                | $-30$        | $1[^{\circ}C]$        |  |  |
| オフセット                         | <b>PT100</b>  |                    |              |                       |  |  |
| $[UTC-1000]$<br><b>SENSOR</b> |               | 10                 | $-10$        | $1[^{\circ}C]$        |  |  |
|                               | <b>PT100</b>  |                    |              | $0.05[\textdegree C]$ |  |  |
| $[UTC-1000A]$                 | <b>SENSOR</b> | 10                 | $-10$        | $1[^{\circ}C]$        |  |  |
| センサ抵抗値                        | PT100         | 105.00             | 95.00        | $0.1[\Omega]$         |  |  |
|                               | <b>SENSOR</b> |                    |              |                       |  |  |
| ファン                           |               | 自動/手動/常時/冷却時動作     |              |                       |  |  |
| ヒータ                           |               | 自動/手動/常時/加熱時動作     |              |                       |  |  |
| 電流調整                          |               | UT4040/UT7070/任意設定 |              |                       |  |  |
| ユニサーモ抵抗値[UTC-1000]            |               | 6                  | 1            | $0.1[\Omega]$         |  |  |
|                               | $[UTC-1000A]$ | 9                  | 0.5          | $0.1[\Omega]$         |  |  |
| 電流値                           |               | 3~16から選択           |              | 1[A]                  |  |  |
| $[UTC-1000A]$                 |               |                    | 1から 16 から選択  | 1[A]                  |  |  |
| ログ保存フォルダ                      |               |                    | フォルダ選択       |                       |  |  |

表 8 UTC-1000/UTC-1000A 設定範囲

## 5-7 センサ名称設定

センサの名称及び、グラフ描画時の色を変更します。

## 5-7-1 設定手順

設定手順を下記に示します。

① [設定]→[センサ名称設定]から「センサ名称設定画面」を開きます。

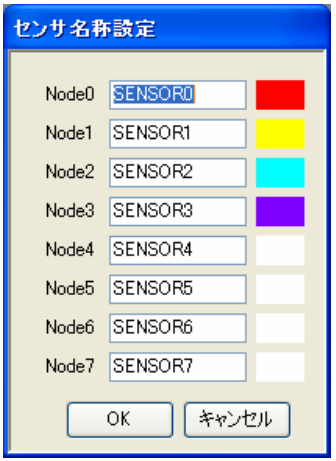

図 69 センサ名称設定・設定手順1

② Node のセンサ名称が変更できますので、任意の名称に変更してください。(半角 10 文字以内)

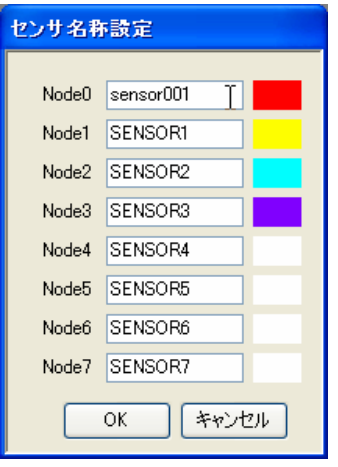

図 70 センサ名称設定・設定手順2

③ グラフ描画時の色を変更する場合は、①の部分をクリックします。色の設定ダイア ログが開きますので、任意の色に変更してください。

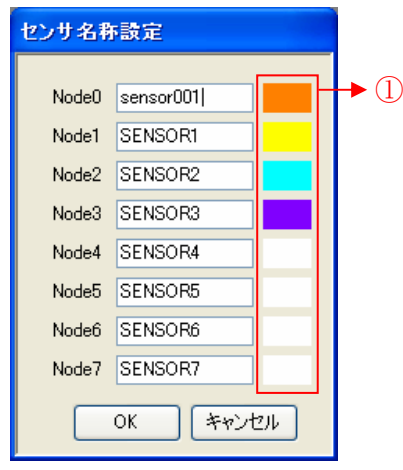

図 71 センサ名称設定・設定手順3

④ [OK]ボタンをクリックして設定を完了してください。

### 5-7-2 画面詳細

「センサと機器動作画面」の詳細を下記に示します。

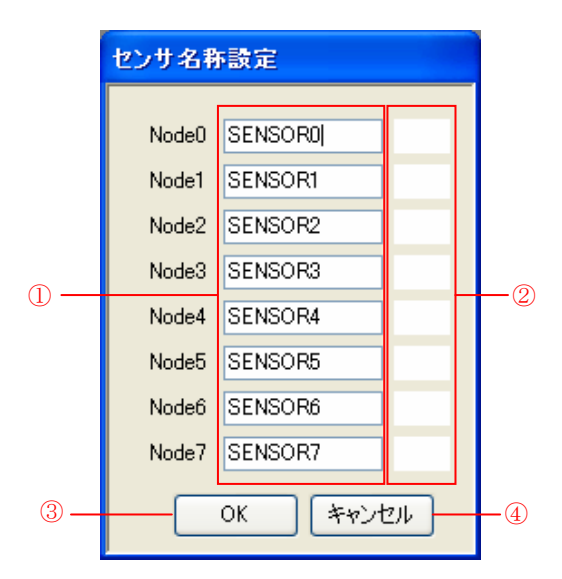

図 72 センサ名称設定画面詳細

- 
- (1) センサ名称 :センサ名称を設定します。
- ② センサ表示色 :サンプリング時にグラフ描画される色を設定します。
- 3 OK :設定値を保存します。
- ④ キャンセル :変更を破棄して、センサ名称設定画面を閉じます。

#### 5-8 起動設定

接続機器・接続ポートの設定を行います。

## 5-8-1 設定手順

設定手順を下記に示します。

### 5-8-1-1 自動接続

① [設定]→[起動設定]から「起動設定画面」を開きます。(起動時は自動で開きます)

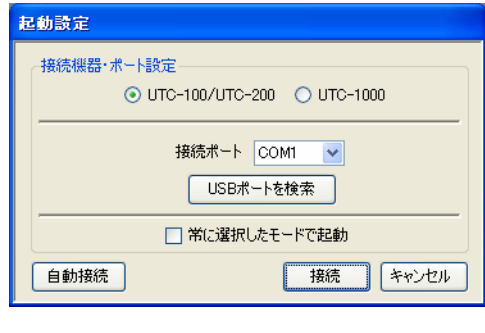

図 73 起動設定 自動設定 1

② [自動接続]ボタンをクリックすると UTC シリーズが接続されているポートを検索 し、自動で接続します。

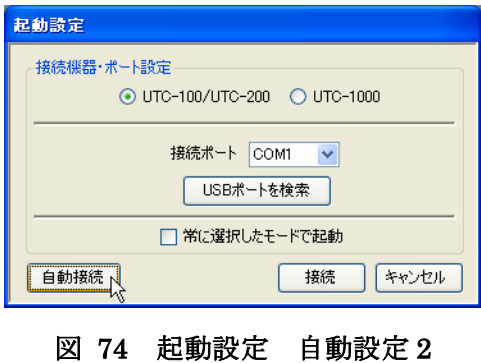

※ 自動接続を使用した時に予期しないポートに接続される場合や、接続が確立されな い場合は、手動で接続を行って下さい。

## 5-8-1-2 手動接続

① [設定]→[起動設定]から「起動設定画面」を開きます。(起動時は自動で開きます)

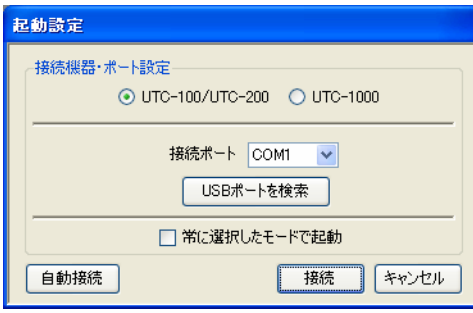

図 75 起動設定・設定手順1

② 接続されている UTC を選択します。

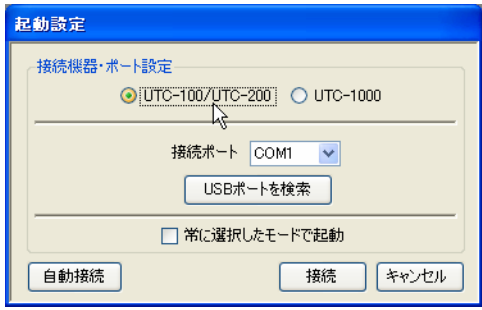

図 76 起動設定・設定手順2

③ UTC が接続されているポートを選択します。USB ケーブルで接続を行っている場 合、[USB ポート検索]ボタンをクリックすると自動でポートを設定します。(ポート が見つからない場合は、ポートを確認して手動でポートを選択してください)

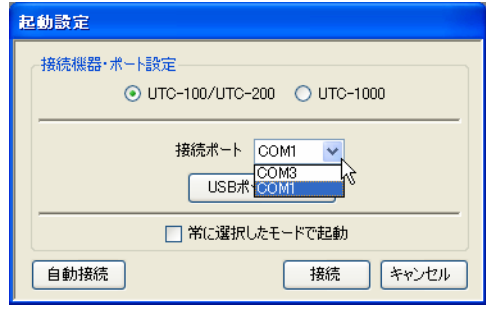

図 77 起動設定・設定手順3

④ 次回以降同様の設定で起動する場合は、[常に選択したモードで起動]のチェックを ON にしてください。

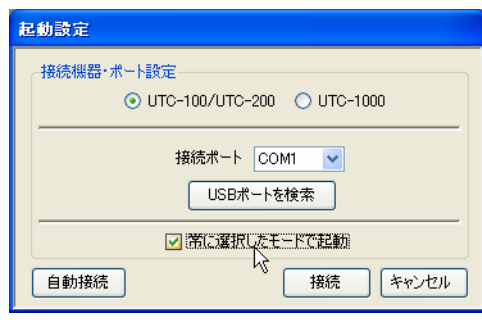

図 78 起動設定・設定手順4

⑤ [接続]ボタンをクリックすると、指定したポートで接続を行います。

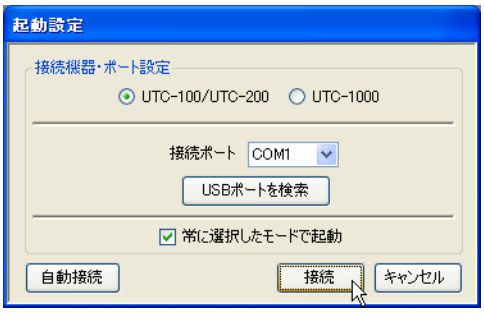

図 79 起動設定・設定手順5

⑥ 接続成功時は UDE2 が再起動します。

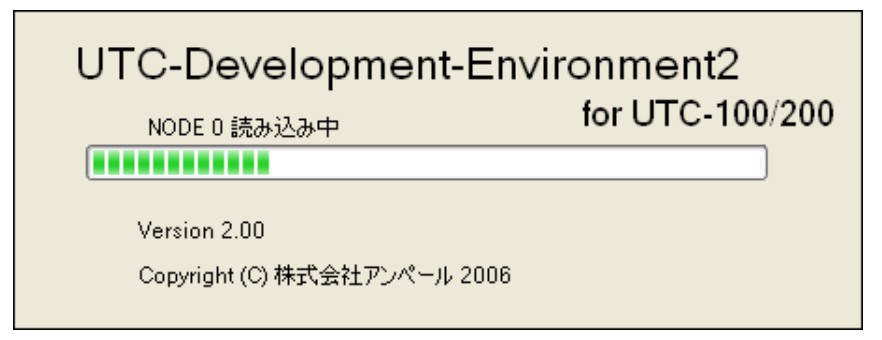

図 80 起動設定・設定手順6

⑦ 接続失敗時はエラーが表示されます。(「2-3 起動時エラー」参照))

## 5-8-2 画面詳細

「起動設定画面」の詳細を下記に示します。

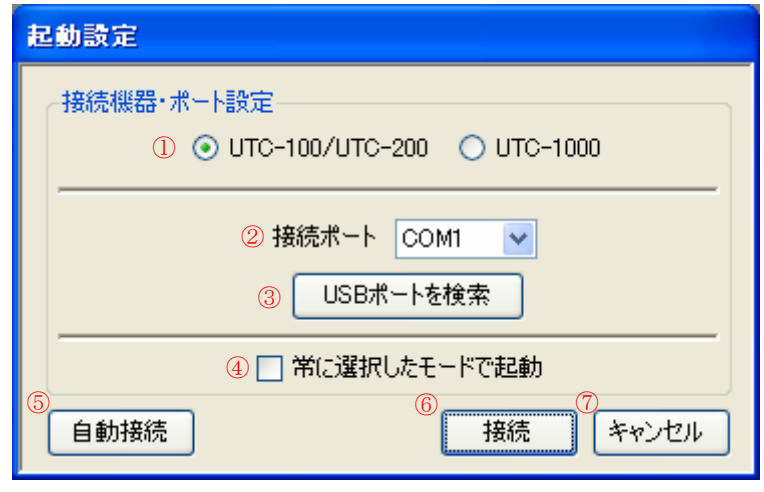

図 81 起動設定画面詳細

- ① 接続機器 :接続している UTC を選択します。
- ② 接続ポート :UTC を接続しているポートを選択します。
- ③ USB ポートを検索 :USB ケーブルで接続を行っている場合、自動で接続ポー トを設定します。ポートが見つからない時は接続ポートを 確認し、手動で設定を行ってください。 ④ 選択モードで起動 :次回以降同様の設定で起動する場合は、チェックを「ON」 にしてください。起動時に「起動設定」を省略できます。 ⑤ 自動接続 :UTC が接続されているポートを検索し、自動接続します。 自動接続に失敗する場合は手動で設定を行って下さい。 6 接続 : まだした内容で接続を行います。接続に成功した場合 UDE2 が再起動しますのでご注意下さい。
- ⑦ キャンセル :「起動設定画面」を閉じます。

## 5-8-3 設定範囲

各設定項目の設定範囲を下記に示します。

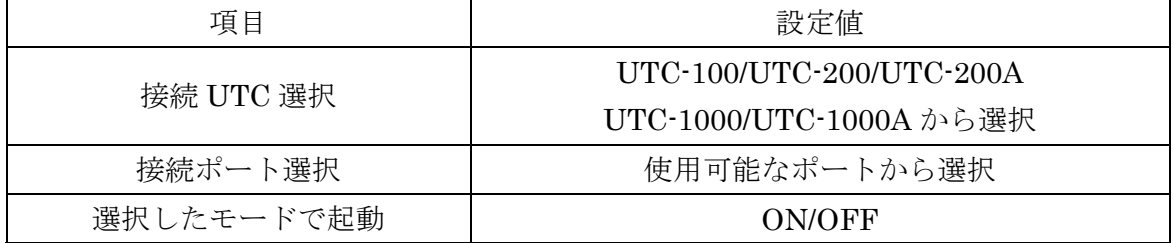

#### 5-9 サンプリンググラフ画面

 サンプリンググラフの表示を行います。表示センサ・XY スケール・Point・ログ保 存間隔の設定及び、任意の温度に線を描画することができます。

#### 5-9-1 グラフタイプ

 グラフタイプには、表示センサ・表示スケール・任意線が保存されています。よく表 示するセンサ・スケールなどをタイプ別に管理しておくと、表示を変更する手間が省け ます。

#### 5-9-2 ログファイル

ログファイルは下記法則で保存されます。 センサと機器動作で設定したログ保存パス¥測定を実行した年月日¥(UTC シリーズ 名)年月日(6 桁)時分秒(6 桁). csv

例)2006 年 1 月 1 日 0 時 12 分 59 秒に UTC-200 で測定を開始した場合 ログ保存パス¥060101¥UTCx00\_060101\_001259.csv

※ ログファイルは 36000Point 保存ごとにファイルが切り替わります。

※ ログファイルを加工する場合は、ファイルをコピーしてから加工を行って下さい。 ログファイルを加工すると、UDE2 からのログ読み込みができなくなる場合があります。

### 5-9-3 操作手順

操作手順を下記に示します。

# 5-9-3-1 サンプリング手順

① [表示]→[サンプリンググラフ]からサンプリンググラフ画面を表示します。

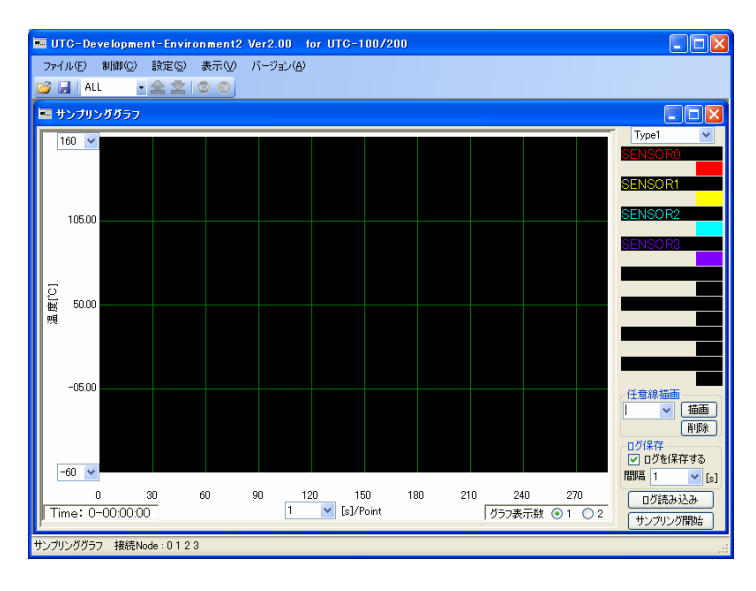

図 82 サンプリング手順1

② [ログの保存]及び[ログ保存間隔]を設定します。ここで設定した間隔でログが保存さ れます。(保存間隔は最短で 1[s] 最長で 300[s])

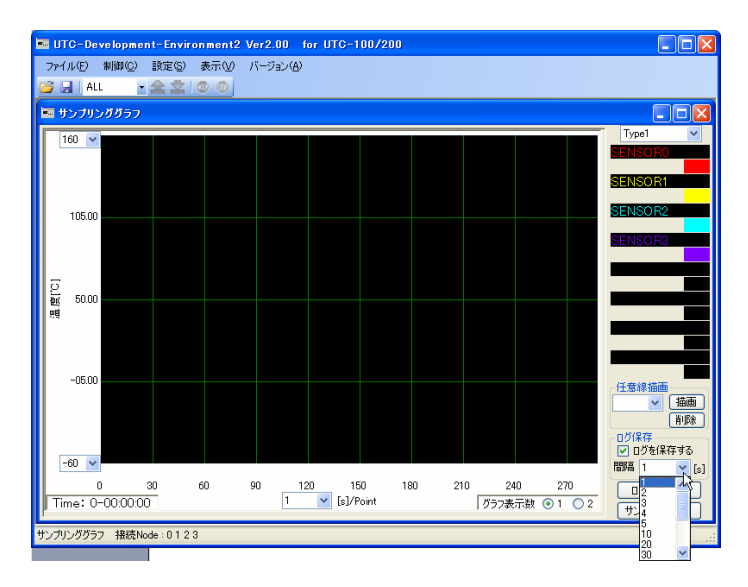

図 83 サンプリング手順3

③ [サンプリング開始]ボタンをクリックします。

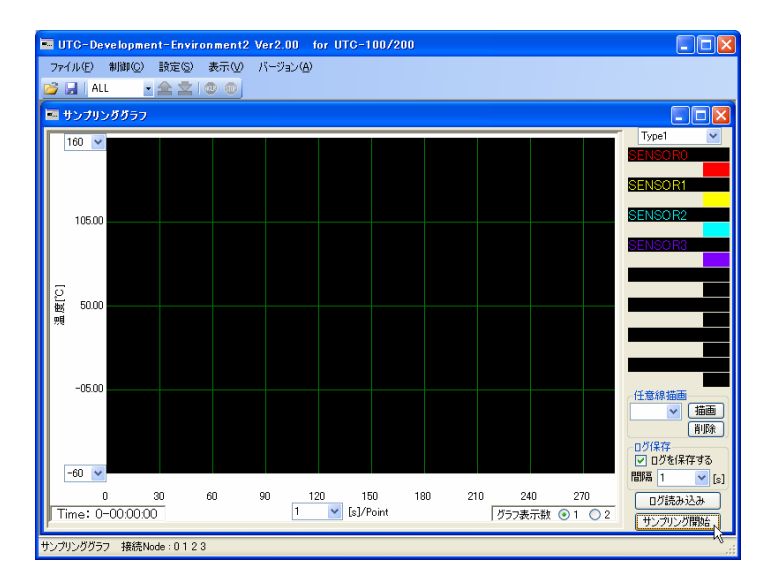

図 84 サンプリング手順4

- ④ ログファイルにメモを保存するか否かのメッセージが表示されます。「はい」を選 択するとグラフ下に簡易メモ画面が表示されます。
- ⑤ サンプリングが開始されグラフ画面に表示センサで選択されたグラフが描画され ます。温度を表示したい場合は、「5-9-3-2 表示センサ設定手順」を参照してくだ さい。

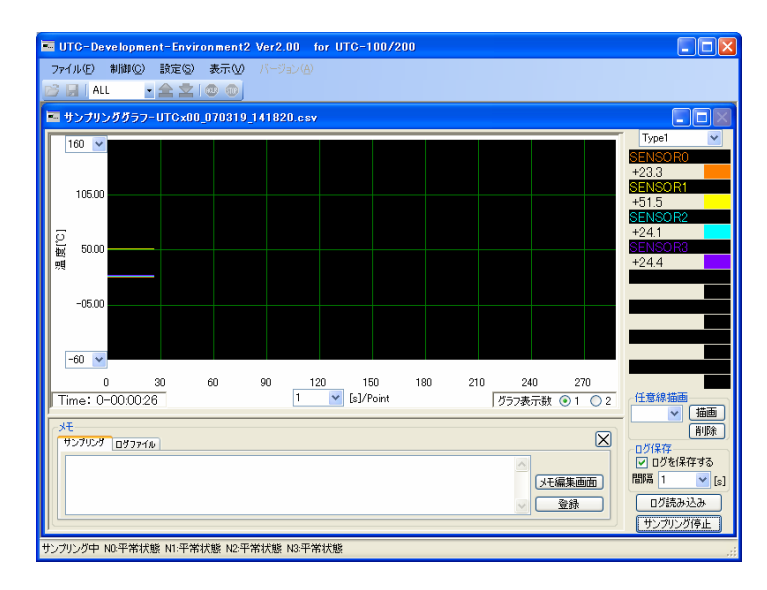

図 85 サンプリング手順5

⑥ サンプリング停止時は[サンプリング停止]ボタンをクリックしてください。サンプ リングを停止します。

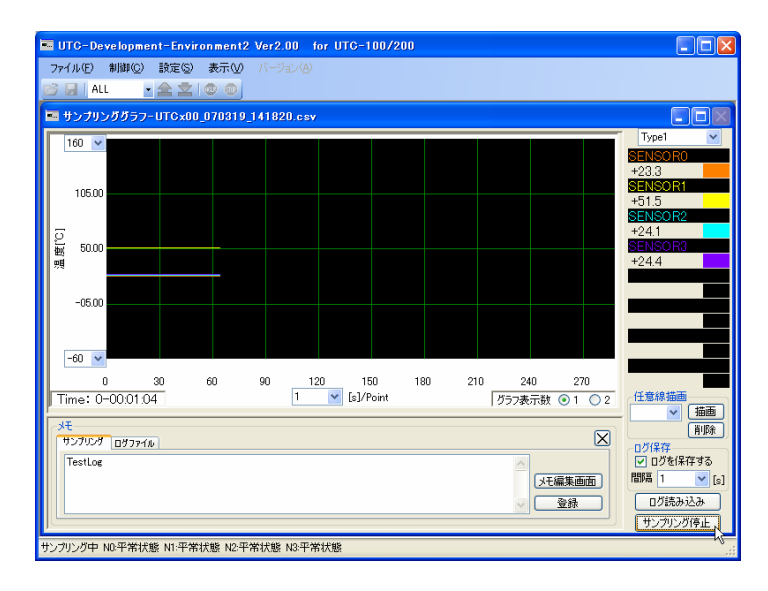

図 86 サンプリング手順6

## 5-9-3-2 表示センサ設定手順

ここで変更する表示センサは、現在表示されているグラフタイプに保存されます。

① センサ表示部をクリックすると、表示可能なセンサ一覧が表示されます。(右クリッ クで Node 別の筐体内温度一覧が表示されます。)

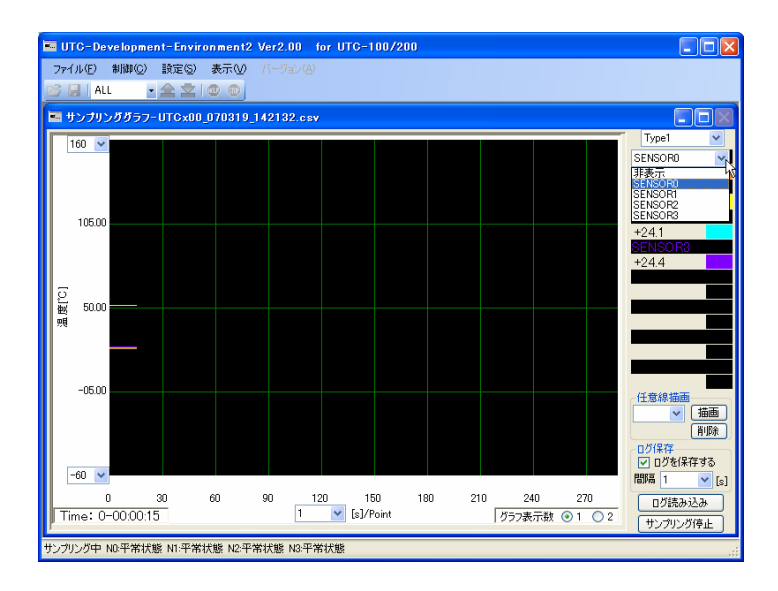

図 87 表示センサ設定手順2

② 表示したいセンサを選択してください。

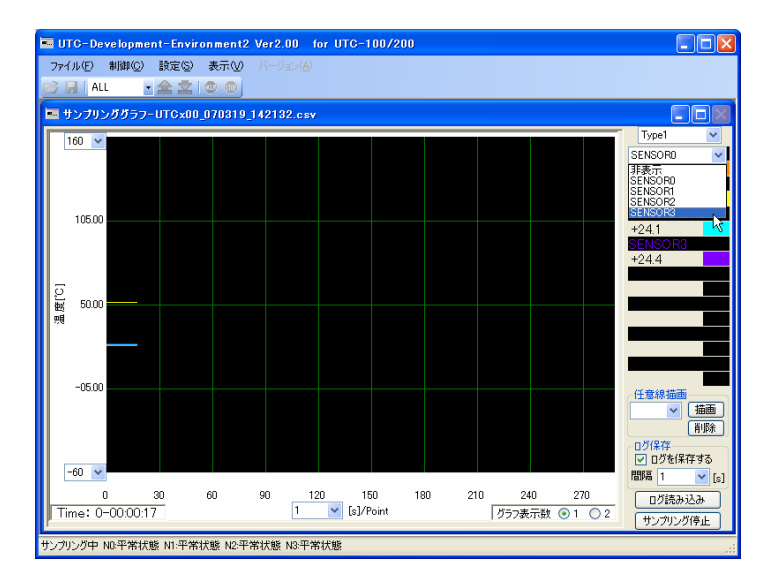

図 88 表示センサ設定手順3

③ グラフの表示色を変更したい場合は、①部をクリックしてください。色の設定ダイ アログが表示されるので、任意の色を選択してください。

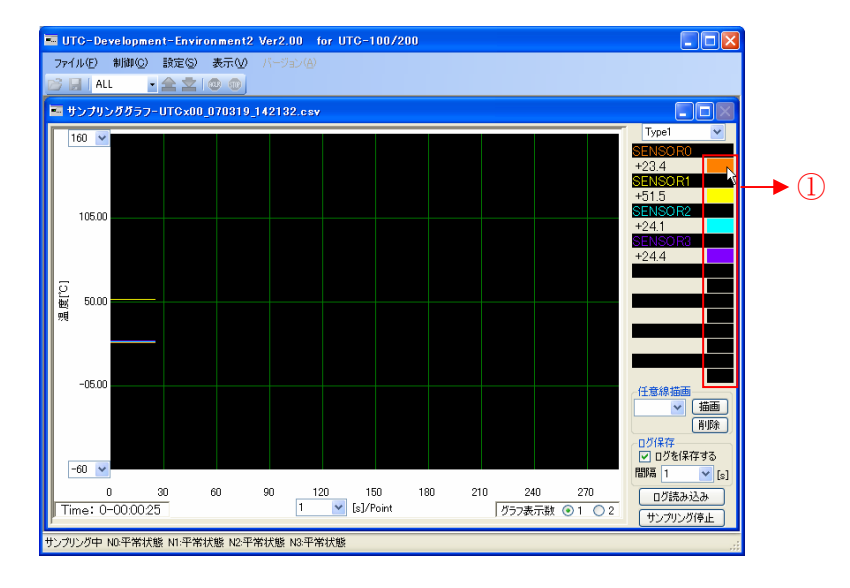

図 89 表示センサ設定手順4

## 5-9-3-3 表示グラフ数設定手順

① [グラフ表示数]を変更するとグラフの表示数を 1 つか 2 つか変更できます。

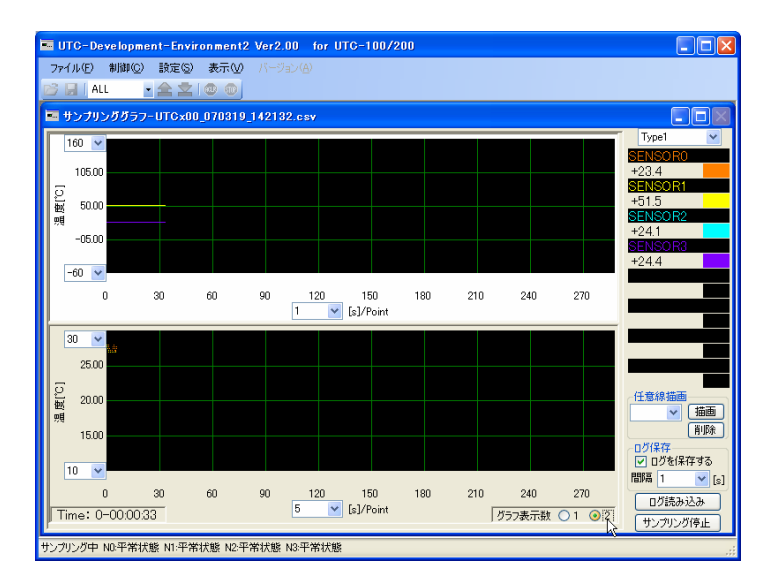

図 90 表示グラフ数設定手順 3

② 2 つのグラフを表示した場合、グラフ画面のグラフ描画フィールドをクリックする と、現在表示されているグラフタイプが表示され、センサ温度等の表示が変更されま す。

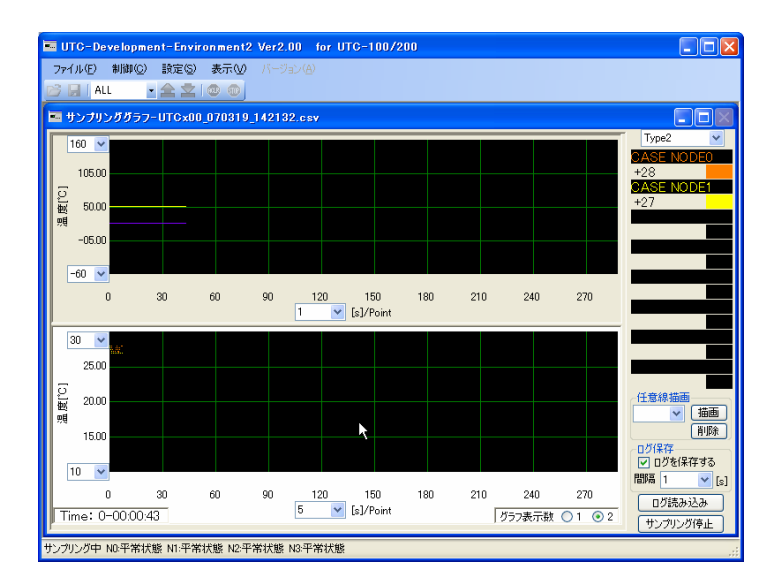

図 91 表示グラフ数設定手順 4

#### 5-9-3-4 表示スケール変更手順

ここで変更する表示スケールは、現在表示されているグラフタイプに保存されます。

① Y 軸最大値・最小値及び Point に任意の値を設定してください。グラフ下側の Point を変更すると X 軸スケールが、グラフ左側の Y 軸最大・Y 軸最小を変更すると Y 軸 スケールが変更されます。

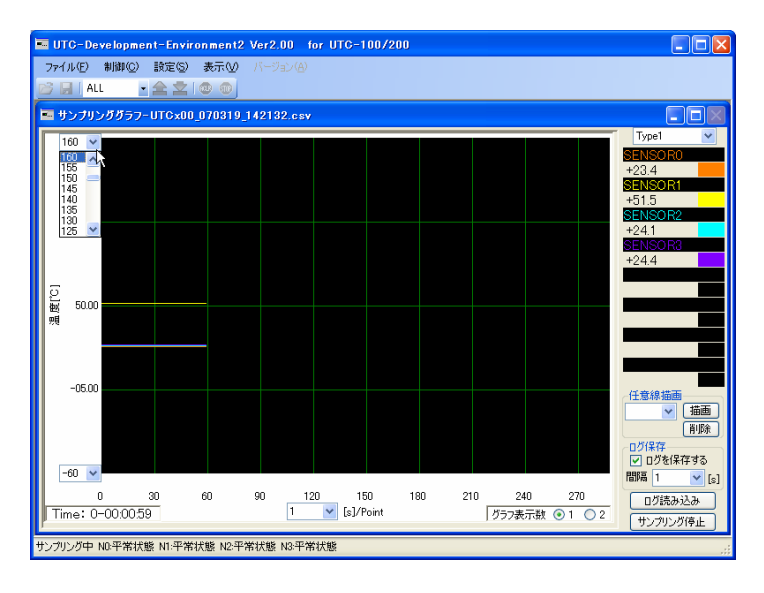

図 92 表示スケール変更手順3

#### 5-9-3-5 任意線描画・削除手順

① [任意線描画]内のコンボボックスに、任意線を描画したい温度を入力し、[描画]ボタ ンをクリックすると、入力した温度に線を描画します。

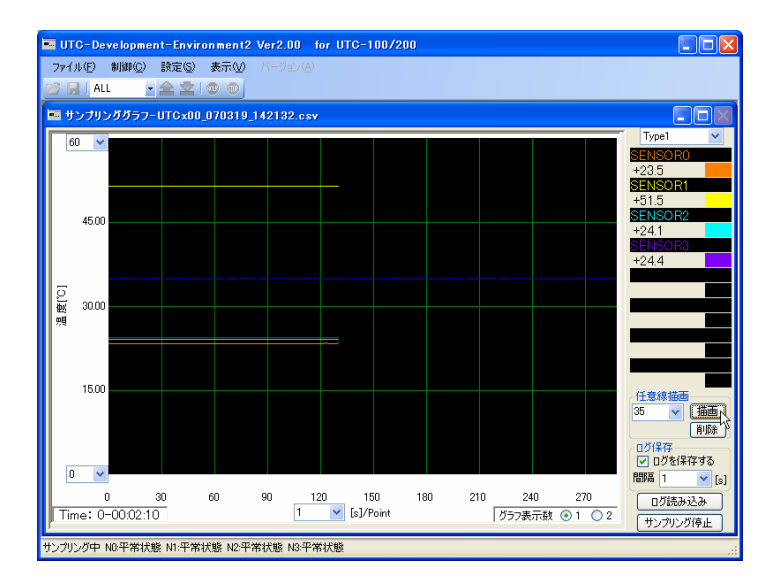

図 93 任意線描画・削除手順3

② [任意線描画]内のコンボボックスから、すでに描画されている線を選択して[削除] ボタンをクリックすると、描画した線が削除されます。

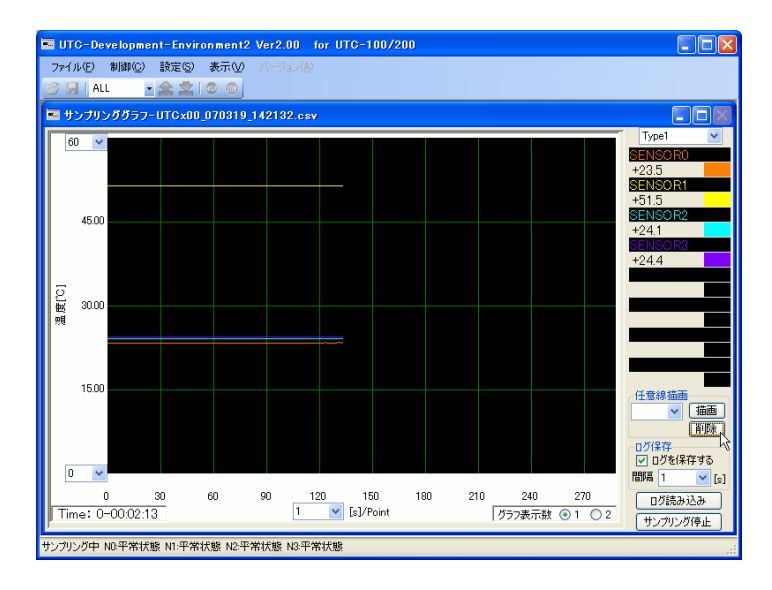

図 94 任意線描画・削除手順4

#### 5-9-3-6 ログ読み込み手順

① [ログ読み込み]ボタンをクリックします。

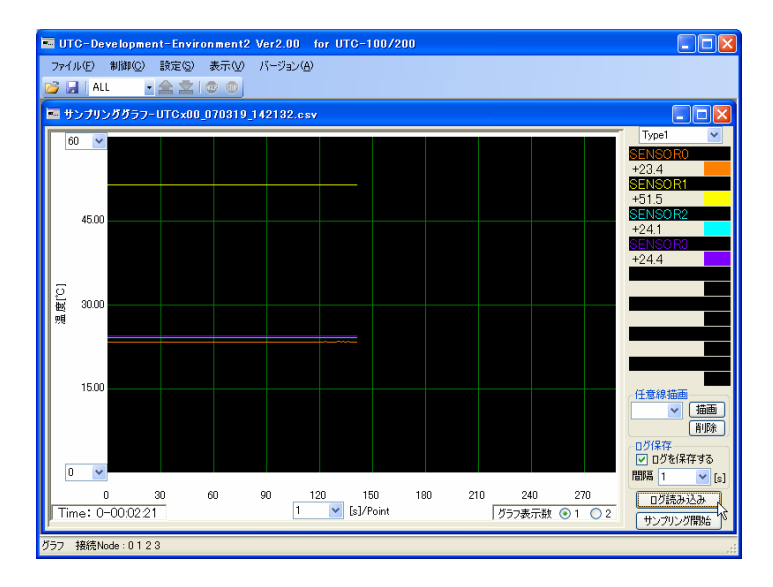

図 95 ログ読み込み手順2

② ファイル選択ダイアログが表示されるので、読み込みを実行するファイルを選択し ます。

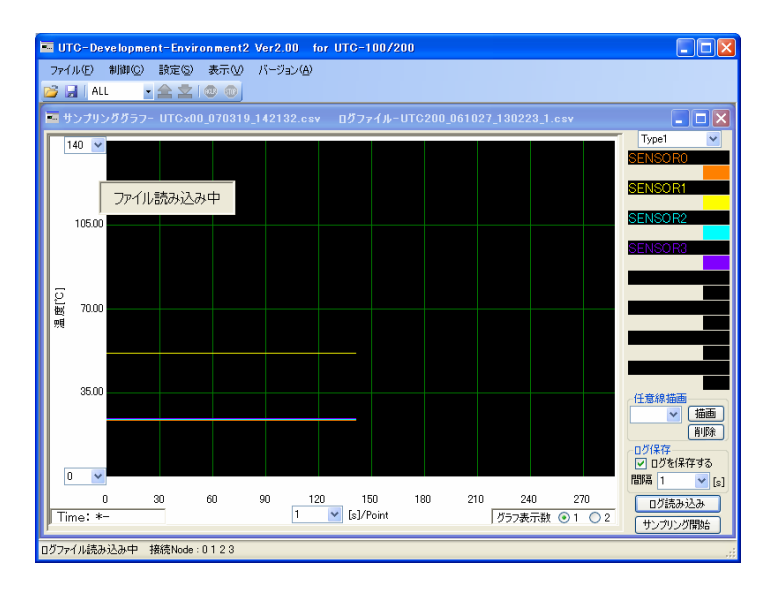

図 96 ログ読み込み手順3

- UTC-Development-Environment2 Ver2.00 for UTC-100/200 **DEIX** - ファイル(E) 制御(Q) 設定(S) 表示(V) バージョン(A) <mark>정대 NH 정</mark> 0.3 902 -<br>エリンプリンググラフ- UTCx00\_070319\_142132.csv ログファイル-UTC200\_061027\_130223.csv  $\sqrt{140}$   $\sqrt{ }$ 105.00 晶度[C]  $70.00$ 35.00 任意線 画<br><mark>▼ | 描画 |</mark><br>|削除 | - ログ保存<br>||<u>▽</u>] ログを保存する<br>|問隔||1 || || || ||s]  $0 - 4$  $\begin{array}{c|c} \hline 120 & 150 \\ \hline 1 & \vee & \text{[s]}/\text{Point} \end{array}$ 240 270<br>グラフ表示数 **①** 1 **○** 2  $\overline{1}$ 30  $60$  $90\,$  $180 = 210$ ログ読み込み  $Time: *$ -<br>ンプリンググラフ 接続Node:012:
- ③ ファイルの読み込みに成功するとグラフ描画フィールドにグラフが描画されます。

図 97 ログ読み込み手順4

④ 読み込んだグラフを非表示にする場合は、グラフフィールドの右クリックメニュー から、読込みグラフ表示のチェックを「OFF」にしてください。

#### 5-9-3-7 簡易メモ編集手順

 簡易メモ画面はサンプリング開始時のメモ保存メッセージ又は、グラフ描画フィール ド上で右クリックメニューから表示できます。

① サンプリング開始時にメモ保存メッセージで「はい」を選択すると、グラフ下に簡 易メモ画面が表示されます。

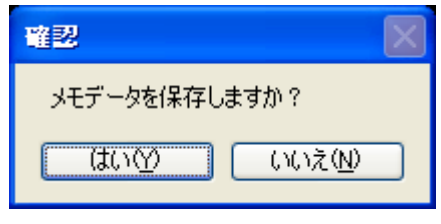

図 98 メモ保存確認メッセージ

② サンプリングタブを選択し、保存するメモ内容を入力します。

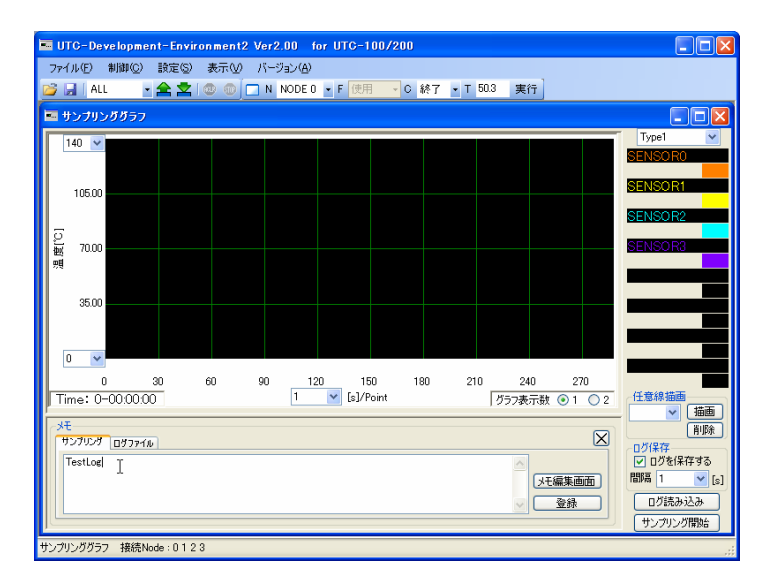

図 99 簡易メモ編集

③ [登録]をクリックすると、サンプリング停止時にログファイルに登録したメモデー タが追記されます。[登録]をクリックしないとメモデータが保存されませんのでご注 意下さい。

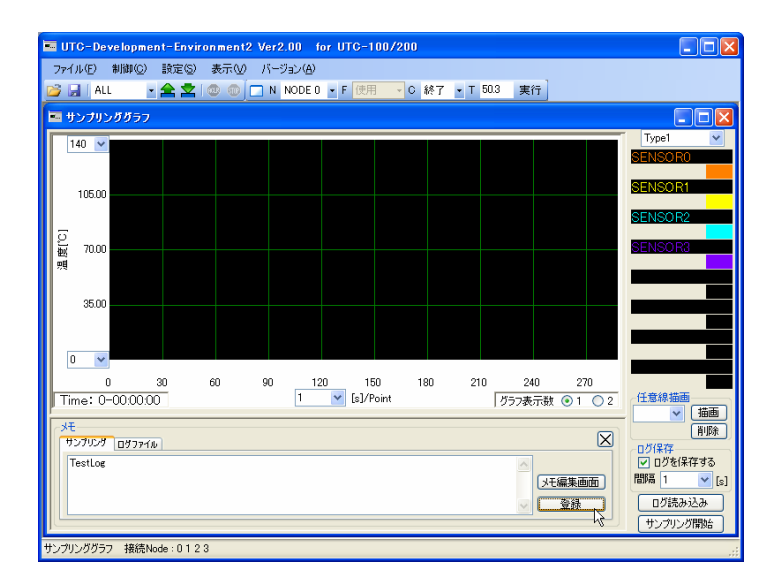

図 100 簡易メモ登録

④ ログファイルタブを選択すると、読み込み中のログファイルに登録されているメモ データを表示します。
## 5-9-4 画面詳細

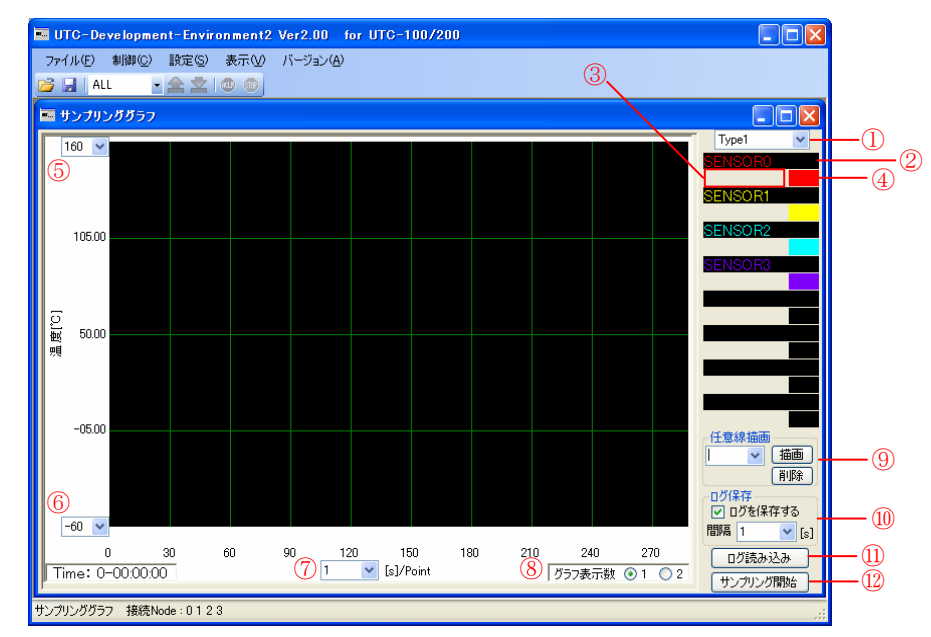

「サンプリンググラフ画面」の詳細を下記に示します。

図 101 サンプリンググラフ画面詳細1

(1) グラフ表示タイプを変更します。タイプには、表示セン サ・表示スケール・任意線情報が保存されています。 ② センサ表示 :センサを表示します。クリックすることで、コンボボッ クスを表示し、表示センサを変更します。同時に表示でき るセンサ数は8です。 ③ 温度表示 :サンプリング中、表示センサの温度を表示します。ログ 停止時(ログ読み込み時)はグラフ描画フィールドのクリッ クした位置の温度を表示します。 ④ 描画色 :グラフ描画フィールドに描画する色を表示します。クリ ックすると、色の設定ダイアログが表示され、グラフ描画 色を変更します。 ⑤ Y 軸最大値変更 :グラフの Y 軸最大値を変更します。 ⑥ Y 軸最小値変更 :グラフの Y 軸最小値を変更します。 ⑦ Point 変更 :グラフの表示ポイント数を変更します。 ⑧ グラフ表示数 :グラフの表示数を変更します。 ⑨ 任意線描画 :任意線の描画・削除を行います。 10 ログ保存 :ログを保存するか否か、またログファイルの保存間隔を 設定します。サンプリング中は変更できません。 ⑪ ログ読み込み :ログファイルの読み込みを行います。

⑫ サンプリング開始(停止) :サンプリングを開始(停止)します。サンプリングを開始 すると[サンプリング停止]、サンプリングを停止すると[サ ンプリング開始]に変更します。

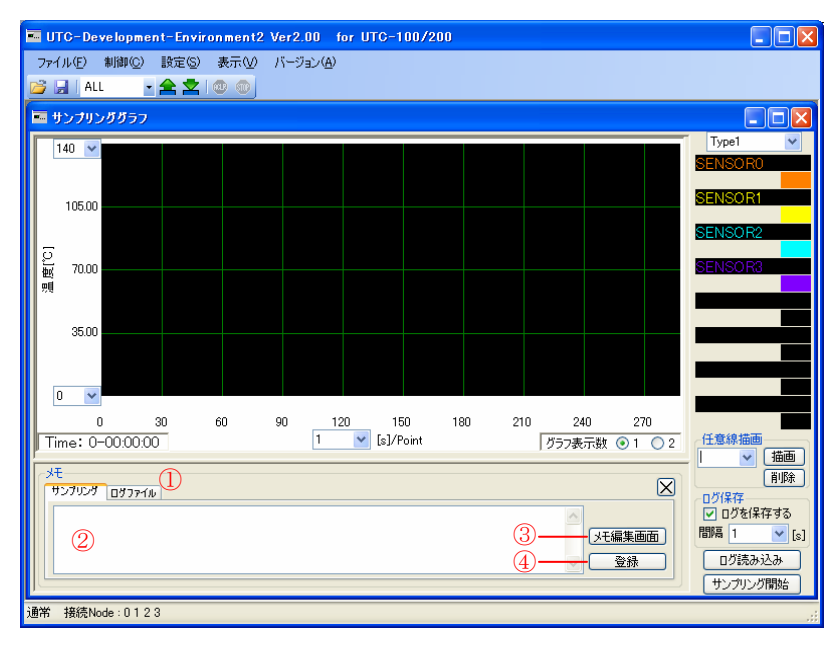

図 102 サンプリンググラフ画面詳細 2

- ① 表示メモ変更タブ :表示するメモを変更します。
- ② メモ編集フィールド :サンプリンググラフのメモデータを編集します。
- 
- 
- ③ メモ編集画面表示 :メモ編集画面を表示します。
- ④ 登録 :入力したメモデータを登録します。

※ 簡易メモ画面はグラフフィールドの右クリックメニューから表示できます。

## 5-10 読込みグラフ画面

 ログファイルの読込み専用画面です。UDE2 で作成したログファイルを読み込み、グ ラフを表示します。

## 5-10-1 操作手順

操作手順を下記に示します。

# 5-10-1-1 読込み手順

① [表示]→[読込み専用グラフ No.X]から、読込み専用グラフを表示します。

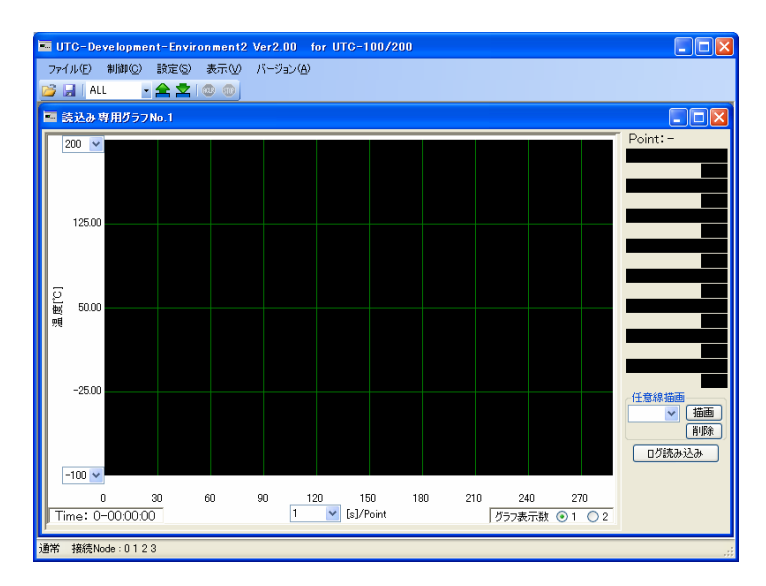

図 103 読込み手順 1

- UTC-Development-Environ nent2 Ver2.00 for UTC-100/200 **DE** ■ 読込み専用グラフNo.1  $\boxed{200}$ 125.00 | 0<br>| 脚 50.00<br>| 뺐  $-25.00$ ▼ 猫画 **ANTERNATIONAL**  $-100 \times$ 180 210 240 270<br>|グラフ表示数 ⑥ 1 〇 2 30  $60\,$  $\frac{0}{\text{Time: } 0 - 00,00,00}$ |<br>通常 | 接続Node: 0123
- ② [ログ読み込み]ボタンをクリックすると、ファイル選択ダイアログを表示します。

図 104 読込み手順 2

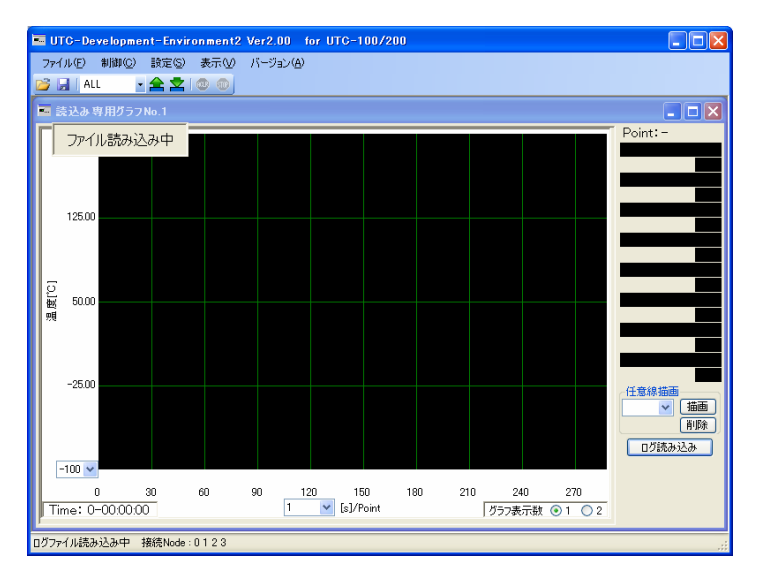

③ 任意のログファイルを選択すると、ログの読み込みを実行します。

図 105 読込み手順 3

④ ファイルの読み込みに成功するとグラフが描画されます。

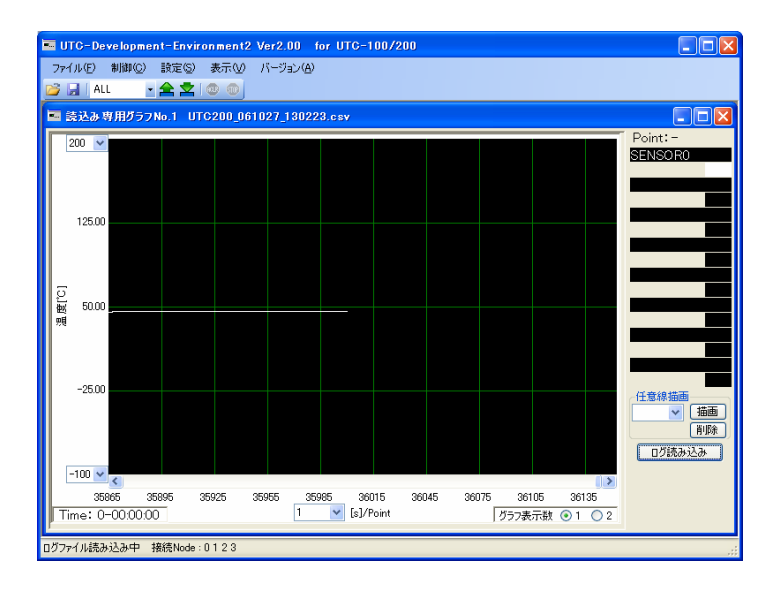

図 106 読込み手順 4

※UDE2 で作成したログファイルを加工すると、ログファイルが読み込めなくなる場合 があります。ログファイルを加工する場合はファイルをコピーしてください。

### 5-10-1-2 表示センサ設定手順

 「5-9-3-2 表示センサ設定手順」を参照してください。選択できるセンサは、ログ ファイル読み込み時に追加/変更されます。

### 5-10-1-3 表示グラフ数設定手順

「5-9-3-3 表示グラフ数設定手順」を参照してください。

### 5-10-1-4 表示スケール変更手順

 「5-9-3-4 表示スケール変更手順」を参照してください。ログファイルの保存間隔 によって表示されない Point 数があります。

### 5-10-1-5 任意線描画・削除手順

「5-9-3-5 任意線描画・削除手順」を参照してください。

#### 5-10-1-6 簡易メモ表示手順

 グラフフィールド上で右クリックメニューから、[メモを表示]をクリックすると、簡 易メモ画面が表示されます。

# 5-10-2 画面詳細

「読込みグラフ画面」の詳細を下記に示します。

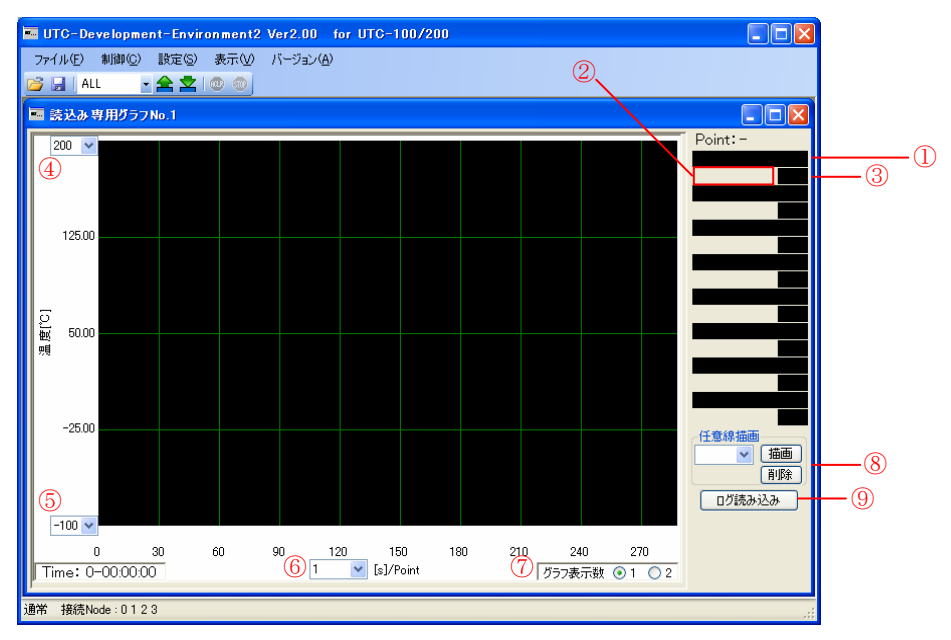

図 107 読込みグラフ画面詳細 1

- (1) センサ表示 :センサを表示します。クリックすることで、コンボボッ クスを表示し、表示センサを変更します。同時に表示でき るセンサ数は8です。 ② 温度表示 :サンプリング中、表示センサの温度を表示します。ログ 停止時(ログ読み込み時)はグラフ描画フィールドのクリッ クした位置の温度を表示します。 ③ 描画色 :グラフ描画フィールドに描画する色を表示します。クリ ックすると、色の設定ダイアログが表示され、グラフ描画 色を変更します。 ④ Y 軸最大値変更 :グラフの Y 軸最大値を変更します。 ⑤ Y 軸最小値変更 :グラフの Y 軸最小値を変更します。 ⑥ Point 変更 :グラフの表示ポイント数を変更します。 ⑦ グラフ表示数 :グラフの表示数を変更します。 8 任意線地画 :任意線の描画・削除を行います。
- ⑨ ログ読み込み :ログファイルの読み込みを行います。

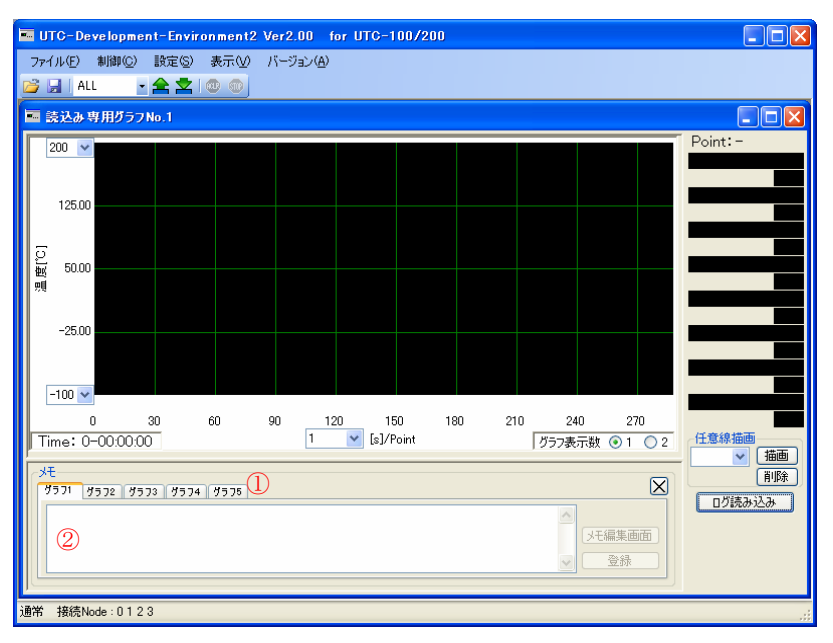

図 108 読込みグラフ画面詳細 2

- ① 表示メモ変更タブ :表示するメモを変更します。
- ② メモ表示フィールド :メモデータを表示します。
- ※ 簡易メモ画面はグラフフィールドの右クリックメニューから表示できます。

# 5-11 ステータス

UTC のステータス情報を表示します。

# 5-11-1 画面詳細

「ステータス画面」の詳細を下記に示します。

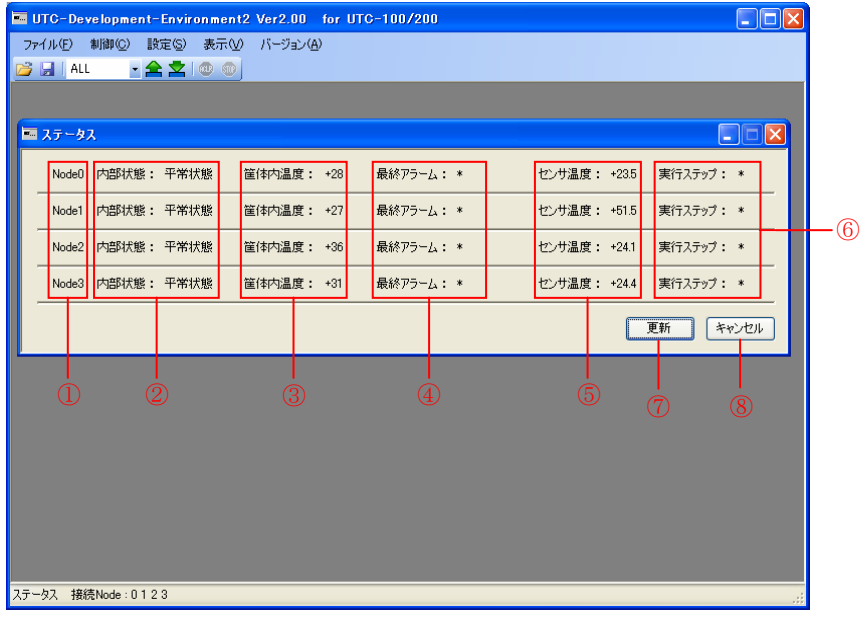

### 図 109 ステータス画面詳細

- ① Node :接続されている Node 番号を表示します。
- ② 内部状態 :UTC の内部状態を表示します。
- ③ 筐体内温度 :UTC の筐体内温度を表示します。
- (4) 最終アラーム :最後に発生したアラーム番号を表示します。
- ⑤ センサ温度 :センサの温度を表示します。
- ⑥ 実行ステップ :最後に実行されたステップ番号を表示します。
- ⑦ 更新 :ステータス情報を最新に更新します。
- ⑧ キャンセル :「ステータス画面」を閉じます。

### 5-12 バージョン

接続されている全ての UTC 及び UDE2 のバージョン情報を表示します。

## 5-13 グラフ操作

### 5-13-1 スケール変更

- ¾ グラフフィールド上で、[Ctrl キー]を押しながらマウスホイールを操作すると Y 軸 のスケールが最大値/最小値ともに、拡大/縮小することができます。
- ¾ グラフフィールド上で、[Ctrl キー]を押しながらマウスドラッグすると任意の位置 にグラフを再描画することができます。

#### 5-13-2 サンプリングラフログ読み込み

¾ 読込みグラフでログファイルを読み込んだ後、読込みグラフのグラフフィールドか らサンプリンググラフのグラフフィールドにドラッグアンドドロップすると、読込 みグラフで読み込んだログがサンプリンググラフに描画されます。

### 5-13-3 サンプリンググラフメニュー

サンプリンググラフのグラフフィールド上で右クリックすると、下記のメニューが表 示されます。

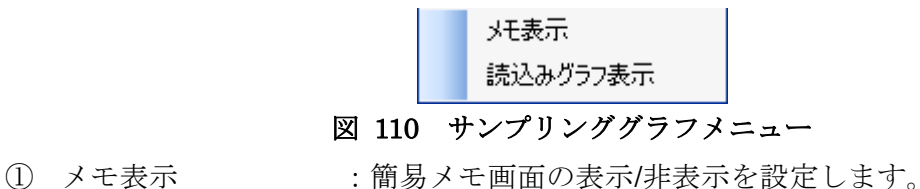

- 
- ② 読込みグラフ表示 :読み込んだログファイルをグラフ描画するか否かを設定し ます。

#### 5-13-4 読込みグラフメニュー

 各読込みグラフのグラフフィールド上で右クリックすると、下記メニューが表示され ます。

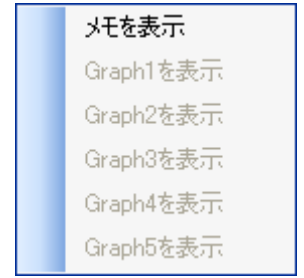

# 図 111 読込みグラフメニュー

- 
- ① メモを表示 :簡易メモ画面を表示するか否かを設定します。
- ② GraphXを表示: :別の読込みグラフで読み込んだログを同時に表示するか否 かを設定します。

# 6 トラブルシューティング

- インストールができない
	- ▶ インストールに必要なハードディスクドライブの空き容量があるかを確認し てください。インストールには約 100MB の空き容量が必要です。
	- ▶ Administrator の権限のあるユーザがインストールを行う必要があります。 Administrator の権限の有無についてはコンピュータ管理者にお尋ねください。
	- **▶ Microsoft .NET Framework2.0 がインストールされていることを確認してく** ださい。
	- ▶ パソコンが動作環境に適合しているか確認してください。
- エラーが出て起動しない
	- ¾ インストールが正常に行われたことを確認してください。インストール途中で エラーが発生したときは UDE2 をアンインストールした後もう一度セットア ップを実行してください。
- UTC と通信できない
	- ¾ UTC の電源が通電されていることを確認してください。
	- ¾ PC と UTC が正しく接続されていることを確認してください。
	- ¾ 使用している COM ポートが PC で使用できるか確認してください。
	- ¾ UTC-100/UTC-200 接続時は、PC と接続されている UTC の Node が 0 である ことを確認してください。
	- ▶ UTC の再起動を行って下さい。
- グラフが描画されない
	- ¾ UTC のアラーム状態がクリアされていることを確認してください。アラーム 状態は「ACLR」でクリアできます。
	- ¾ UTC-1000 接続時センサが「使用可」になっていることを確認してください。
	- ¾ サンプリングが開始されていることを確認してください。
	- ¾ PC と UTC が正しく接続されているか確認してください。
	- ▶ 表示センサが選択されていることを確認してください。
	- ¾ グラフ描画色が黒ではないことを確認してください。
- 登録したパターンが実行できない・パラメータが反映されていない
	- ▶ 登録・変更後に「本体書込」を実行したか確認してください。パターン・ステ ップ登録後もしくは各種パラメータ設定後は必ず「本体書込」を実行してくだ さい。「本体書込」を実行しないと、UTC 本体には送信されず設定変更前の 状態のままです。
- ファイル読込後パラメータが反映されていない
	- ¾ 全項と同様にファイル読込後は「本体書込」を実行してください。ファイルを 読み込んだ時点では UTC にパラメータを送信していません。
- バージョン情報が取得できない
	- ¾ ログ取得などバージョン情報に限らず、通信異常が起こった直後は本体との通 信ができない場合があります。UTC を再起動し、その後 UDE2 を再起動して 状況が改善されるか試してください。
- ログの読み込みに失敗する
	- ¾ ログファイルが UDE2 で保存したファイルであるか確認してください。ログ ファイルを直接加工しファイルを読み込むと、読み込めない場合があります。 ファイルを加工する場合は、ファイルをコピーしてから加工してください。